Gebruikershandleiding

© Copyright 2016 HP Development Company, L.P.

Bluetooth is een handelsmerk van de desbetreffende eigenaar en wordt door HP Inc. onder licentie gebruikt. Intel, Celeron en Pentium zijn handelsmerken van Intel Corporation in de Verenigde Staten en andere landen. Microsoft en Windows zijn gedeponeerde handelsmerken van de groep bedrijven onder de naam Microsoft.

De informatie in dit document kan zonder voorafgaande kennisgeving worden gewijzigd. De van toepassing zijnde garanties voor HP producten en diensten zijn vastgelegd in de uitdrukkelijke garantiebepalingen die bij dergelijke producten en diensten op fysieke en/of elektronische wijze worden meegeleverd of gepubliceerd op website(s) van HP. Niets in dit document mag als een aanvullende garantie worden opgevat. HP is niet aansprakelijk voor technische en/of redactionele fouten c.q. weglatingen in dit document.

Zie voor DTS-patenten [http://patents.dts.com.](http://patents.dts.com) Geproduceerd onder licentie van DTS Licensing Limited. DTS, the Symbol, & DTS en the Symbol samen zijn geregistreerde handelsmerken en DTS Studio Sound is een handelsmerk van DTS, Inc. © DTS, Inc. Alle rechten voorbehouden

**edts Studio Sound** 

Eerste editie: mei 2016

Onderdeelnummer van document: 855448-331

#### **Kennisgeving over het product**

In deze gebruikershandleiding worden de voorzieningen beschreven die op de meeste modellen beschikbaar zijn. Mogelijk zijn niet alle voorzieningen op uw computer beschikbaar.

Niet alle functies zijn beschikbaar in alle edities van Windows. Voor deze computer is mogelijk bijgewerkte en/of afzonderlijk aangeschafte hardware, stuurprogramma's en/of software vereist om volledig te kunnen profiteren van de functionaliteit van Windows. Ga naar <http://www.microsoft.com> voor meer informatie.

Ga voor de nieuwste gebruikershandleidingen of handleidingen voor uw product naar [http://www.hp.com/support.](http://www.hp.com/support) Selecteer **Mijn product zoeken** en volg de instructies op het scherm.

#### **Softwarevoorwaarden**

Door het installeren, kopiëren, downloaden of anderszins gebruiken van een softwareproduct dat vooraf op deze computer is geïnstalleerd, bevestigt u dat u gehouden bent aan de voorwaarden van de HP EULA (End User License Agreement). Indien u niet akkoord gaat met deze licentievoorwaarden, kunt u uitsluitend aanspraak maken op de mogelijkheid het gehele, ongebruikte product (hardware en software) binnen 14 dagen te retourneren, voor een volledige restitutie op basis van het restitutiebeleid van de desbetreffende verkoper.

Neem contact op met de verkoper voor meer informatie of om te vragen om een volledige restitutie van de prijs van de computer.

#### **Kennisgeving aangaande de veiligheid**

WAARSCHUWING! U kunt het risico van letsel door verbranding of van oververhitting van de computer beperken door de computer niet op schoot te nemen en de ventilatieopeningen van de computer niet te blokkeren. Gebruik de computer alleen op een stevige, vlakke ondergrond. Zorg dat de luchtcirculatie niet wordt geblokkeerd door een voorwerp van hard materiaal (zoals een optionele printer naast de computer) of een voorwerp van zacht materiaal (zoals een kussen, een kleed of kleding). Zorg er ook voor dat de netvoedingsadapter tijdens het gebruik niet in contact kan komen met de huid of een voorwerp van zacht materiaal. De computer en de netvoedingsadapter voldoen aan de temperatuurlimieten voor oppervlakken die voor de gebruiker toegankelijk zijn, zoals gedefinieerd door de International Standard for Safety of Information Technology Equipment (IEC 60950-1).

#### **Configuratie-instelling van de processor (alleen bepaalde producten)**

**BELANGRIJK:** Bepaalde computerproducten zijn geconfigureerd met een Intel® Pentium® N35xx/N37xxprocessor of een Celeron® N28xx/N29xx/N30xx/N31xx-processor en een Windows®-besturingssysteem. Wijzig op deze modellen de configuratie-instelling van de processor in msconfig.exe niet van 4 of 2 **processors naar 1 processor.** Als u dat wel doet, start uw computer niet opnieuw op. U moet de fabrieksinstellingen herstellen om de oorspronkelijke instellingen te herstellen.

# **Inhoudsopgave**

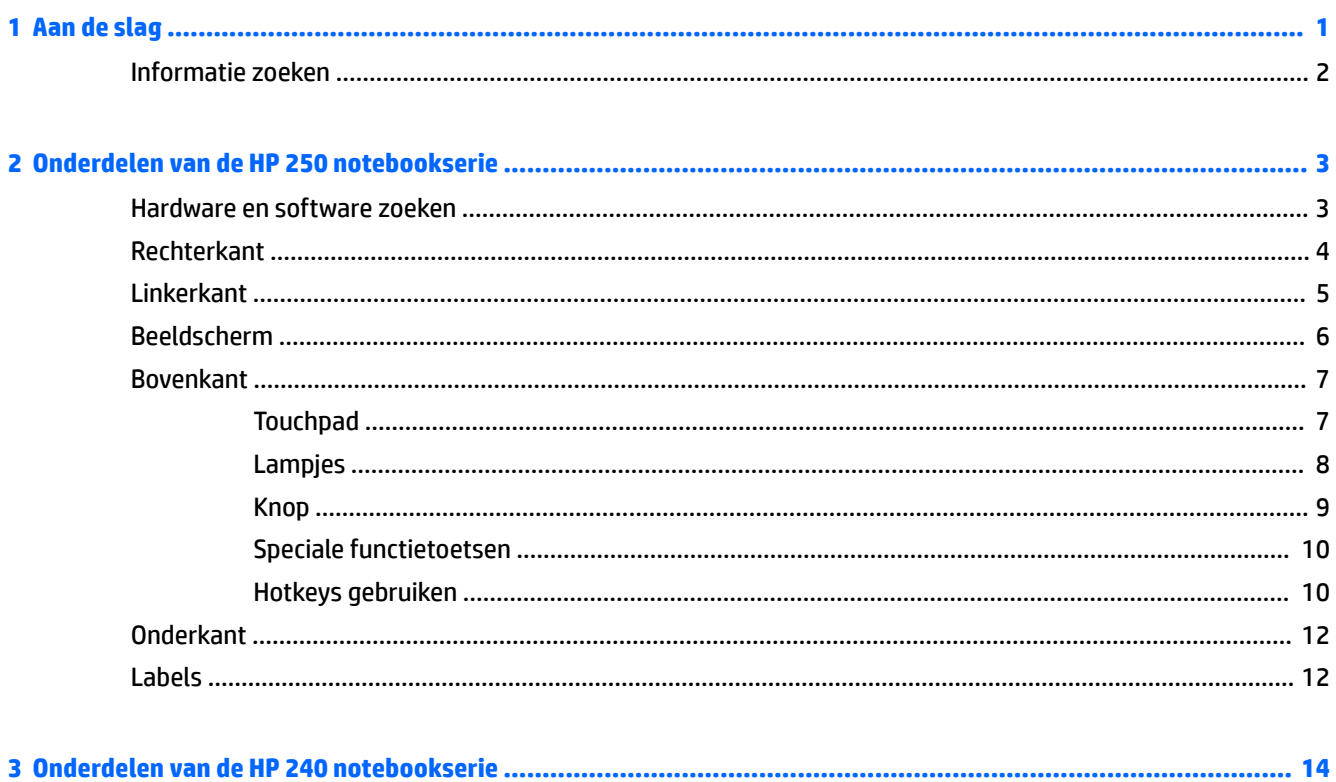

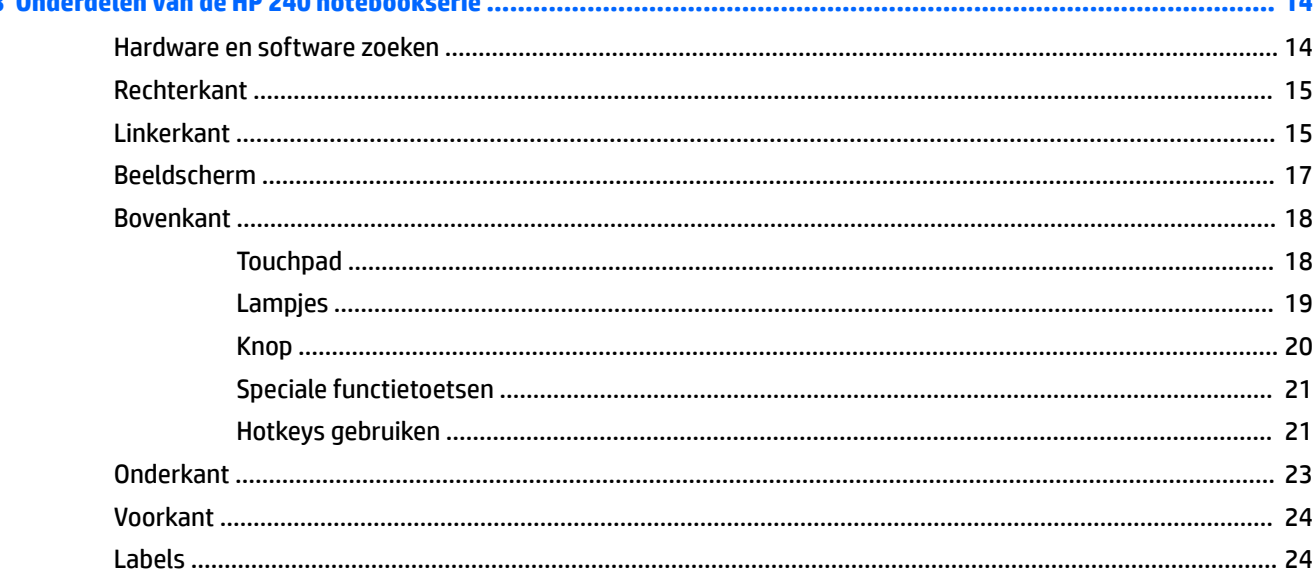

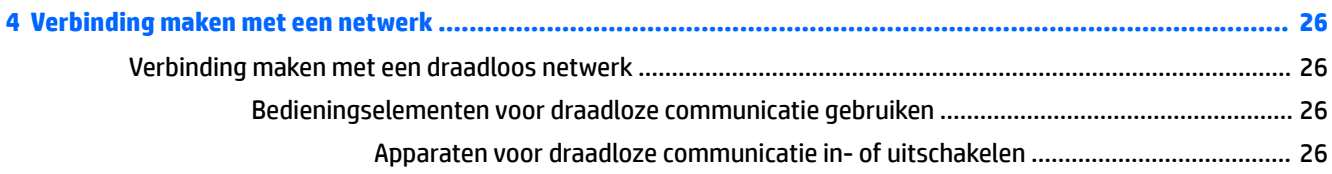

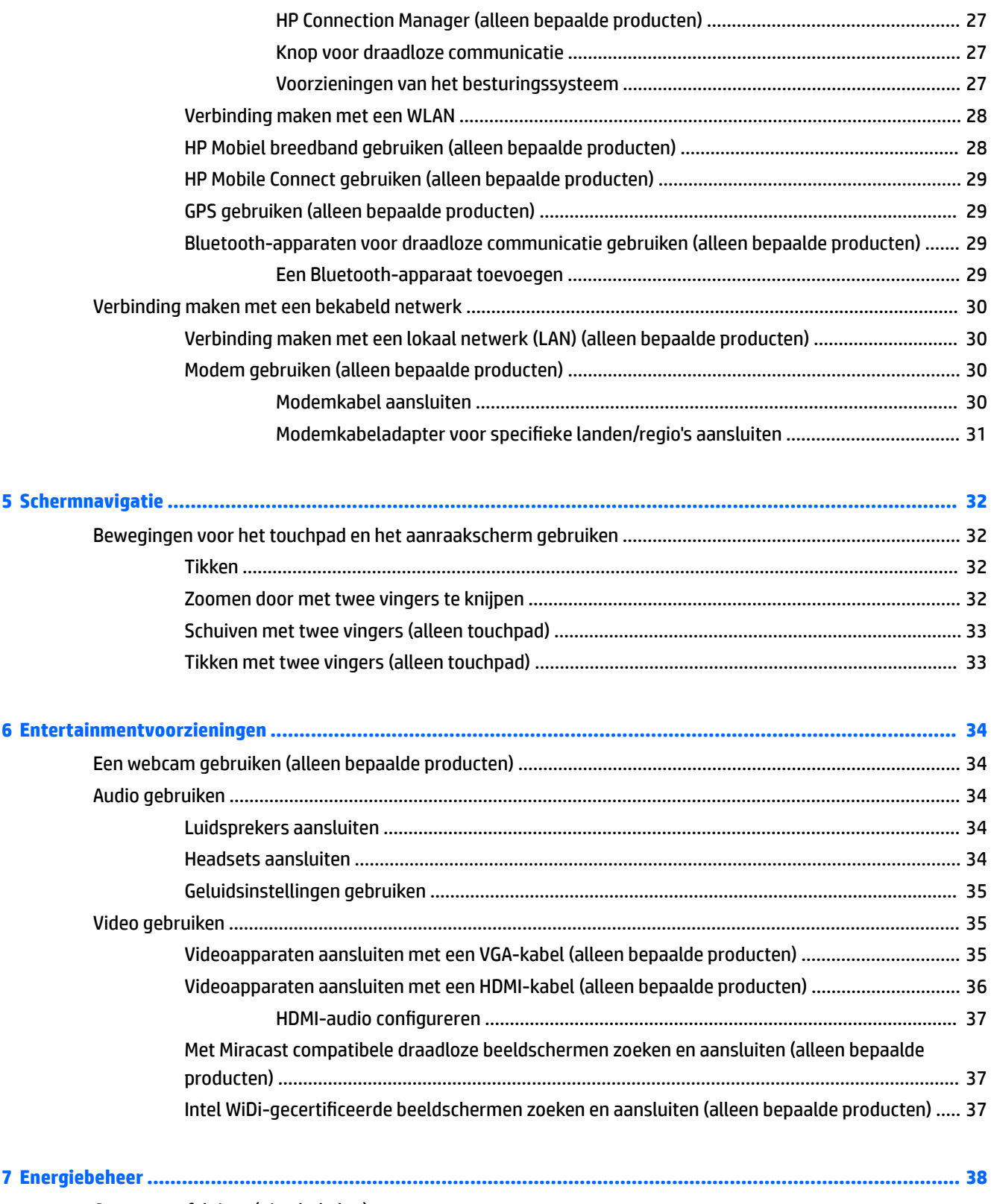

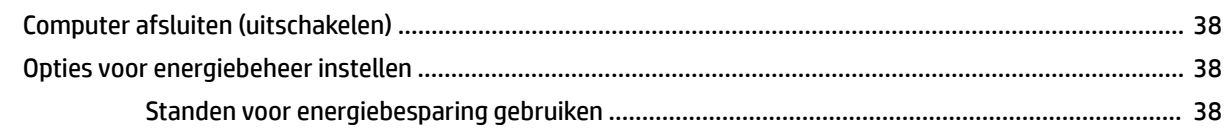

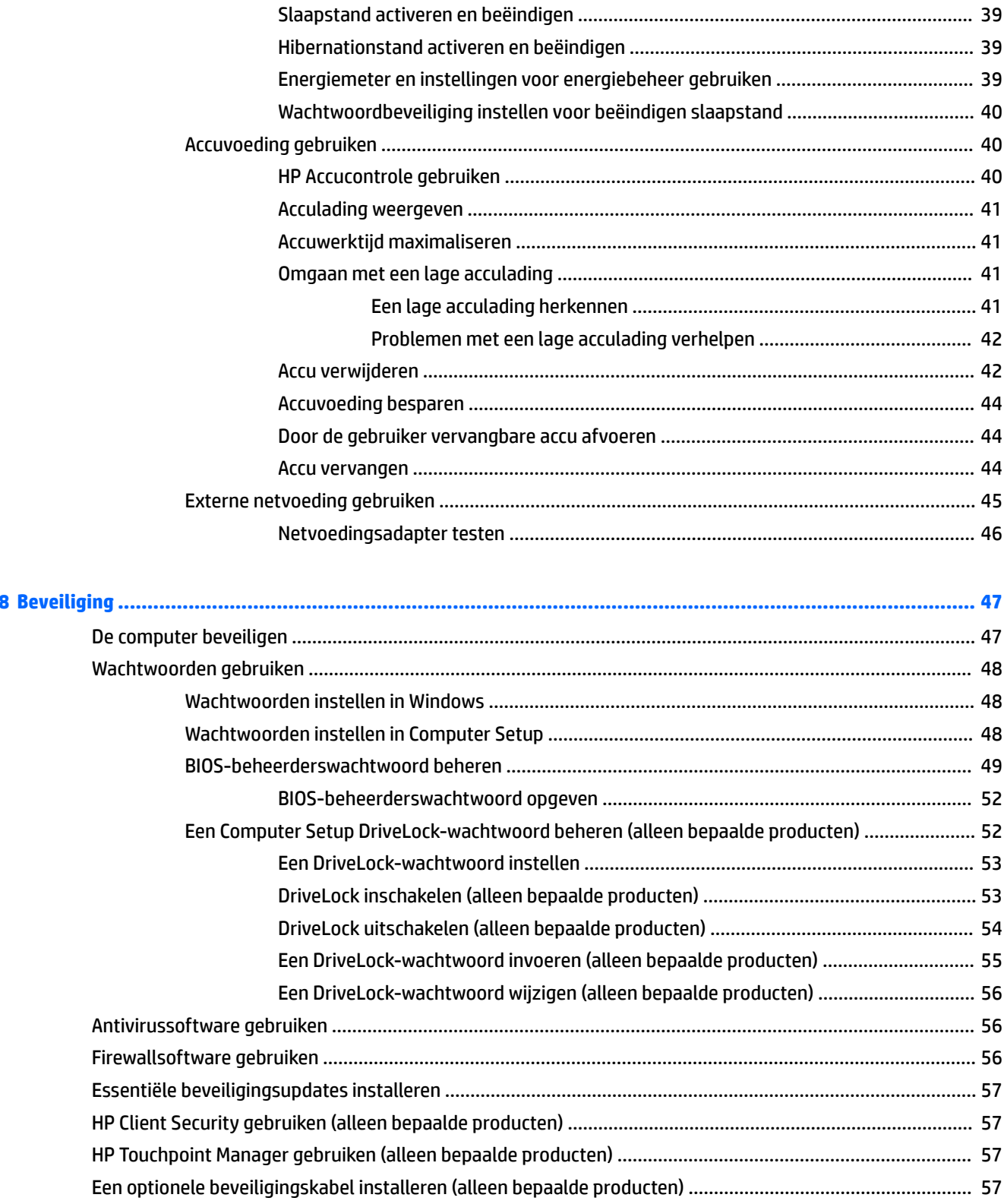

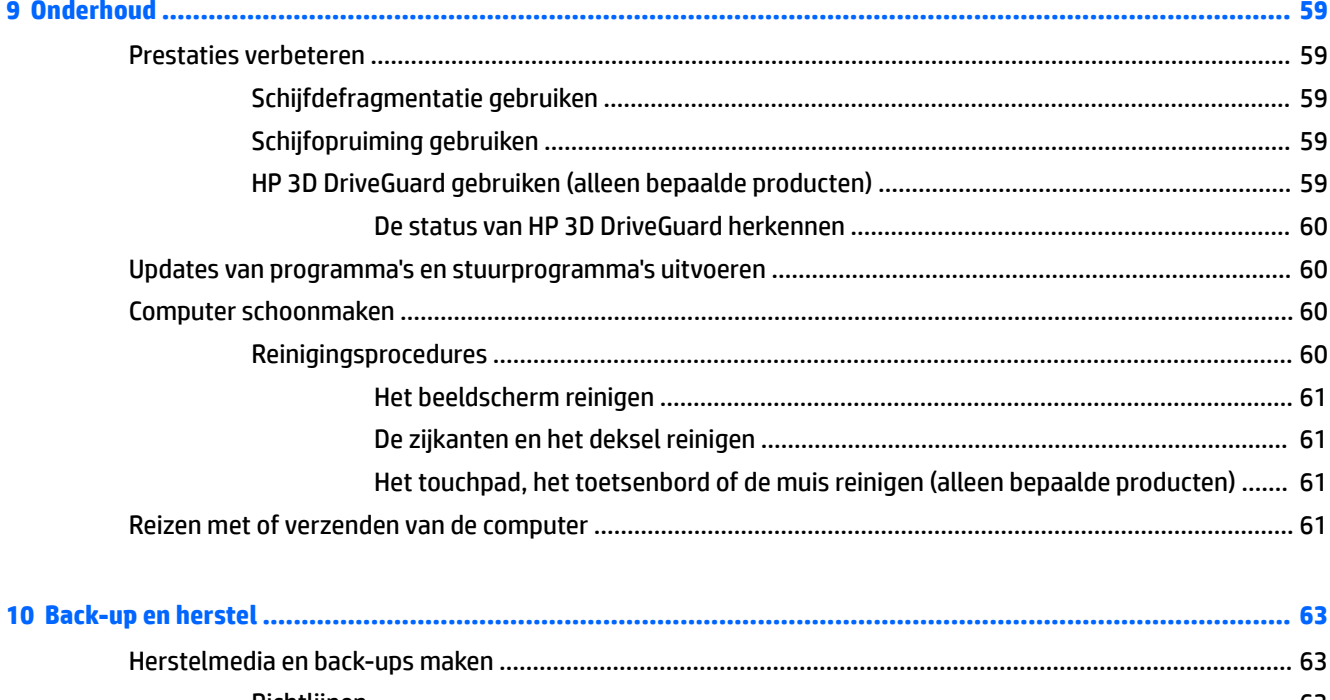

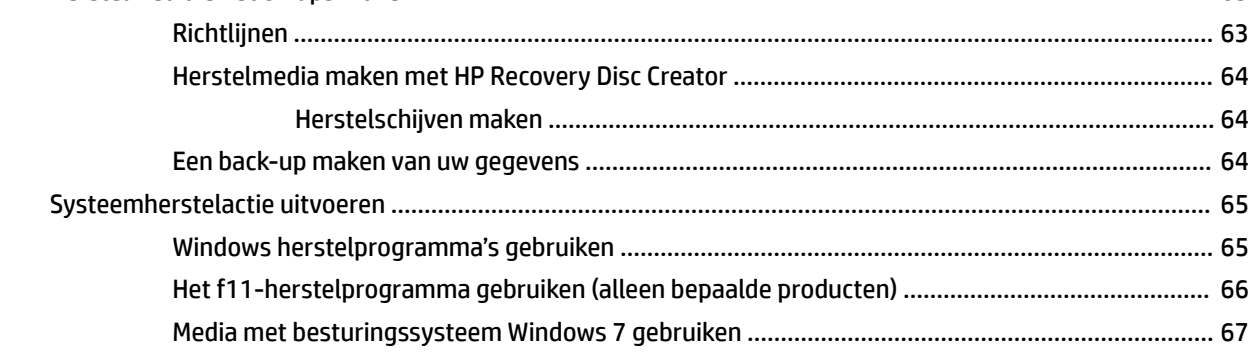

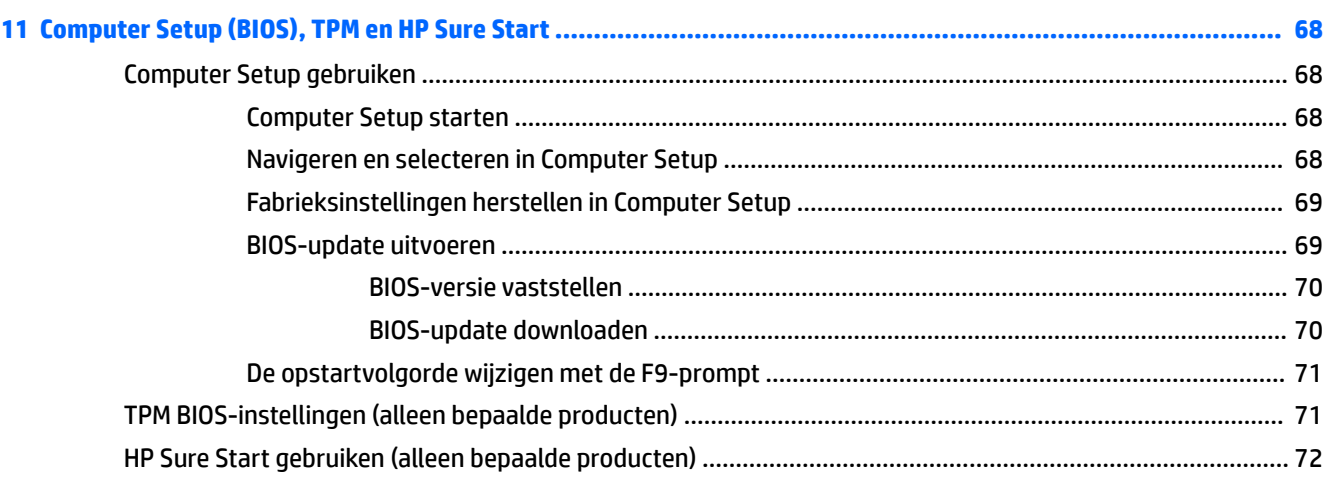

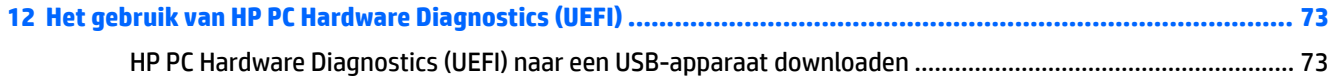

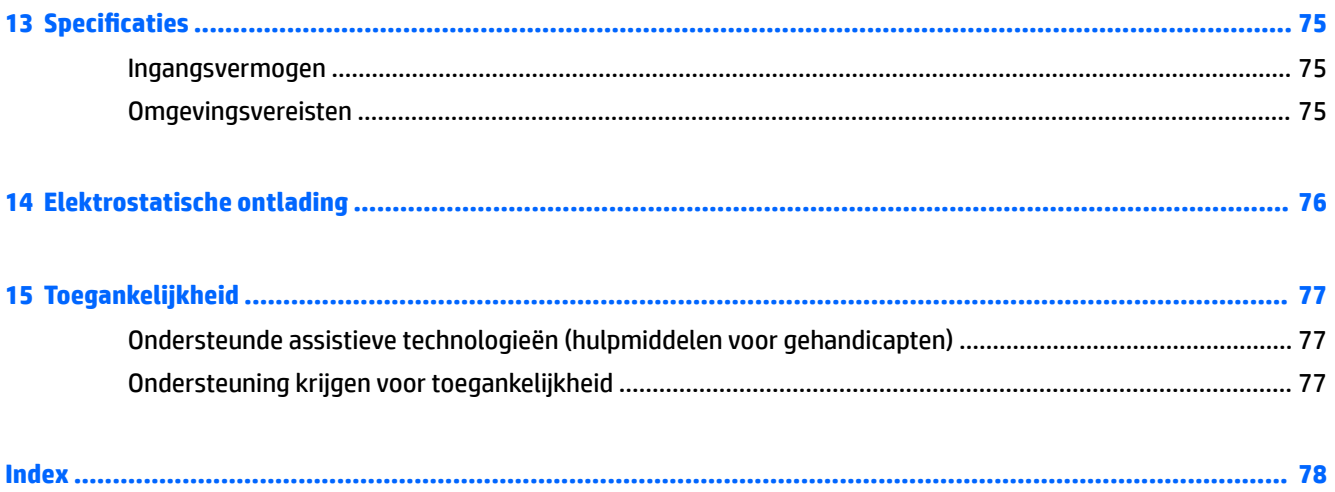

## <span id="page-12-0"></span>**1 Aan de slag**

Nadat u de computer hebt ingesteld en geregistreerd, raden wij de volgende stappen aan om optimaal te profiteren van uw slimme investering:

- **Maak verbinding met internet**: configureer een bekabeld of draadloos netwerk waarmee u verbinding kunt maken met internet. Zie [Verbinding maken met een netwerk op pagina 26](#page-37-0) voor meer informatie.
- **Werk uw antivirussoftware bij**: bescherm uw computer tegen schade door virussen. De software is vooraf geïnstalleerd op de computer. Zie [Beveiliging op pagina 47](#page-58-0) voor meer informatie.
- **Raak vertrouwd met de computer**: maak kennis met de voorzieningen van uw computer. Raadpleeg [Onderdelen van de HP 250 notebookserie op pagina 3](#page-14-0) en [Schermnavigatie op pagina 32](#page-43-0) voor aanvullende informatie.
- **Zoek geïnstalleerde software**: toegang tot een overzicht van de vooraf op de computer geïnstalleerde software.

Selecteer **Start > Alle programma's**. Voor meer informatie over het gebruik van software die bij de computer is geleverd, raadpleegt u de instructies van de softwarefabrikant. Deze instructies kunnen zijn verstrekt bij de software, of staan op de website van de fabrikant.

● Maak een back-up van uw vaste schijf door herstelschijven of een herstel-flashdrive te maken. Zie [Back](#page-74-0)[up en herstel op pagina 63.](#page-74-0)

#### <span id="page-13-0"></span>**Informatie zoeken**

U hebt *Installatie-instructies* al gebruikt om de computer in te schakelen en deze handleiding op te zoeken. Gebruik de volgende tabel voor het vinden van hulpmiddelen met productinformatie, uitleg en meer.

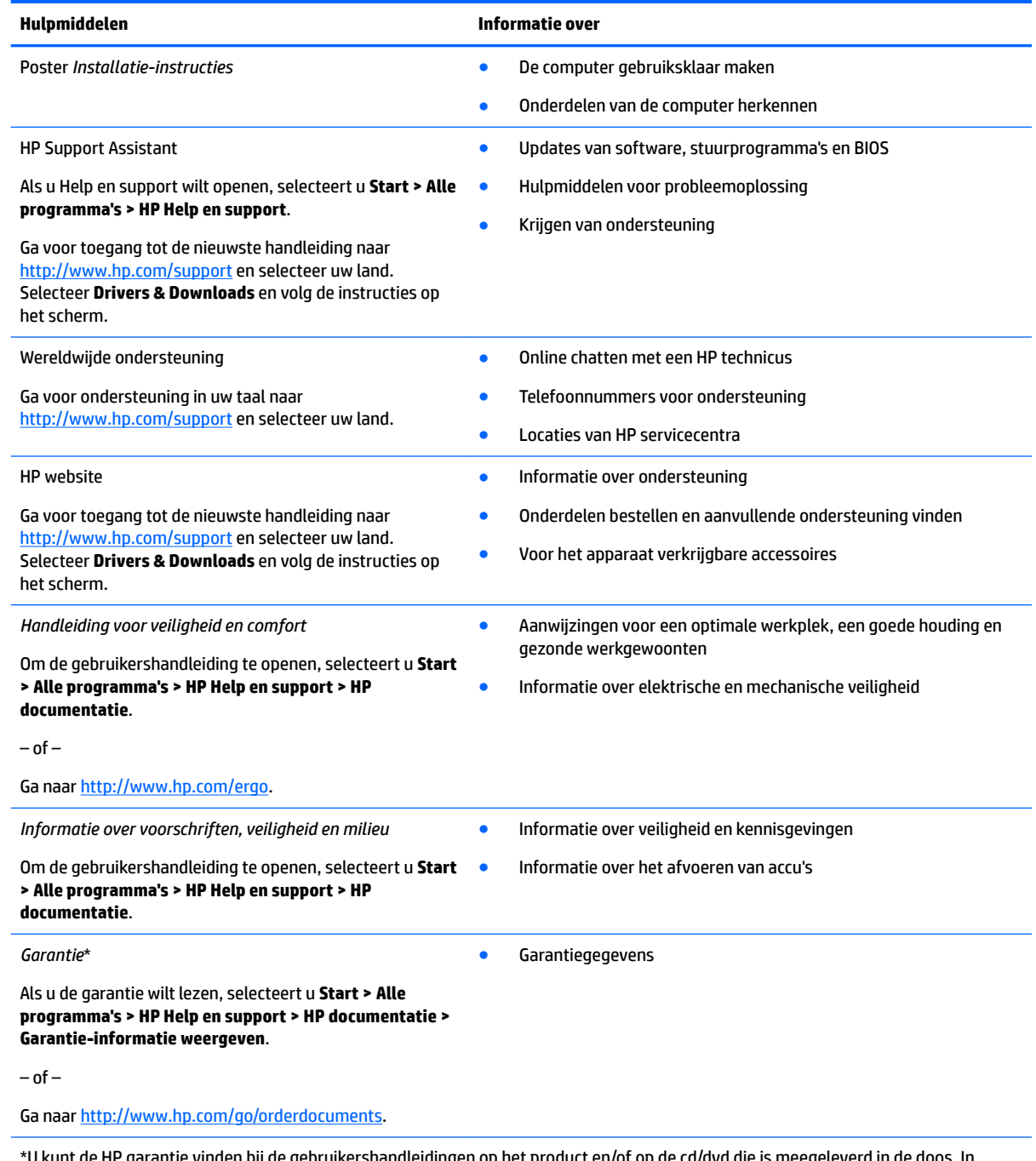

\*U kunt de HP garantie vinden bij de gebruikershandleidingen op het product en/of op de cd/dvd die is meegeleverd in de doos. In sommige landen of regio's wordt door HP een gedrukte versie van de garantie meegeleverd in de doos. Voor landen/regio's waar de garantie niet in drukvorm wordt verstrekt, kunt u een gedrukt exemplaar aanvragen. Ga naar<http://www.hp.com/go/orderdocuments>. Voor producten die zijn aangekocht in Azië en Oceanië kunt u HP schrijven op adres: POD, P.O. Box 161, Kitchener Road Post 2ffice, Singapore 912006. Vermeld de productnaam en uw naam, telefoonnummer en postadres.

# <span id="page-14-0"></span>**2 Onderdelen van de HP 250 notebookserie**

#### **Hardware en software zoeken**

U geeft als volgt een lijst van de geïnstalleerde hardware weer:

**▲** Selecteer **Start > ConƬgurDtiescherm > Apparaatbeheer**.

U geeft als volgt een lijst van de geïnstalleerde software weer:

**▲** Selecteer **Start > Alle programma's**.

### <span id="page-15-0"></span>**Rechterkant**

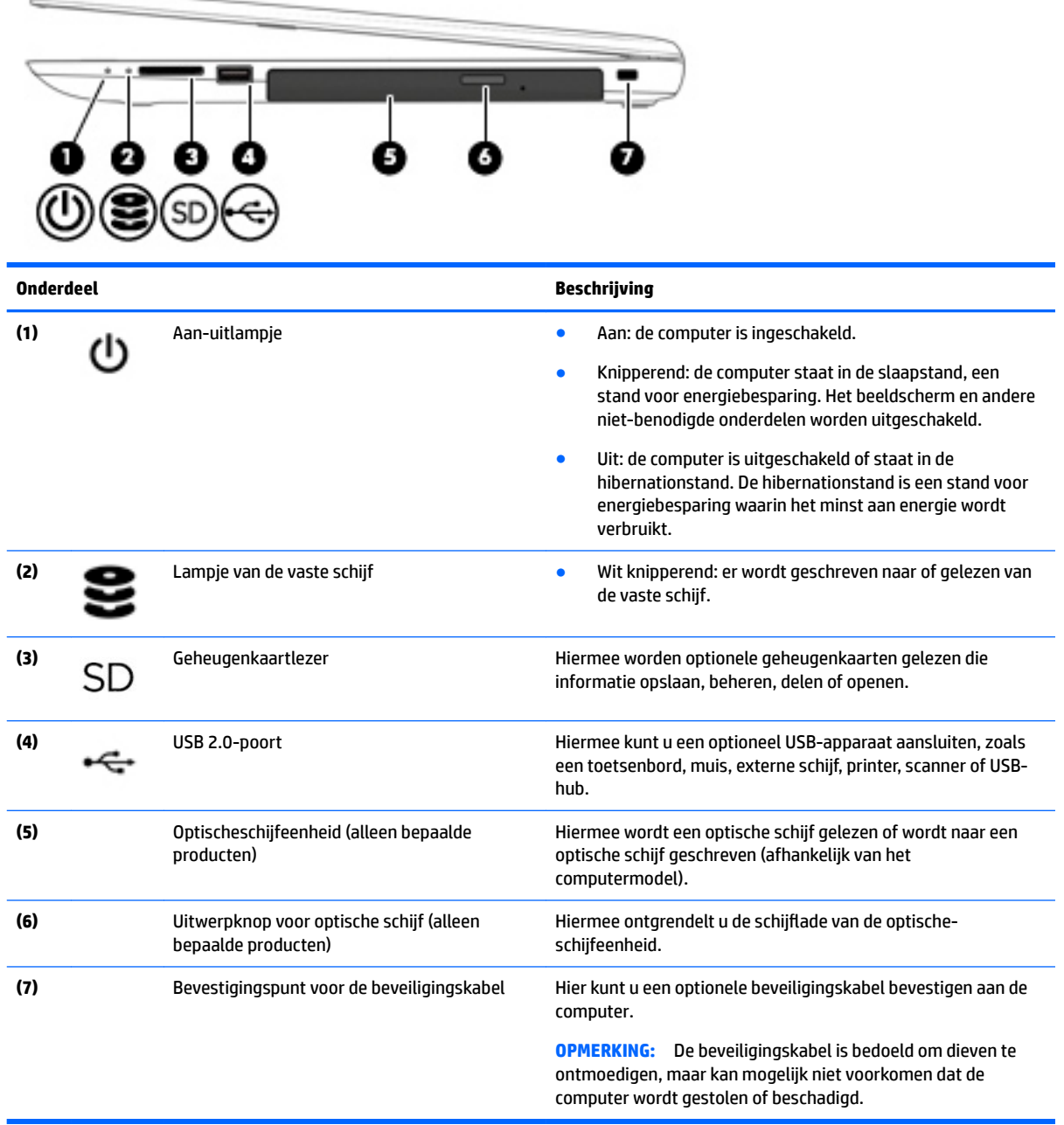

### <span id="page-16-0"></span>**Linkerkant**

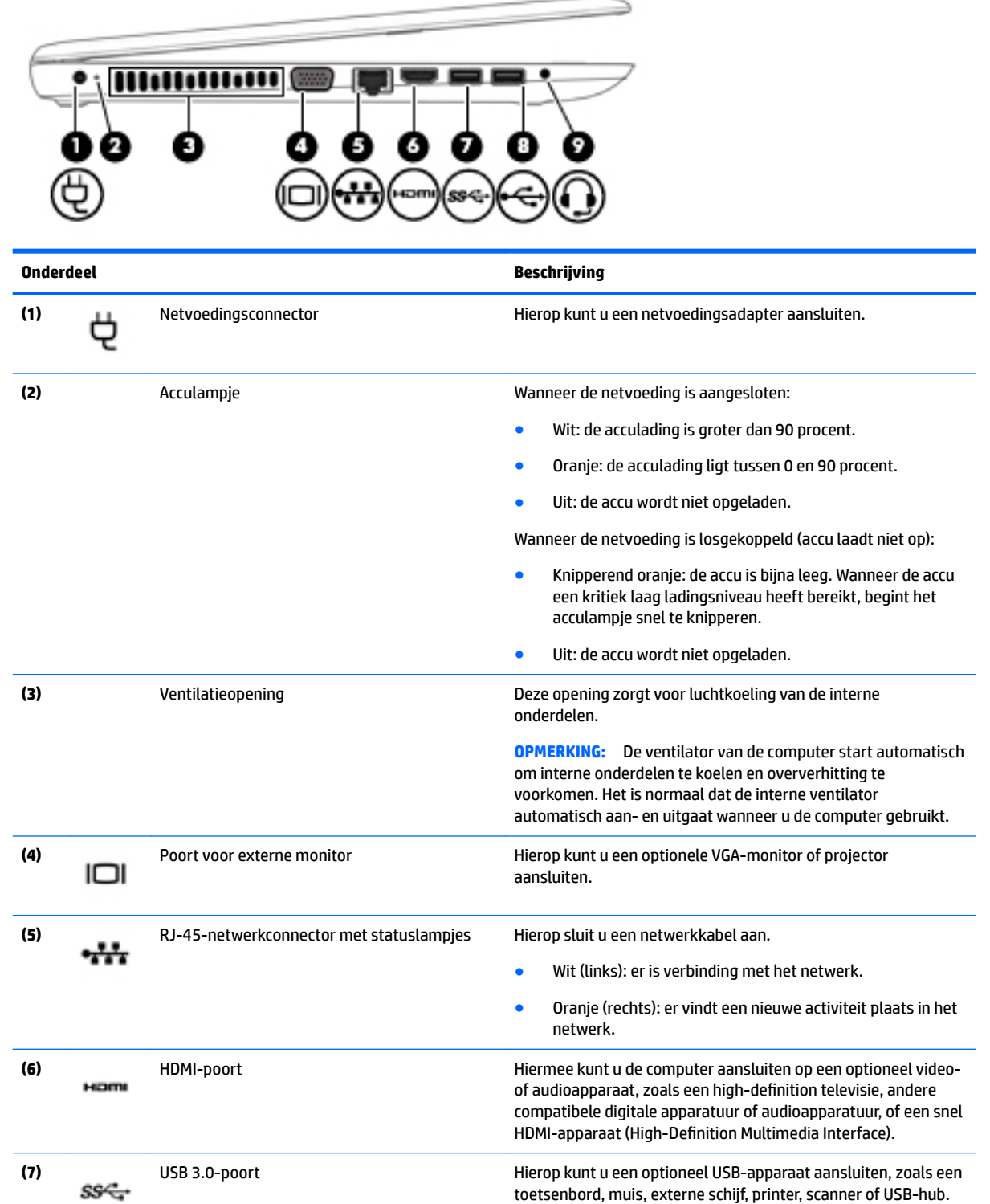

<span id="page-17-0"></span>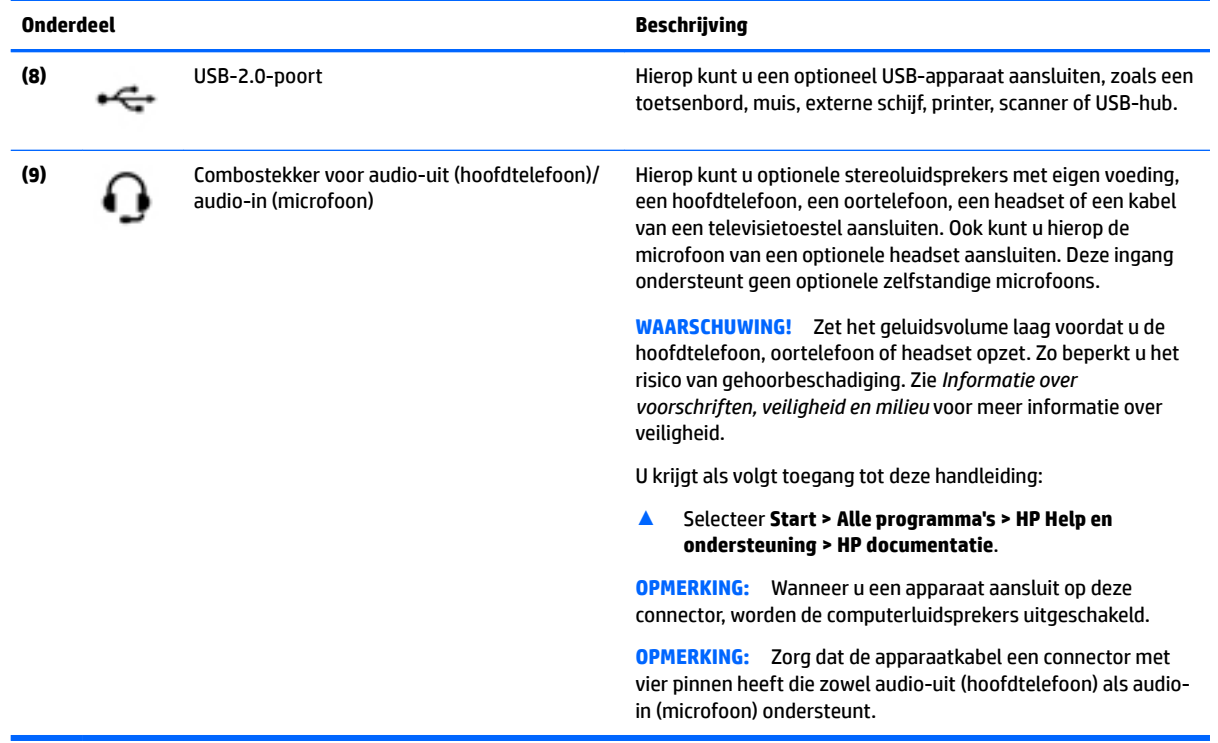

## **Beeldscherm**

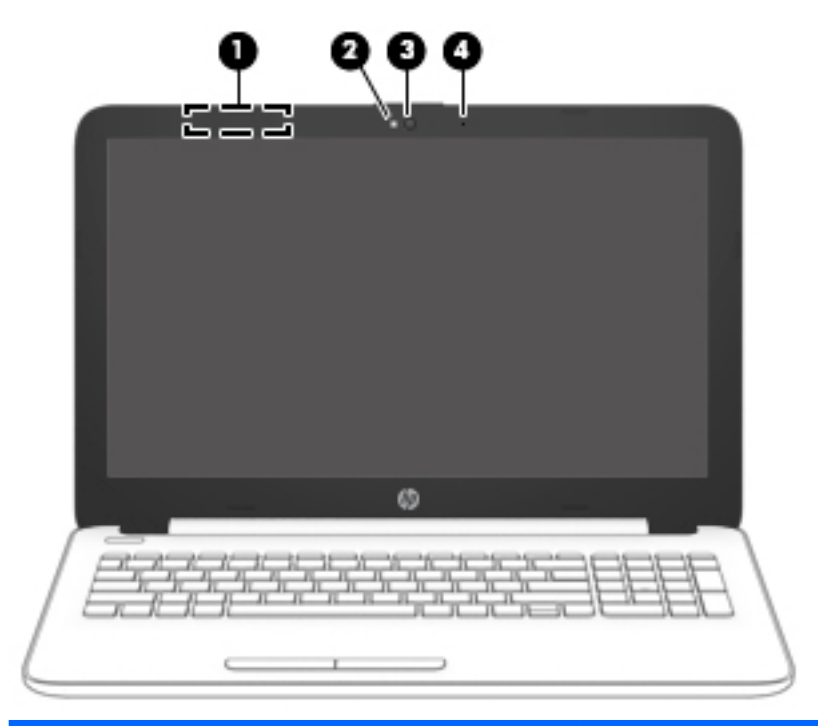

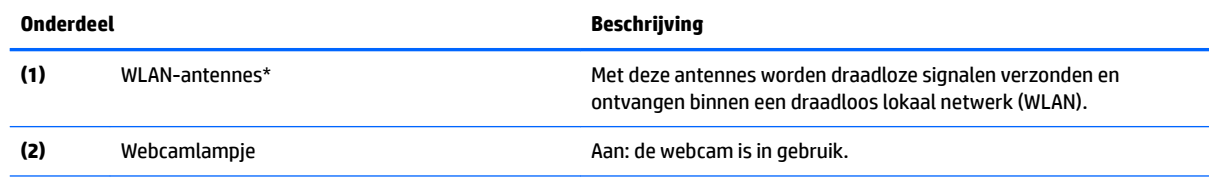

<span id="page-18-0"></span>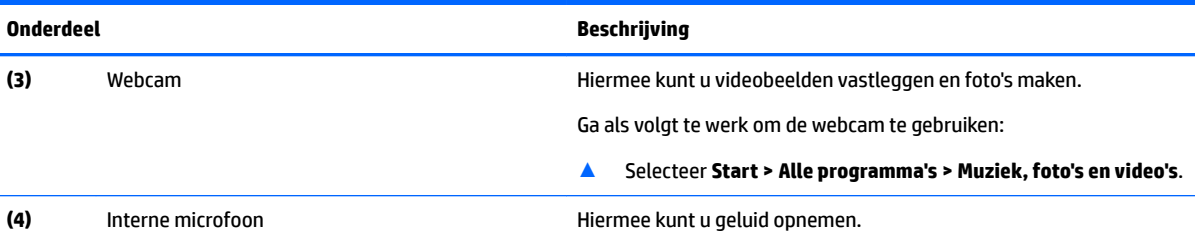

\*De antennes zijn niet zichtbaar aan de buitenkant van de computer. Houd de gebieden rondom de antennes vrij voor een optimale signaaloverdracht.

Voor meer informatie over de regelgeving voor draadloze communicatie gaat u naar het artikel *Informatie over voorschriften, veiligheid en milieu* en raadpleegt u de sectie die van toepassing is op uw land of regio.

U krijgt als volgt toegang tot deze handleiding:

▲ Selecteer **Start > Alle programma's > HP Help en ondersteuning > HP documentatie**.

#### **Bovenkant**

#### **Touchpad**

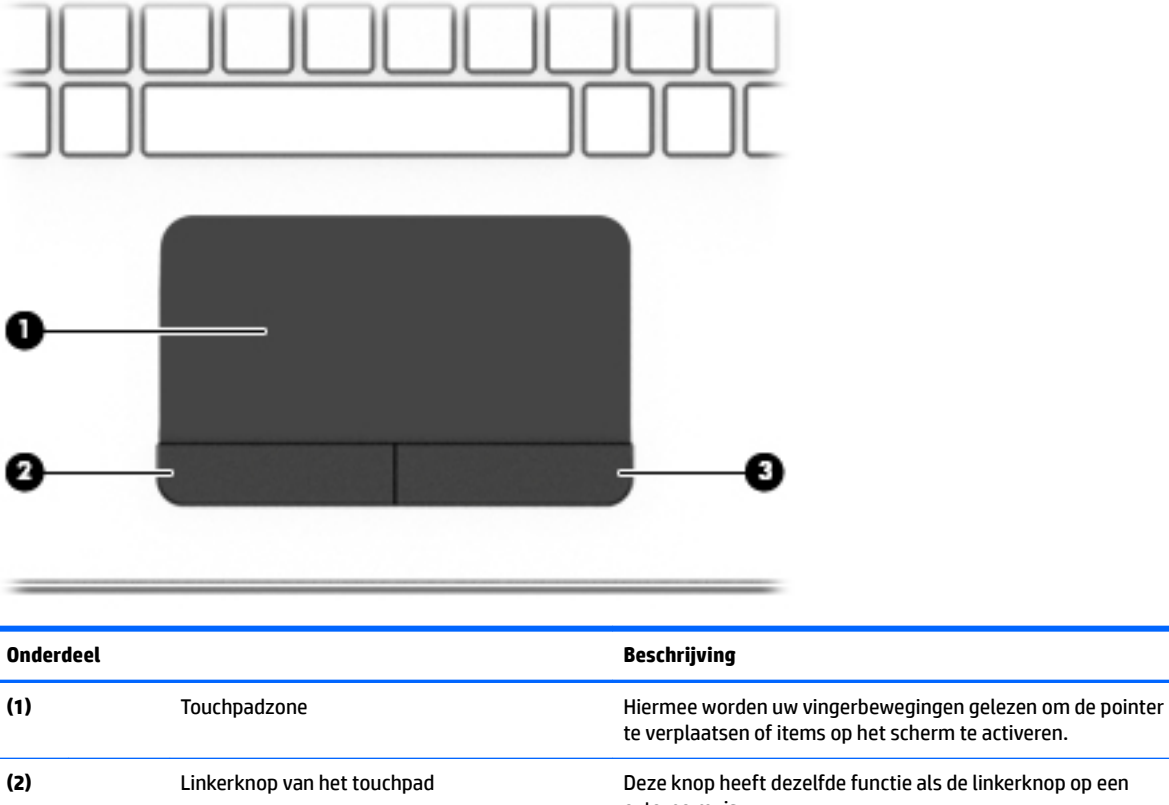

externe muis. **(3)** Rechterknop van het touchpad Deze knop heeft dezelfde functie als de rechterknop op een externe muis.

#### <span id="page-19-0"></span>**Lampjes**

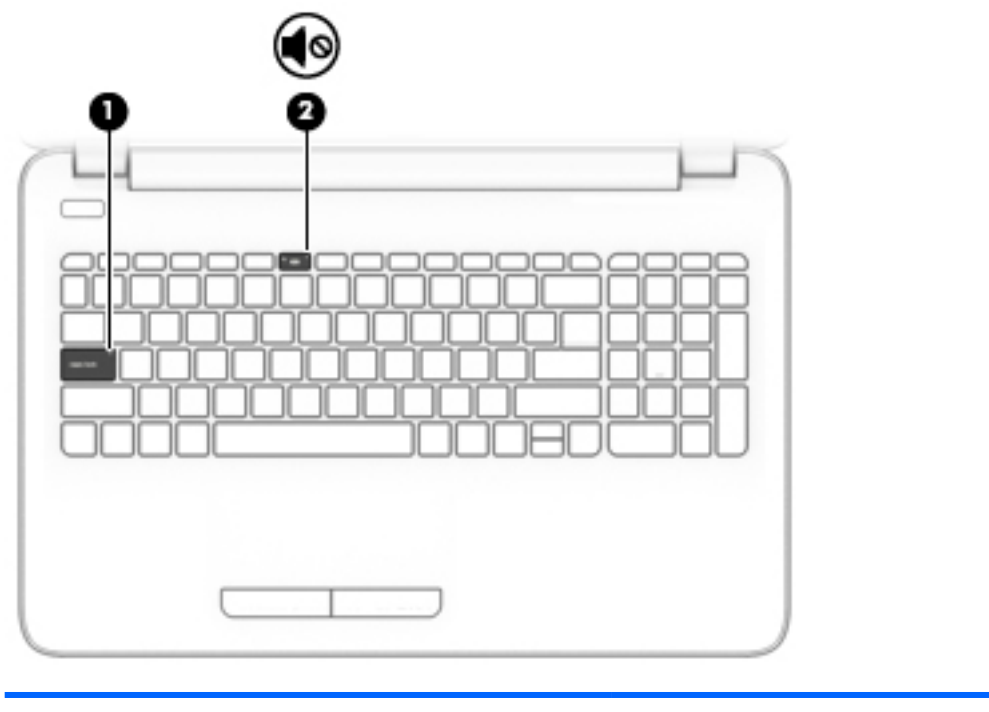

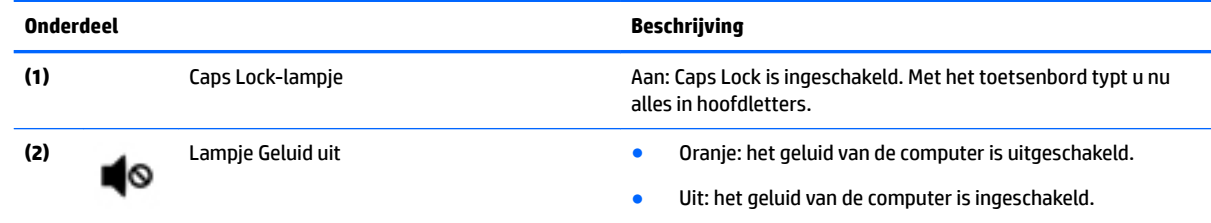

#### <span id="page-20-0"></span>**Knop**

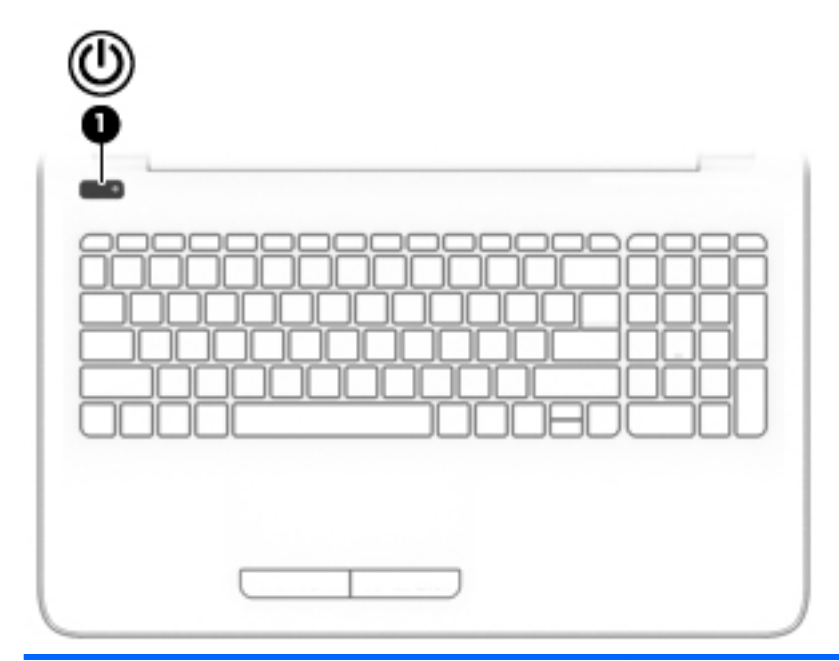

#### **Onderdeel Beschrijving**

- (1) aan-uitknop aan-uitknop aan-uitknop aan-uitknop aan-uitknop aan-uitknop aan-uitknop aan-uitknop aan-uitknop aan-uitknop aan-uitknop aan-uitknop aan-uitknop aan-uitknop aan aan-uitknop aan aan aan aan aan aan aan aan aa om de computer in te schakelen.
	- Als de computer is ingeschakeld, drukt u kort op de aanuitknop om de slaapstand te activeren.
	- Als de computer in de slaapstand staat, drukt u kort op de aan-uitknop om de slaapstand te beëindigen.
	- Als de computer in de hibernationstand staat, drukt u kort op de aan-uitknop om de hibernationstand te beëindigen.

**VOORZICHTIG:** De aan-uitknop ingedrukt houden resulteert in het verlies van niet-opgeslagen gegevens.

Als de computer niet meer reageert en de afsluitprocedures geen resultaat hebben, houdt u de aan-uitknop minstens vijf seconden ingedrukt om de computer uit te schakelen.

Raadpleeg uw energieopties voor meer informatie over uw energie-instellingen.

▲ Selecteer **Start > ConƬgurDtiescherm > Systeem en beveiliging > Energiebeheer**.

#### <span id="page-21-0"></span>**Speciale functietoetsen**

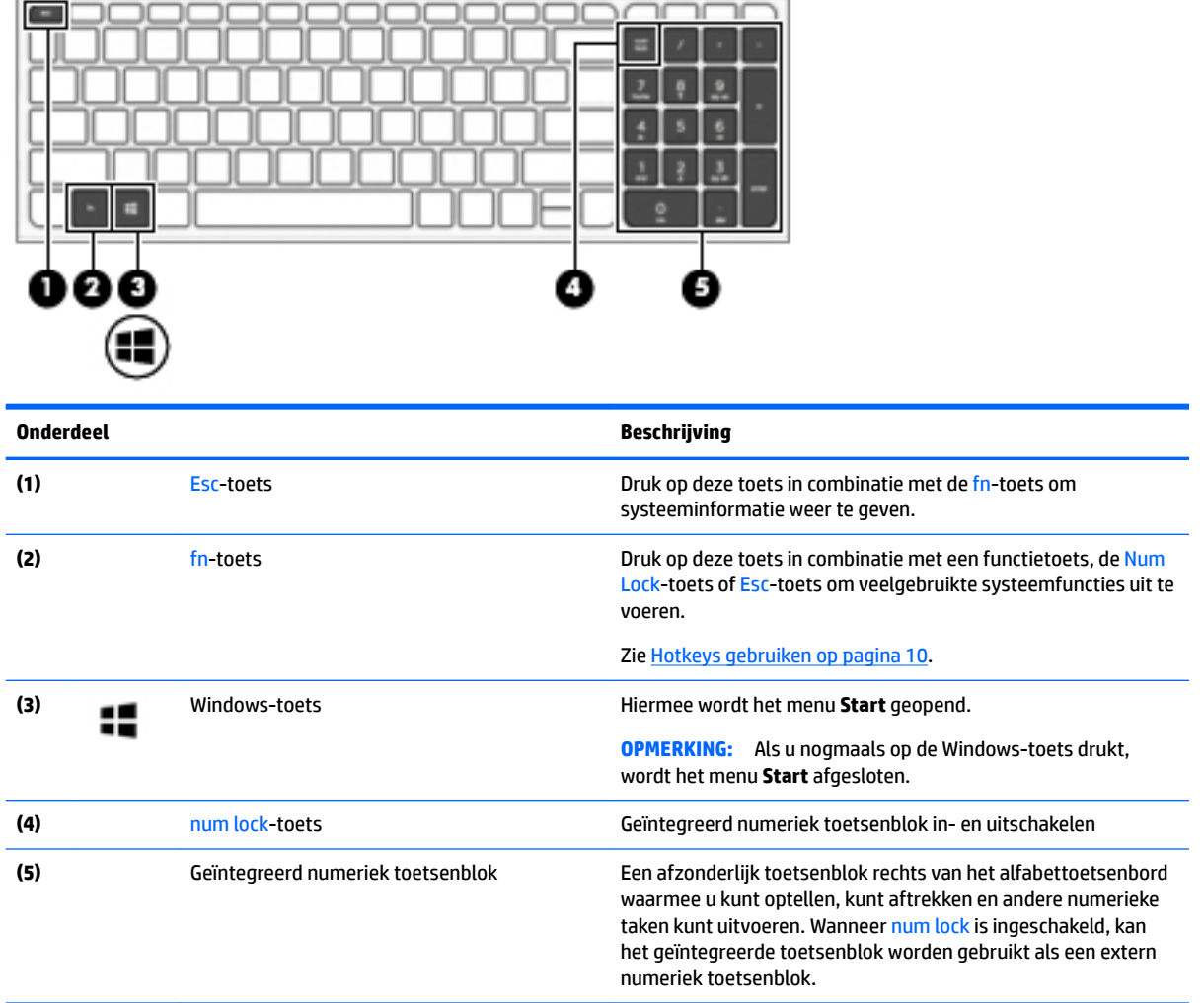

#### **Hotkeys gebruiken**

U gebruikt een hotkey als volgt:

**▲** Druk op de fn-toets en druk vervolgens op de juiste functietoets die wordt voorgesteld door de pictogrammen hieronder.

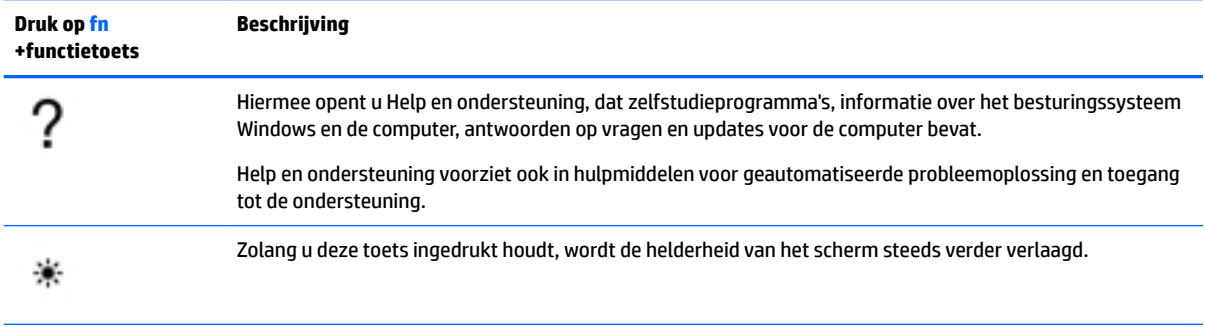

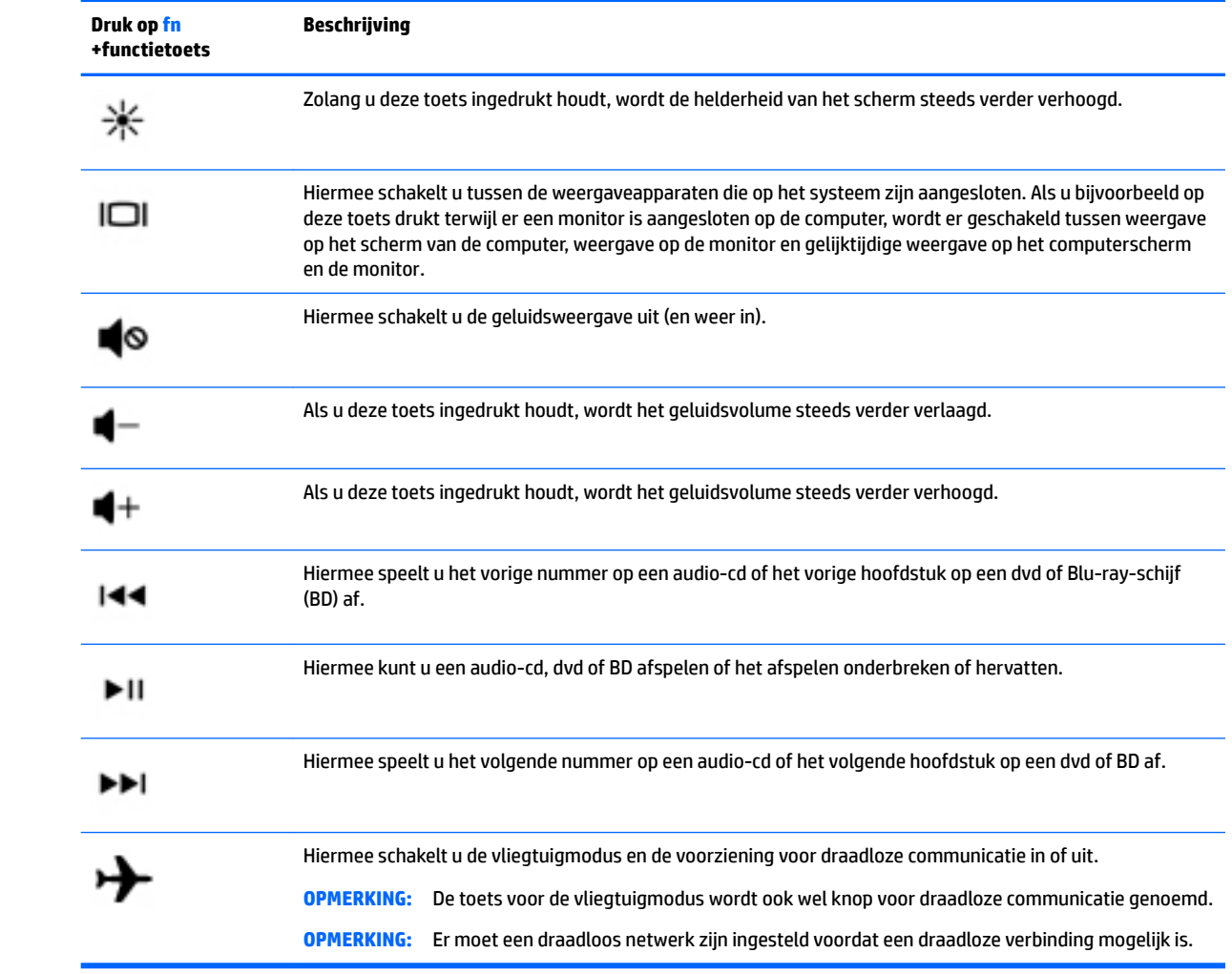

### <span id="page-23-0"></span>**Onderkant**

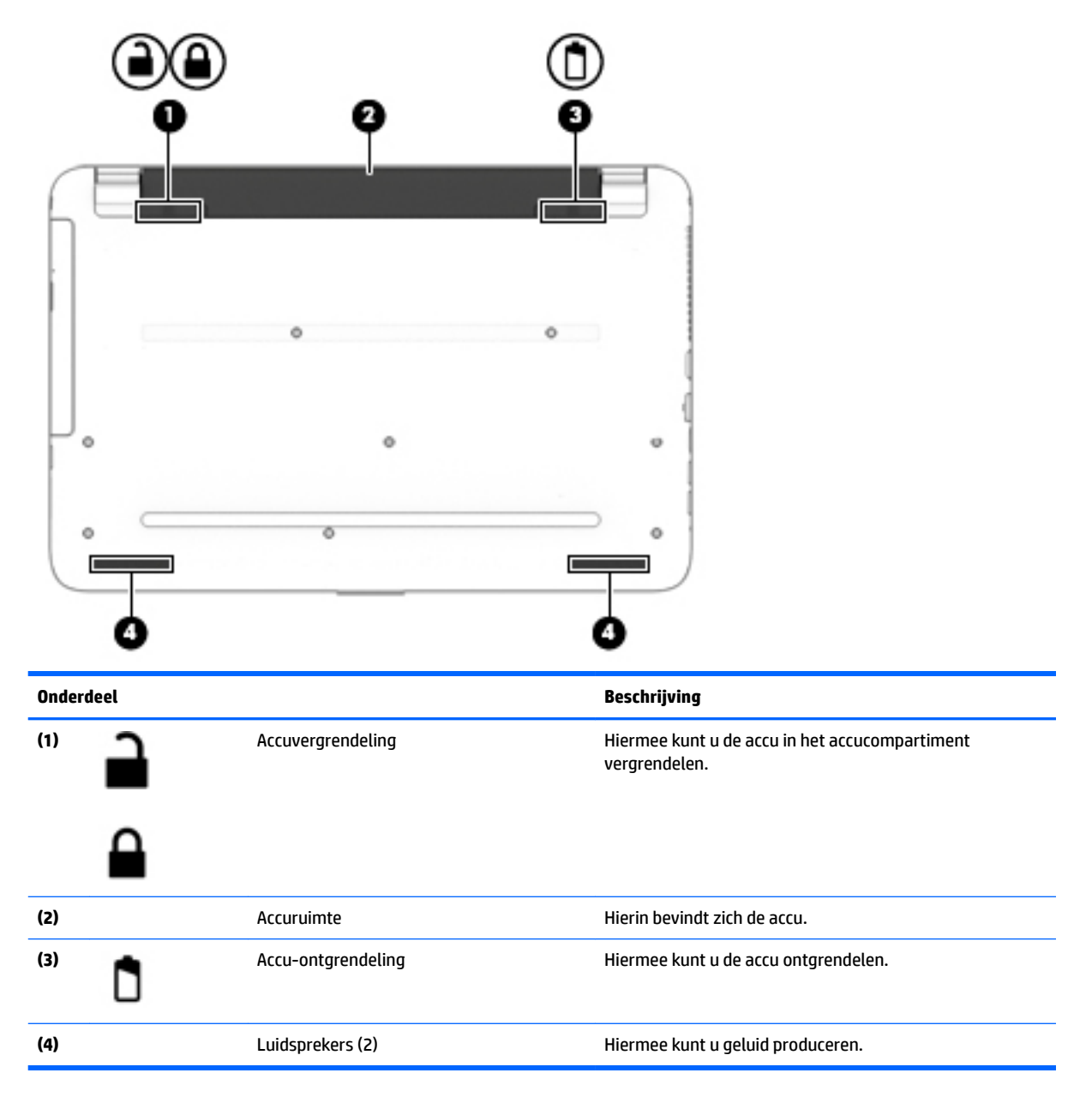

#### **Labels**

De labels die zijn aangebracht op de computer, bieden informatie die u nodig kunt hebben wanneer u problemen met het systeem probeert op te lossen of wanneer u de computer in het buitenland gebruikt.

**BELANGRIJK:** Controleer de volgende locaties voor de in dit gedeelte beschreven labels: de onderkant van de computer, in de accuruimte, onder de onderhoudsklep of op de achterkant van het scherm.

● Servicelabel: bevat belangrijke informatie voor het identificeren van uw computer. Wanneer u contact opneemt met Ondersteuning, moet u waarschijnlijk het serie-, product- en modelnummer opgeven. Zoek deze nummers op voordat u contact opneemt met Ondersteuning.

Het servicelabel lijkt op een van de onderstaande voorbeelden. Raadpleeg de afbeelding die het meest overeenkomt met het servicelabel van uw computer.

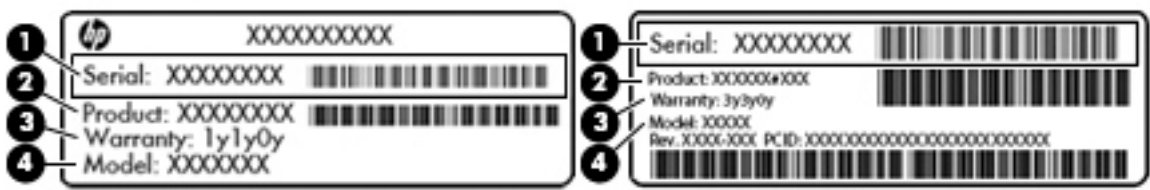

#### **Onderdeel**

- **(1)** Serienummer **(2)** Productnummer **(3)** Garantieperiode
- **(4)** Modelnummer (alleen bepaalde producten)

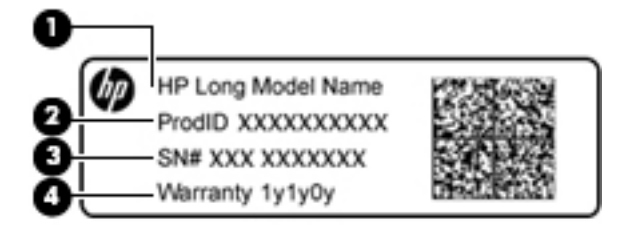

#### **Onderdeel**

- **(1)** Modelnaam (alleen bepaalde producten)
- **(2)** Productnummer
- **(3)** Serienummer
- **(4)** Garantieperiode
- Label(s) met kennisgevingen: bevat kennisgevingen betreffende het gebruik van de computer.
- Labels met certificering voor draadloze communicatie: deze labels bevatten informatie over optionele apparaten voor draadloze communicatie en de keurmerken voor de landen of regio's waarin deze apparaten zijn goedgekeurd voor gebruik.

## <span id="page-25-0"></span>**3 Onderdelen van de HP 240 notebookserie**

#### **Hardware en software zoeken**

U geeft als volgt een lijst van de geïnstalleerde hardware weer:

**▲** Selecteer **Start > ConƬgurDtiescherm > Apparaatbeheer**.

U geeft als volgt een lijst van de geïnstalleerde software weer:

**▲** Selecteer **Start > Alle programma's**.

### <span id="page-26-0"></span>**Rechterkant**

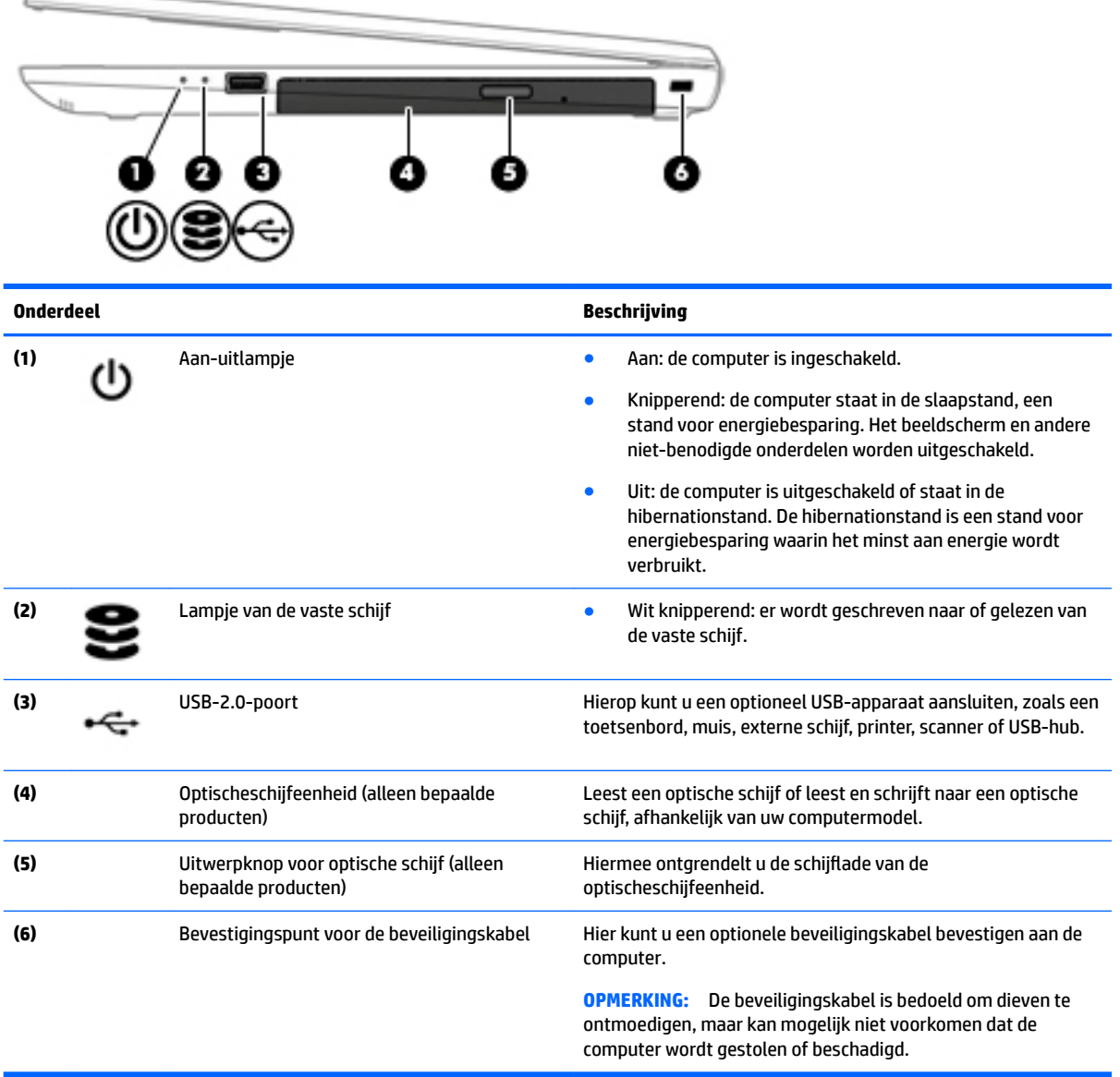

## **Linkerkant**

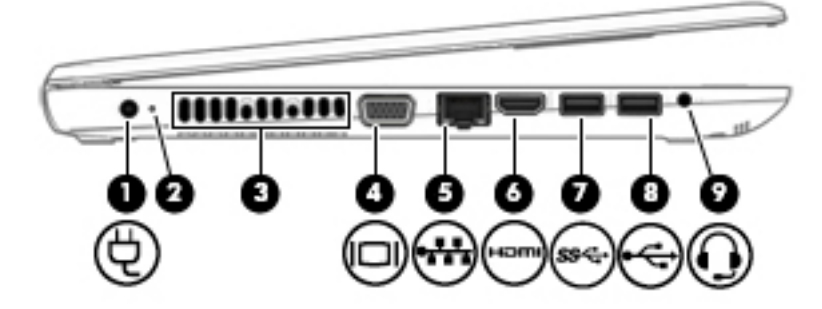

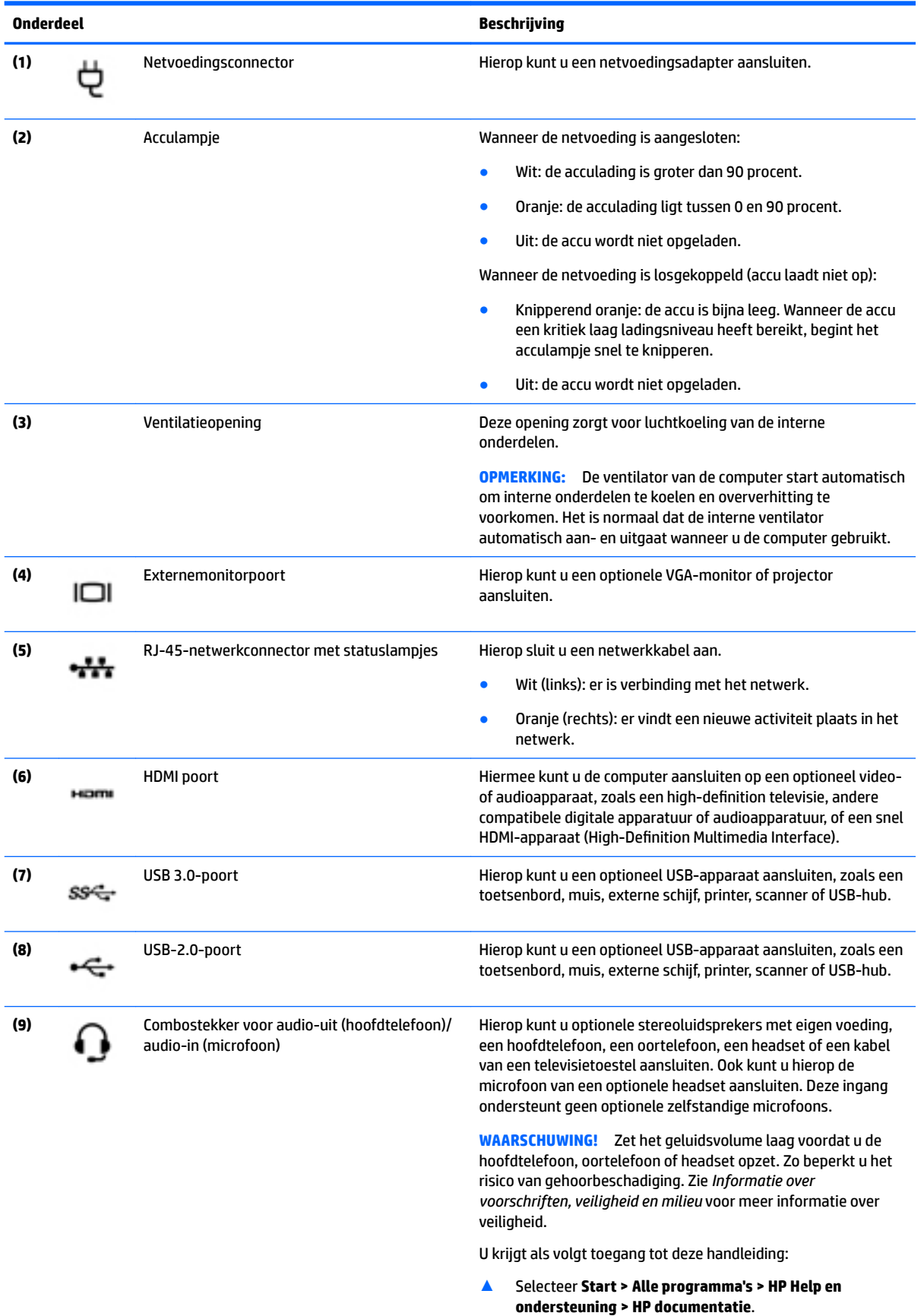

<span id="page-28-0"></span>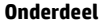

#### **Onderdeel Beschrijving**

**OPMERKING:** Wanneer u een apparaat aansluit op deze connector, worden de computerluidsprekers uitgeschakeld.

**OPMERKING:** Zorg dat de apparaatkabel een connector met vier pinnen heeft die zowel audio-uit (hoofdtelefoon) als audioin (microfoon) ondersteunt.

#### **Beeldscherm**

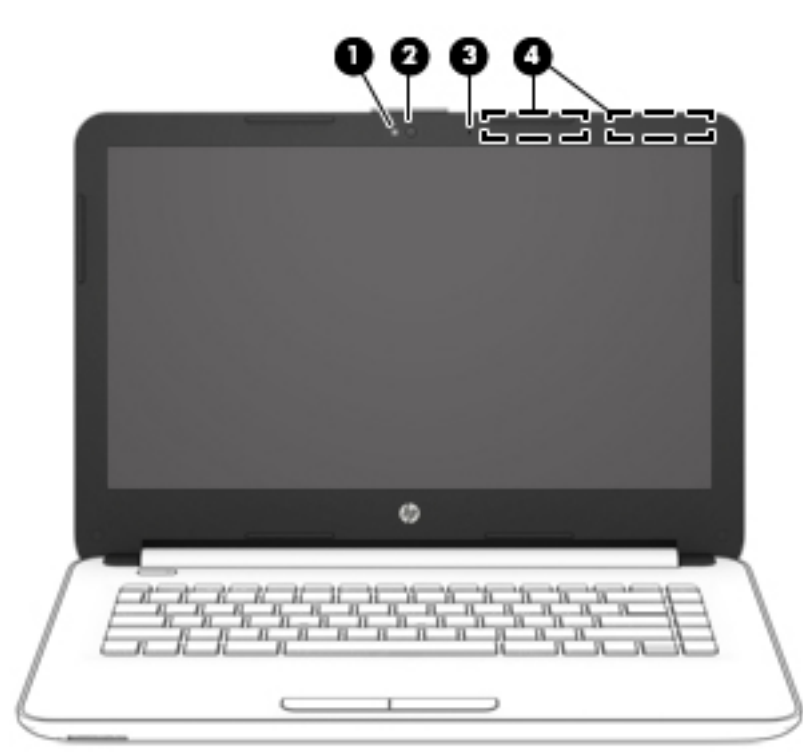

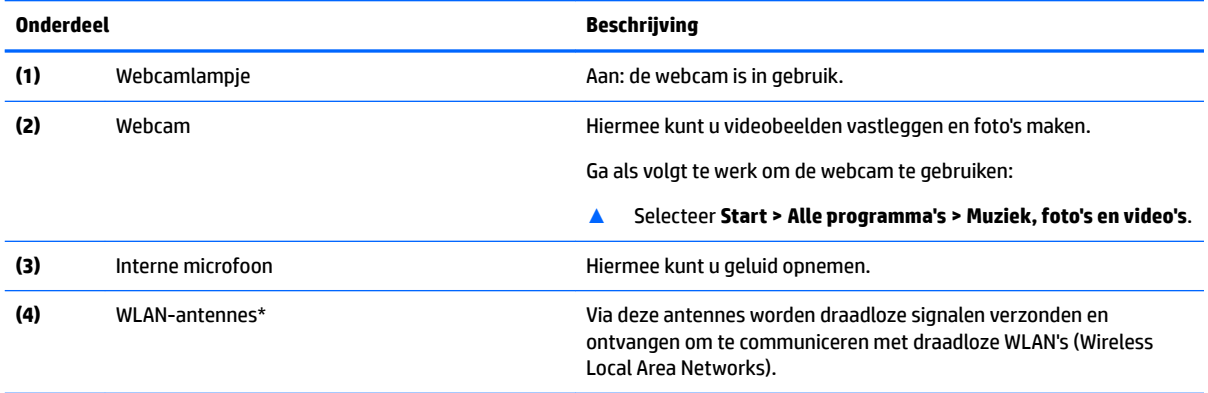

\*De antennes zijn niet zichtbaar aan de buitenkant van de computer. Houd de gebieden rondom de antennes vrij voor een optimale signaaloverdracht.

Voor meer informatie over de regelgeving voor draadloze communicatie gaat u naar het artikel *Informatie over voorschriften, veiligheid en milieu* en raadpleegt u de sectie die van toepassing is op uw land of regio.

U krijgt als volgt toegang tot deze handleiding:

#### ▲ Selecteer **Start > Alle programma's > HP Help en ondersteuning > HP documentatie**.

### <span id="page-29-0"></span>**Bovenkant**

#### **Touchpad**

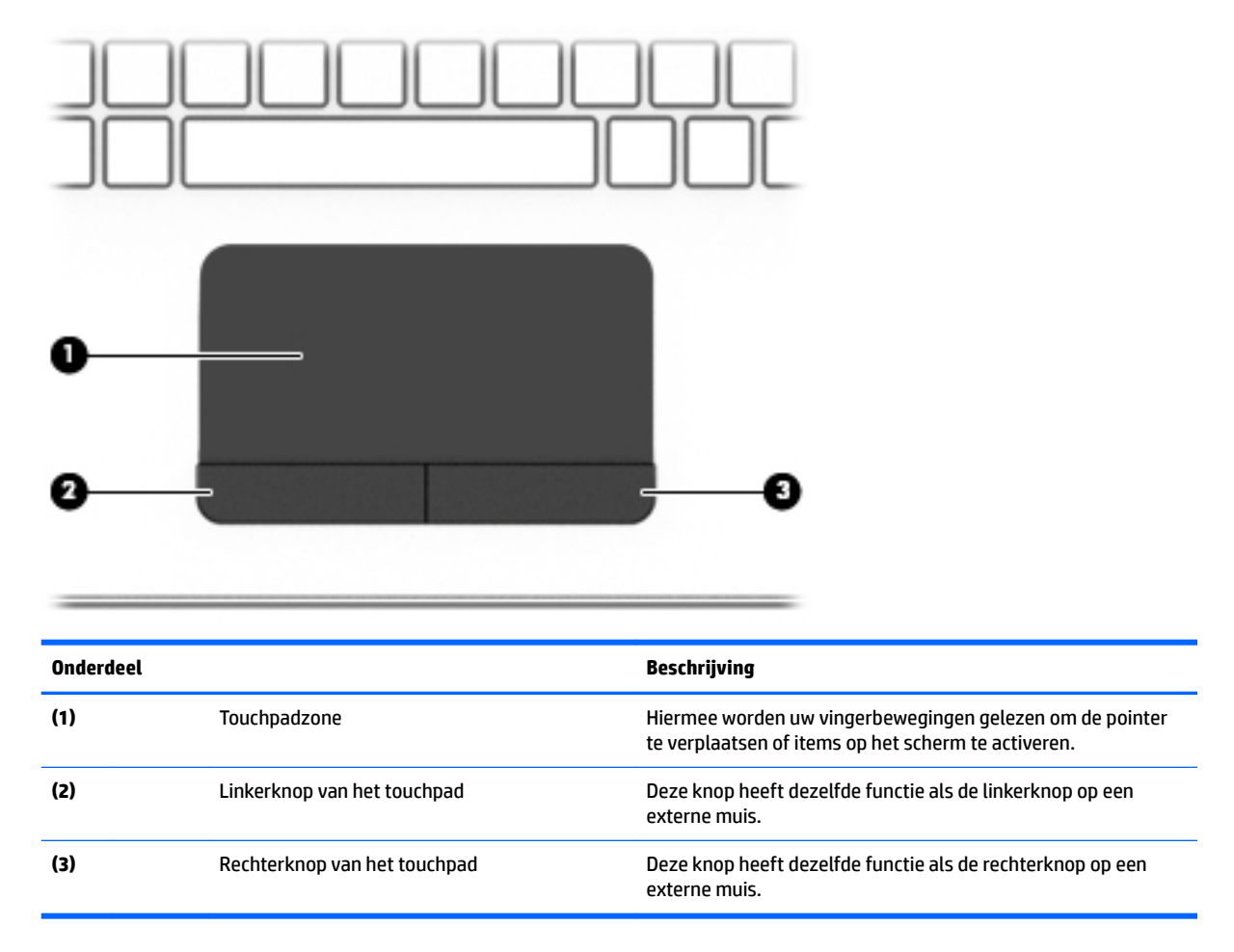

#### <span id="page-30-0"></span>**Lampjes**

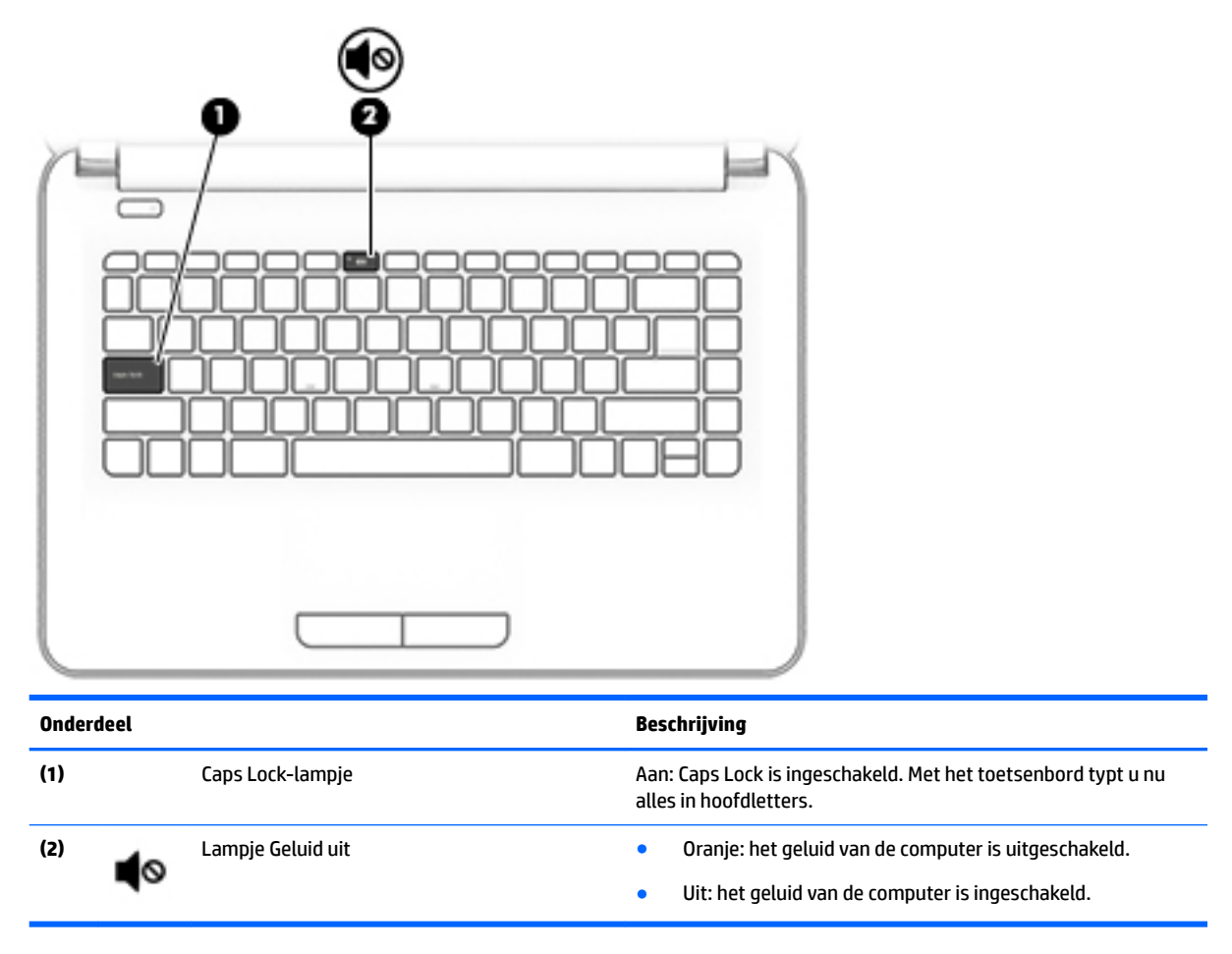

<span id="page-31-0"></span>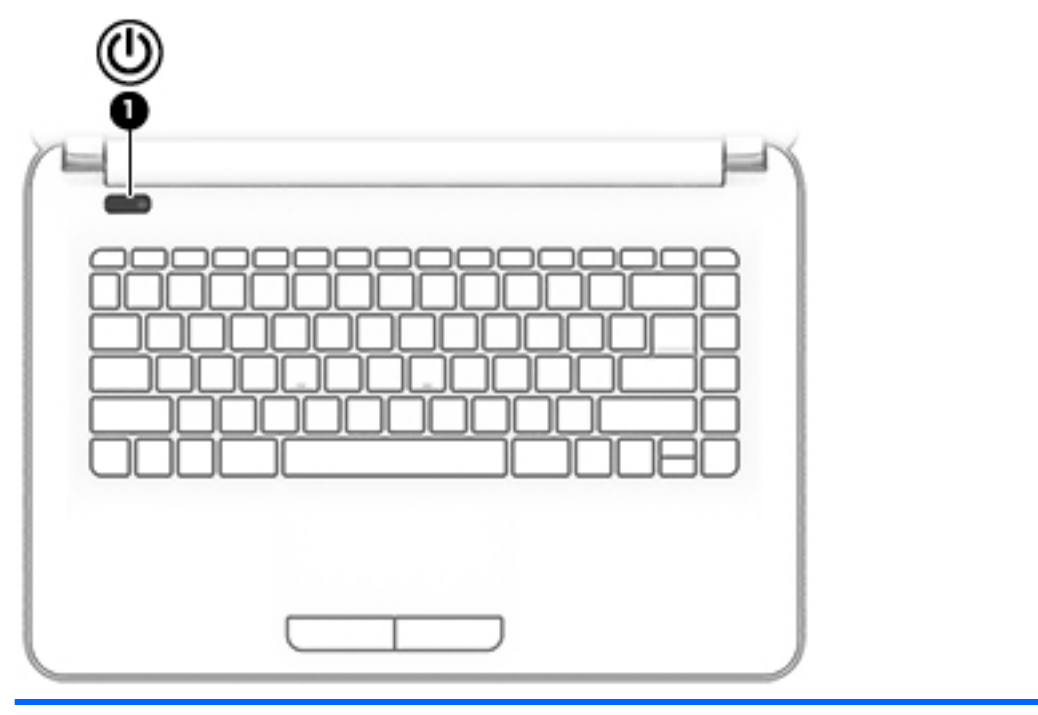

**Onderdeel Beschrijving**

- (1) Aan-uitknop **and an** and computer is uitgeschakeld, drukt u op de aan-uitknop **and a**<br>
and computer in the schakelen om de computer in te schakelen.
	- Als de computer is ingeschakeld, drukt u kort op de aanuitknop om de slaapstand te activeren.
	- Als de computer in de slaapstand staat, drukt u kort op de aan-uitknop om de slaapstand te beëindigen.
	- Als de computer in de hibernationstand staat, drukt u kort op de aan-uitknop om de hibernationstand te beëindigen.

**VOORZICHTIG:** De aan-uitknop ingedrukt houden, resulteert in het verlies van niet-opgeslagen gegevens.

Als de computer niet meer reageert en de afsluitprocedures geen effect hebben, houdt u de aan-uitknop minstens vijf seconden ingedrukt om de computer uit te schakelen.

Raadpleeg uw energieopties voor meer informatie over uw energie-instellingen.

▲ Selecteer Start **> Configuratiescherm > Systeem en beveiliging > Energiebeheer**.

#### <span id="page-32-0"></span>**Speciale functietoetsen**

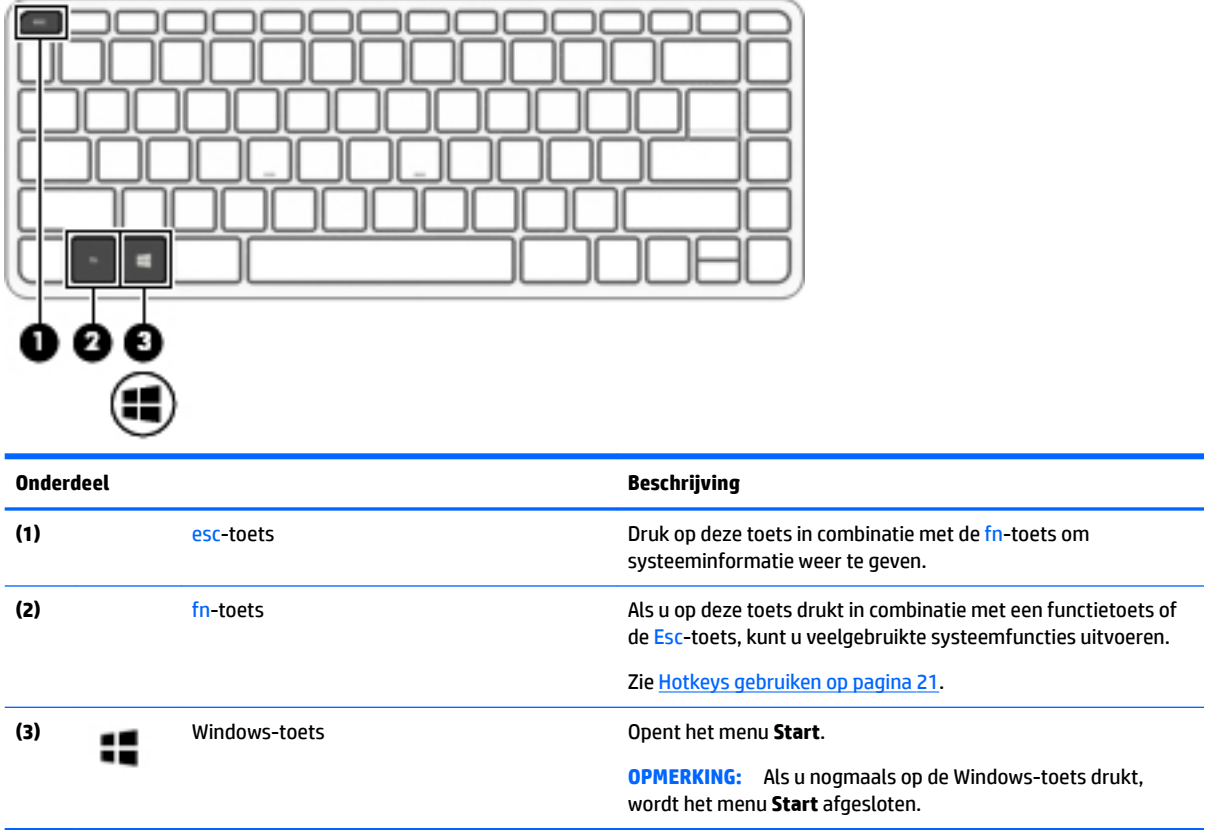

#### **Hotkeys gebruiken**

U gebruikt een hotkey als volgt:

**▲** Druk op de fn-toets en druk vervolgens op de juiste functietoets die wordt voorgesteld door de pictogrammen hieronder.

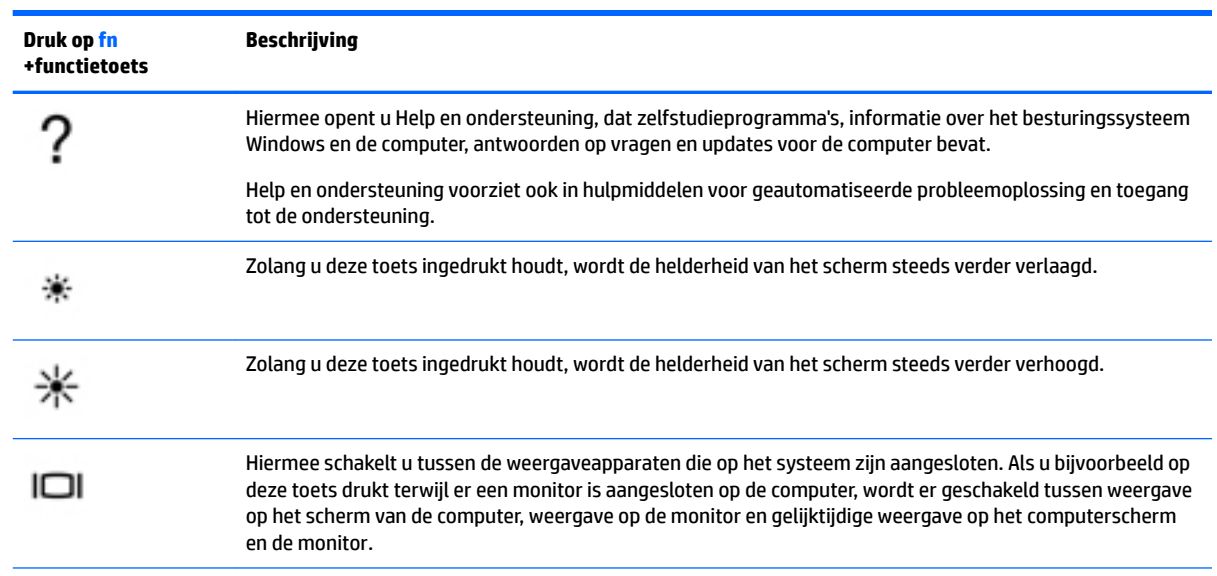

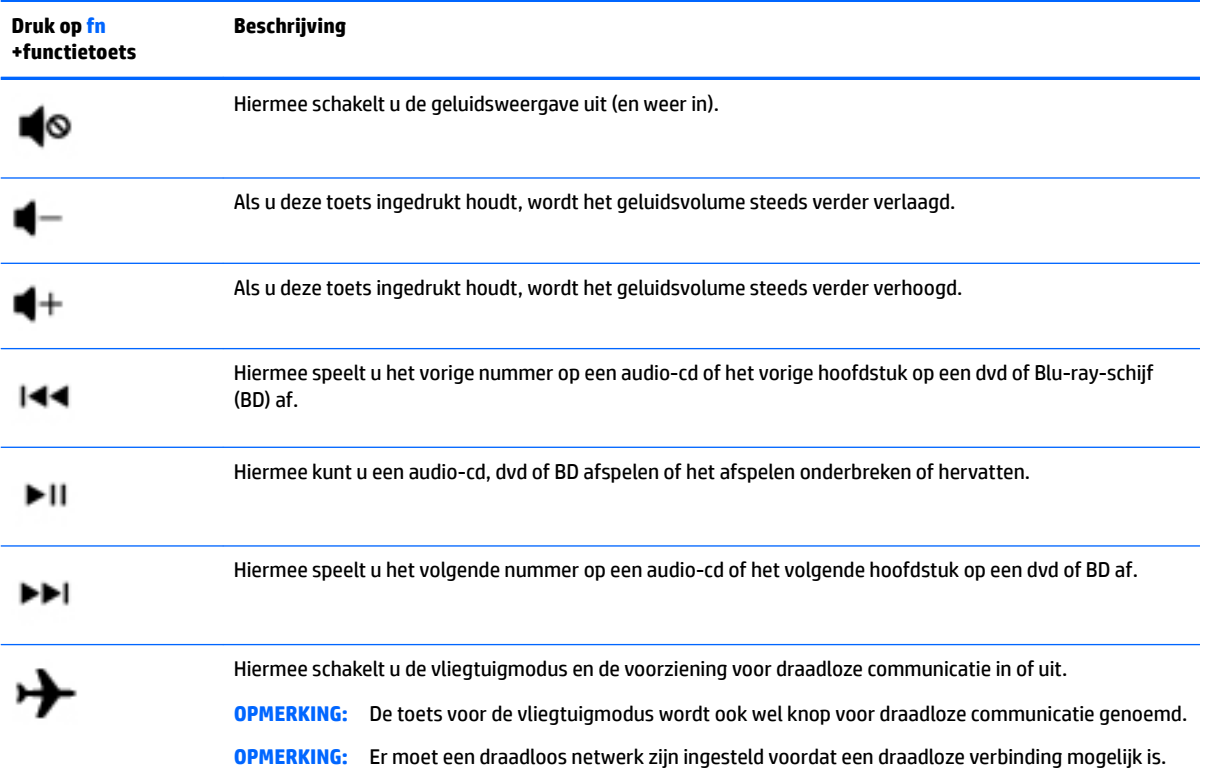

### <span id="page-34-0"></span>**Onderkant**

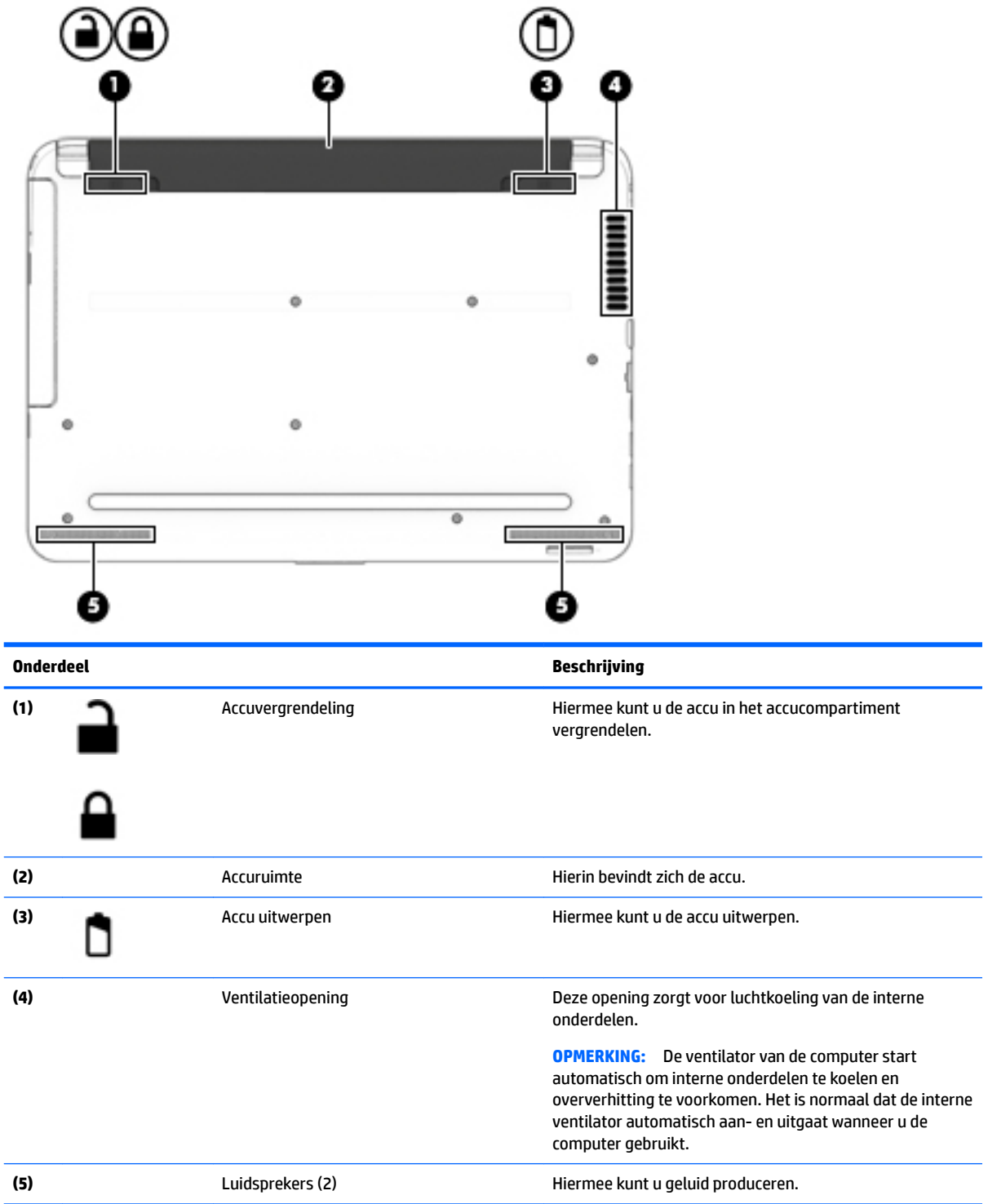

### <span id="page-35-0"></span>**Voorkant**

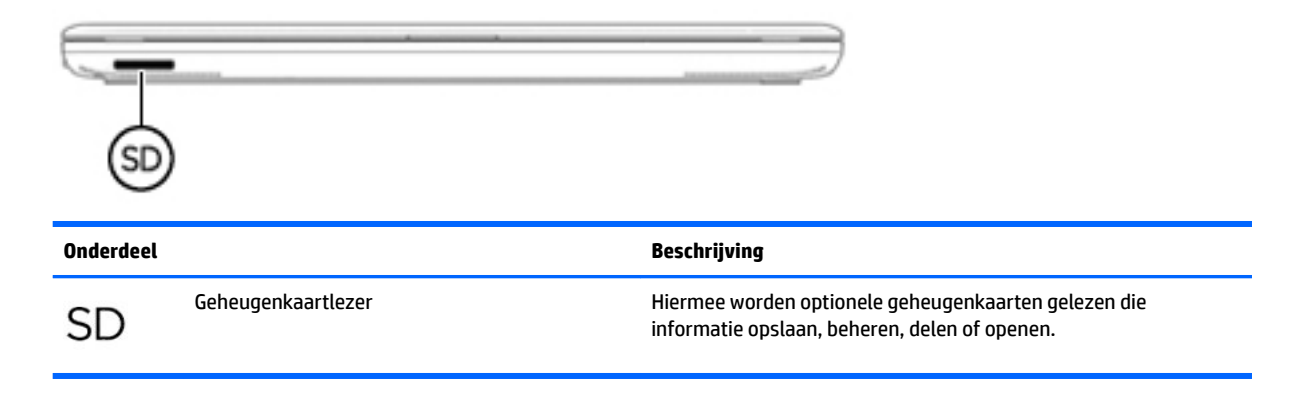

#### **Labels**

De labels die zijn aangebracht op de computer, bieden informatie die u nodig kunt hebben wanneer u problemen met het systeem probeert op te lossen of wanneer u de computer in het buitenland gebruikt.

- **BELANGRIJK:** Controleer de volgende locaties voor de in dit gedeelte beschreven labels: de onderkant van de computer, in de accuruimte, onder de onderhoudsklep of op de achterkant van het scherm.
	- Servicelabel: bevat belangrijke informatie voor het identificeren van uw computer. Wanneer u contact opneemt met Ondersteuning, moet u waarschijnlijk het serie-, product- en modelnummer opgeven. Zoek deze nummers op voordat u contact opneemt met Ondersteuning.

Het servicelabel lijkt op een van de onderstaande voorbeelden. Raadpleeg de afbeelding die het meest overeenkomt met het servicelabel van uw computer.

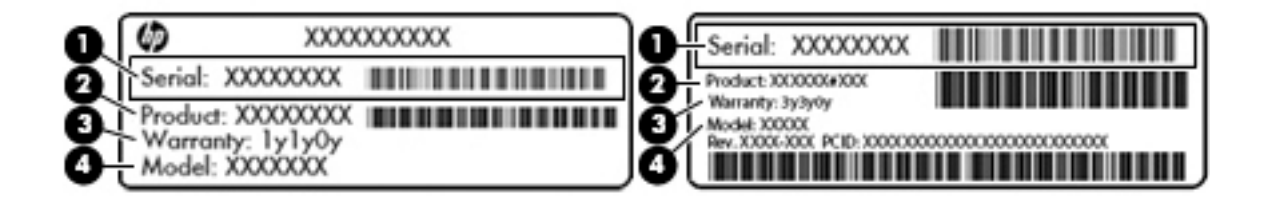

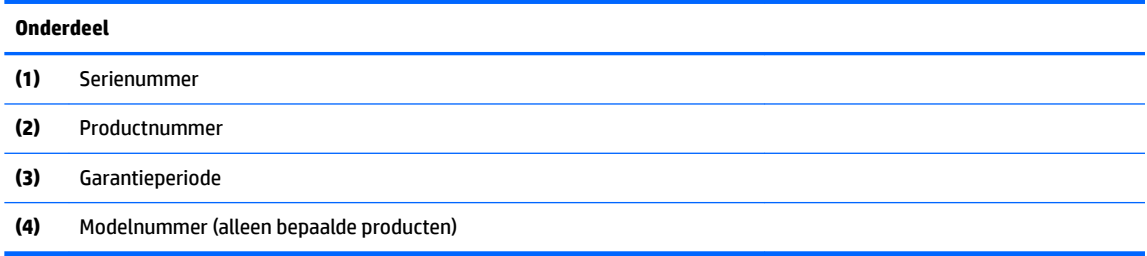
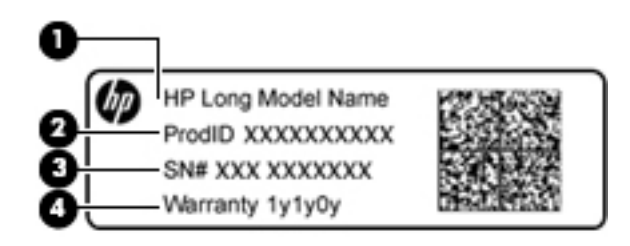

#### **Onderdeel**

- **(1)** Modelnaam (alleen bepaalde producten)
- **(2)** Productnummer
- **(3)** Serienummer
- **(4)** Garantieperiode
- Label(s) met kennisgevingen: bevat kennisgevingen betreffende het gebruik van de computer.
- Labels met certificering voor draadloze communicatie: deze labels bevatten informatie over optionele apparaten voor draadloze communicatie en de keurmerken voor de landen of regio's waarin deze apparaten zijn goedgekeurd voor gebruik.

# **4 Verbinding maken met een netwerk**

U kunt de computer meenemen waarnaar u maar wilt. Maar ook thuis kunt u met de computer en een bekabelde of draadloze netwerkverbinding de wereld verkennen en u toegang verschaffen tot miljoenen websites. In dit hoofdstuk vindt u informatie over hoe u zich met die wereld in verbinding kunt stellen.

## **Verbinding maken met een draadloos netwerk**

Met technologie voor draadloze communicatie worden gegevens niet via kabels maar via radiogolven doorgegeven. Uw computer kan zijn voorzien van een of meer van de volgende apparaten voor draadloze communicatie:

- Apparaat met draadloze netwerkverbinding (WLAN): met dit apparaat kunt u de computer aansluiten op LAN-netwerken (doorgaans Wi-Fi-netwerken, draadloze netwerken (WLAN) of WLAN's genoemd) op kantoor, thuis en op openbare plekken, zoals luchthavens, restaurants, cafés, hotels en universiteiten. In een draadloos netwerk communiceert de computer met een draadloze router of een draadloos toegangspunt.
- HP module voor mobiel breedband (alleen bepaalde modellen): een WWAN-apparaat (Wireless Wide-Area Network) waarmee u over een veel groter gebied een draadloze verbinding kunt maken. Aanbieders van mobiele netwerkdiensten zetten basisstations op (vergelijkbaar met zendmasten voor mobiele telefonie), die dekking bieden in hele regio's, provincies of zelfs landen.
- Bluetooth-apparaat®: hiermee kunt u een persoonlijk netwerk (Personal Area Network, PAN) opzetten om verbinding te maken met andere voor Bluetooth geschikte apparaten zoals computers, telefoons, printers, headsets, luidsprekers en camera's. Binnen een PAN communiceert elk apparaat direct met andere apparaten en moeten apparaten zich op relatief korte afstand (doorgaans 10 meter) van elkaar bevinden.

Zie de informatie en koppelingen naar websites in Help en Ondersteuning voor meer informatie over de technologie voor draadloze communicatie. Als u Help en ondersteuning wilt openen, selecteert u **Start > Help en ondersteuning**.

### **Bedieningselementen voor draadloze communicatie gebruiken**

Met deze functies kunt u de apparaten voor draadloze communicatie in uw computer regelen:

- Knop voor draadloze communicatie, schakelaar voor draadloze communicatie of toets voor draadloze communicatie (in dit hoofdstuk ook wel knop voor draadloze communicatie genoemd).
- Voorzieningen van het besturingssysteem

#### **Apparaten voor draadloze communicatie in- of uitschakelen**

U kunt apparaten voor draadloze communicatie in- en uitschakelen met de knop voor draadloze communicatie of met HP Connection Manager (alleen bepaalde modellen).

**The OPMERKING:** Een computer kan een knop of schakelaar voor draadloze communicatie hebben, of een toets voor draadloze communicatie op het toetsenbord. De term "knop voor draadloze communicatie" verwijst in deze handleiding naar alle types bedieningselementen voor draadloze communicatie.

U schakelt apparaten voor draadloze communicatie als volgt uit in HP Connection Manager:

**▲** Klik met de rechtermuisknop op het pictogram **HP Connection Manager** in het systeemvak aan de rechterkant van de taakbalk en klik daarna op de aan-uitknop naast het gewenste apparaat.

- of -

Selecteer **Start > Alle programma's > Productiviteit en tools > HP Connection Manager** en klik daarna op de aan-uitknop naast het gewenste apparaat.

#### **HP Connection Manager (alleen bepaalde producten)**

HP Connection Manager is een centrale locatie voor het beheer van uw apparaten voor draadloze communicatie, een interface om verbinding te maken met internet via HP mobiel breedband, en een interface voor het verzenden en ontvangen van SMS-berichten (tekstberichten). Met HP Connection Manager kunt u de volgende apparaten beheren:

- WLAN-apparaat (wireless local-area network)/Wi-Fi
- WWAN-apparaat (Wireless Wide Area Network)/apparaat voor HP mobiel breedband
- **Bluetooth**

HP Connection Manager biedt informatie en berichten over de verbindingsstatus en de energiestatus, en stelt u in staat om gegevens te bekijken over uw SIM-kaart en om sms-berichten te verzenden en te ontvangen. Statusinformatie en meldingen worden weergegeven in het systeemvak aan de rechterkant van de taakbalk.

U opent Connection Manager als volgt:

**▲** Klik op het pictogram van **HP Connection Manager** op de taakbalk.

- of -

#### Selecteer **Start > Alle programma's > Productiviteit en tools > HP Connection Manager**.

Zie de helpfunctie van de HP Connection Manager software voor meer informatie.

#### **Knop voor draadloze communicatie**

De computer heeft mogelijk een knop voor draadloze communicatie, een of meer apparaten voor draadloze communicatie en een of twee lampjes voor draadloze communicatie. Alle apparaten voor draadloze communicatie in de computer worden in de fabriek ingeschakeld.

Het lampje voor draadloze communicatie geeft niet de status van afzonderlijke apparaten voor draadloze communicatie aan, maar de status van deze apparaten als groep.

#### **Voorzieningen van het besturingssysteem**

Met het Netwerkcentrum kunt u een verbinding of netwerk tot stand brengen, verbinding maken met een netwerk, draadloze netwerken beheren en netwerkproblemen diagnosticeren en verhelpen.

U gebruikt de bedieningselementen van het besturingssysteem als volgt:

#### **▲** Selecteer **Start > ConƬgurDtiescherm > Netwerk en internet > Netwerkcentrum**.

Als u meer informatie wilt, opent u Help en ondersteuning door **Start>Help en ondersteuning** te selecteren.

## **Verbinding maken met een WLAN**

**The OPMERKING:** Als u thuis verbinding wilt maken met internet, is een account bij een internetprovider vereist. Neem contact op met een lokale internetprovider voor het aanschaffen van een internetservice en een modem. De internetprovider helpt u bij het instellen van het modem, het installeren van een netwerkkabel waarmee u de computer met voorzieningen voor draadloze communicatie aansluit op het modem, en het testen van de internetservice.

U maakt als volgt verbinding met het WLAN:

- **1.** Controleer of het WLAN-apparaat is ingeschakeld.
- **2.** Klik op het netwerkstatuspictogram in het systeemvak aan de rechterkant van de taakbalk.
- **3.** Selecteer een WLAN-netwerk waarmee u verbinding wilt maken.
- **4.** Klik op **Verbinding maken**.

Als het netwerk een beveiligd WLAN is, wordt u gevraagd een beveiligingscode in te voeren. Typ de code en klik daarna op **OK** om de verbinding tot stand te brengen.

- **The OPMERKING:** Als er geen WLAN's worden weergegeven, betekent dit mogelijk dat u zich buiten het bereik van een draadloze router of toegangspunt bevindt.
- **COPMERKING:** Als het netwerk waarmee u verbinding wilt maken niet wordt weergegeven, klikt u op **Netwerkcentrum openen**, en vervolgens op **Een nieuwe verbinding of een nieuw netwerk instellen**. Er verschijnt een lijst met opties om handmatig te zoeken naar een netwerk en hier verbinding mee te maken, of om een nieuwe netwerkverbinding te maken.
- **5.** Volg de instructies op het scherm om de verbinding te voltooien.

Nadat de verbinding tot stand is gebracht, plaatst u de aanwijzer op het pictogram voor de netwerkstatus in het systeemvak aan de rechterkant van de taakbalk om de naam en status van de verbinding te controleren.

**The OPMERKING:** Het effectieve bereik (de reikwijdte van de draadloze signalen) varieert al naargelang de WLAN-implementatie, het merk router en interferentie van andere elektronische apparatuur of vaste obstakels zoals wanden en vloeren.

### **HP Mobiel breedband gebruiken (alleen bepaalde producten)**

Uw HP Mobiel breedband computer heeft ingebouwde ondersteuning voor mobiel-breedbanddiensten. In combinatie met een mobiel netwerk biedt uw nieuwe computer u volledige vrijheid: u kunt verbinding maken met internet, e-mailen en uw bedrijfsnetwerk bereiken zonder dat u daarvoor een wifi-hotspot nodig hebt.

**<sup>2</sup> OPMERKING:** Als uw tablet HP Mobile Connect bevat, zijn de instructies in dit gedeelte niet van toepassing. Zie [HP Mobile Connect gebruiken \(alleen bepaalde producten\) op pagina 29.](#page-40-0)

Mogelijk hebt u het serienummer van de HP module voor mobiel breedband nodig om de dienst voor mobiel breedband te activeren. Het serienummer bevindt zich mogelijk in de accuruimte, onder de onderhoudsklep of op de achterkant van het beeldscherm.

Sommige aanbieders van mobiele netwerkdiensten vereisen het gebruik van een SIM-kaart. Een SIM-kaart bevat basisgegevens over u, zoals een persoonlijk identificatienummer (PIN), en over het netwerk. Sommige tablets hebben een SIM-kaart vooraf geïnstalleerd. Als de SIM-kaart niet vooraf is geïnstalleerd, wordt deze mogelijk meegeleverd bij de informatie over HP Mobiel breedband die bij uw computer is verstrekt. De aanbieder van mobiele netwerkdiensten kan ook los van de computer een afzonderlijke SIM-kaart verstrekken.

<span id="page-40-0"></span>Informatie over HP mobiel breedband en over de manier waarop u de diensten van een aanbieder van mobiele netwerkdiensten activeert, vindt u in het pakket met informatie over HP mobiel breedband dat bij de computer is geleverd.

### **HP Mobile Connect gebruiken (alleen bepaalde producten)**

HP Mobile Connect is een prepaid, mobiele breedbandservice die zorgt voor een rendabele, beveiligde, eenvoudige en flexibele mobiele breedbandverbinding voor uw computer. Om HP Mobile Connect te kunnen gebruiken, moet uw computer beschikken over een SIM-kaart en de app **HP Mobile Connect**. Voor meer informatie over HP Mobile Connect en de beschikbaarheid ervan, gaat u naar [http://www.hp.com/go/](http://www.hp.com/go/mobileconnect) [mobileconnect.](http://www.hp.com/go/mobileconnect)

## **GPS gebruiken (alleen bepaalde producten)**

De computer kan zijn voorzien van een GPS-apparaat (Global Positioning System). GPS-satellieten geven locatie-, snelheids- en richtinggegevens door aan systemen die met GPS zijn uitgerust.

Zie de helpfunctie van de HP GPS and Location software voor meer informatie.

### **Bluetooth-apparaten voor draadloze communicatie gebruiken (alleen bepaalde producten)**

Een Bluetooth-apparaat maakt draadloze communicatie over korte afstanden mogelijk, ter vervanging van communicatie via de gebruikelijke fysieke kabels tussen elektronische apparaten zoals de volgende:

- computers (desktopcomputer, notebookcomputer, pda)
- telefoons (mobiele telefoons, draadloze telefoons, gecombineerde gsm/pda's (smartphones))
- imagingapparaten (printers, camera's)
- geluidsapparatuur (hoofdtelefoons, luidsprekers)
- muis

Bluetooth-apparaten maken peer-to-peer-communicatie mogelijk, waardoor u een PAN (Personal Area Network - persoonlijk netwerk) van Bluetooth-apparaten kunt instellen. Voor meer informatie over de configuratie en het gebruik van Bluetooth-apparaten raadpleegt u de helpfunctie bij de Bluetooth-software.

#### **Een Bluetooth-apparaat toevoegen**

- **1.** Selecteer **Start > Apparaten en printers > Een apparaat selecteren** en volg de instructies op het scherm.
- **2.** Selecteer het Bluetooth-apparaat dat u wilt toevoegen aan uw computer en selecteer vervolgens **Volgende**.
- **<sup>EX</sup> OPMERKING:** Als er verificatie is vereist voor het apparaat, wordt er een koppelingscode weergegeven. Volg voor het apparaat dat u toevoegt de instructies op het scherm om te controleren of de code op uw apparaat overeenkomt met de koppelingscode. Raadpleeg voor meer informatie de documentatie bij het apparaat.
- **The POPMERKING:** Als uw apparaat niet in de lijst wordt weergegeven, zorgt u ervoor dat Bluetooth is ingeschakeld op dit apparaat en of de instelling voor draadloze communicatie op uw computer is ingeschakeld. Sommige apparaten hebben mogelijk aanvullende vereisten. Raadpleeg hiervoor de documentatie bij het apparaat.

## **Verbinding maken met een bekabeld netwerk**

Bepaalde producten staan mogelijk bekabelde verbindingen toe: lokaal netwerk (LAN) en modemverbinding. Een LAN-verbinding maakt gebruik van een netwerkkabel en is veel sneller dan een modem, dat gebruikmaakt van een telefoonkabel. Beide kabels zijn afzonderlijk verkrijgbaar.

**WAARSCHUWING!** Om de kans op elektrische schokken, brand of beschadiging van de apparatuur te beperken, mag u geen modemkabel of telefoonkabel in de RJ-45-netwerkconnector steken.

## **Verbinding maken met een lokaal netwerk (LAN) (alleen bepaalde producten)**

Gebruik een LAN-verbinding als u de computer direct op een router in uw huis (in plaats van draadloos werken), of als u de computer op een bestaand netwerk in uw kantoor wilt aansluiten.

Om verbinding te maken met een LAN is een 8-pins, RJ-45-netwerkkabel of een optioneel dockingapparaat of dockingpoort vereist als de computer geen RJ-45-poort heeft.

Ga als volgt te werk om de netwerkkabel aan te sluiten:

- **1.** Sluit de netwerkkabel aan op de netwerkconnector **(1)** van de computer.
- **2.** Sluit het andere uiteinde van de netwerkkabel aan op een netwerkaansluiting in de wand **(2)** of op een router.
- **<sup>2</sup> OPMERKING:** Als de netwerkkabel een ruisonderdrukkingscircuit (3) bevat (dat voorkomt dat de ontvangst van tv- en radiosignalen wordt gestoord), sluit u de kabel op de computer aan met het uiteinde waar zich het ruisonderdrukkingscircuit bevindt.

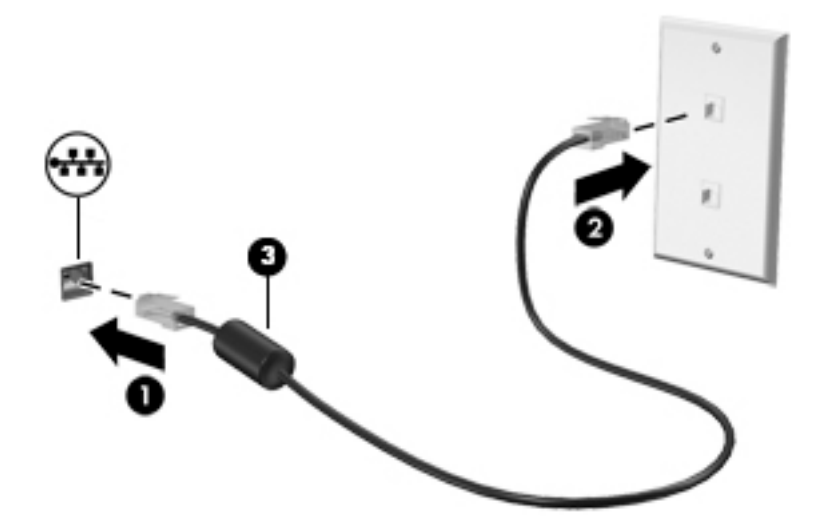

### **Modem gebruiken (alleen bepaalde producten)**

Het modem moet zijn aangesloten op een analoge telefoonlijn via een 6-pins RJ-11-modemkabel. In sommige landen/regio's is bovendien een land- of regiospecifieke modemkabeladapter vereist. Connectoren voor digitale PBX-systemen lijken mogelijk op analoge telefoonconnectoren, maar zijn niet compatibel met het modem.

#### **Modemkabel aansluiten**

Ga als volgt te werk om de modemkabel aan te sluiten:

**1.** Steek de modemkabel in de modemconnector **(1)** van de computer.

- **2.** Steek de modemkabel in de RJ-11-telefoonaansluiting in de muur **(2)**.
	- **<sup>2</sup> OPMERKING:** Als de modemkabel een ruisonderdrukkingscircuit (3) bevat (dat voorkomt dat de ontvangst van tv- en radiosignalen wordt gestoord), sluit u de kabel op de computer aan met het uiteinde waar zich het ruisonderdrukkingscircuit bevindt.

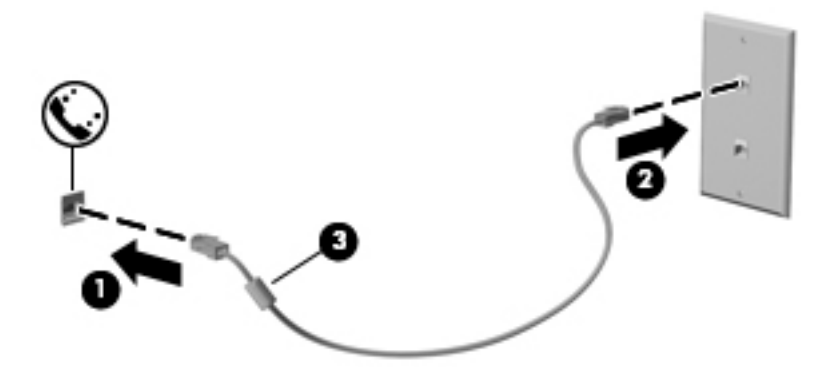

#### **Modemkabeladapter voor speciƬeke landen/regio's aansluiten**

Telefoonconnectoren verschillen per land/regio. Als u het modem en de modemkabel wilt gebruiken buiten het land of de regio waarin u de computer hebt aangeschaft, moet u een modemkabeladapter aanschaffen voor specifieke landen/regio's.

Ga als volgt te werk om het modem aan te sluiten op een analoge telefoonlijn die geen RJ-11 telefoonconnector heeft:

- **1.** Steek de modemkabel in de modemconnector **(1)** van de computer.
- **2.** Steek de modemkabel in de modemkabeladapter **(2)**.
- **3.** Steek de modemkabeladapter **(3)** in de telefoonaansluiting in de muur.

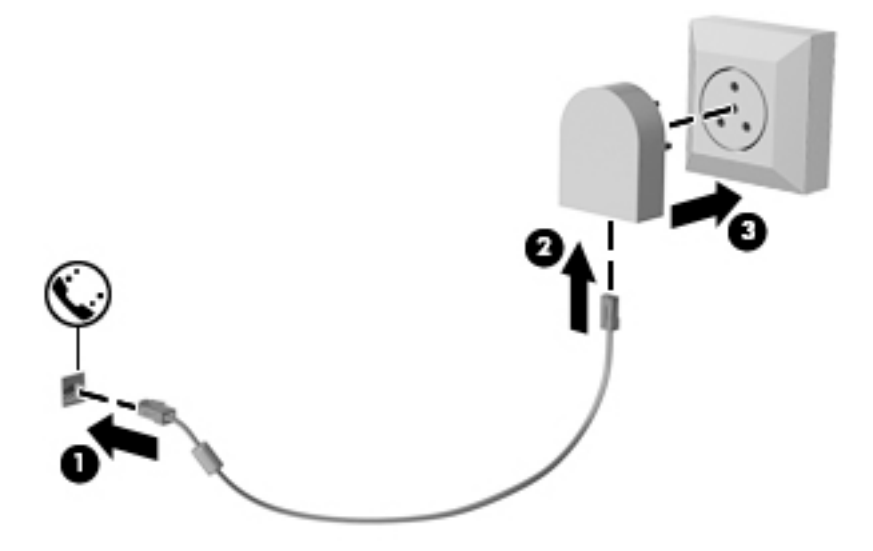

# **5 Schermnavigatie**

U kunt op de volgende manieren op het computerscherm navigeren:

- Met aanraakbewegingen rechtstreeks op het computerscherm (alleen bepaalde producten)
- Met aanraakbewegingen op het touchpad
- Met het toetsenbord en de optionele muis (de muis moet afzonderlijk worden aangeschaft)

## **Bewegingen voor het touchpad en het aanraakscherm gebruiken**

Met het touchpad kunt u met eenvoudige vingerbewegingen op het computerscherm navigeren en de pointer besturen. U kunt ook de linker- en rechterknoppen van het touchpad gebruiken zoals u de corresponderende knoppen van een externe muis zou gebruiken. Om op een aanraakscherm te navigeren (alleen bepaalde producten), raakt u het scherm aan met behulp van de bewegingen die in dit hoofdstuk worden beschreven.

U kunt bewegingen ook aanpassen en demonstraties van de werking ervan bekijken. Selecteer **Start > ConƬgurDtiescherm > Hardware en geluiden > Apparaten en printers > Muis**.

**The PT opMERKING:** Tenzij anders vermeld, kunnen bewegingen worden gebruikt op een touchpad of op een aanraakscherm (alleen bepaalde producten).

### **Tikken**

Gebruik de beweging tikken/dubbeltikken om een item op het scherm te selecteren of te openen.

Wijs een item op het scherm aan en tik met uw vinger in de touchpadzone of op het aanraakscherm om het item te selecteren. Dubbeltik op een item om het te openen.

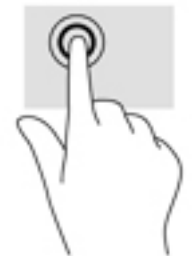

## **Zoomen door met twee vingers te knijpen**

Gebruik de knijpbeweging met twee vingers om op afbeeldingen of tekst in en uit te zoomen.

- Zoom uit door twee vingers uit elkaar te houden in de touchpadzone of op het aanraakscherm en beweeg ze daarna naar elkaar toe.
- Zoom in door twee vingers bij elkaar te houden in de touchpadzone of op het aanraakscherm en beweeg ze daarna van elkaar af.

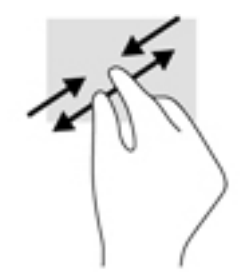

## **Schuiven met twee vingers (alleen touchpad)**

Gebruik het schuiven met twee vingers om naar boven, naar beneden of opzij te schuiven op een pagina of in een afbeelding.

Plaats twee vingers iets uit elkaar op het touchpadgebied en sleep ze omhoog, omlaag, naar links of naar rechts.

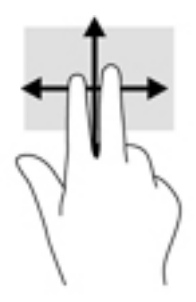

## **Tikken met twee vingers (alleen touchpad)**

Tik met twee vingers om het menu voor een object op het scherm te openen.

- **The OPMERKING:** Als u met twee vingers tikt, wordt dezelfde actie uitgevoerd als wanneer u met de rechtermuisknop klikt.
	- Tik met twee vingers op de touchpadzone om het menu Opties voor het geselecteerde object te openen.

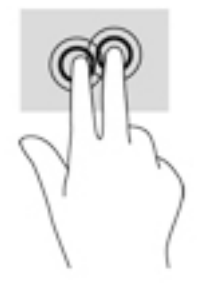

# **6 Entertainmentvoorzieningen**

Gebruik uw HP computer voor zaken of plezier om anderen te spreken via de webcam, audio en video te mixen of externe apparaten aan te sluiten, zoals een projector, monitor, tv of luidsprekers. Zie [Onderdelen van de HP](#page-14-0)  [250 notebookserie op pagina 3](#page-14-0) of [Onderdelen van de HP 240 notebookserie op pagina 14](#page-25-0) om de audio-, video- en cameravoorzieningen op uw computer te vinden.

## **Een webcam gebruiken (alleen bepaalde producten)**

Uw computer heeft een webcam (geïntegreerde camera) die video opneemt en foto's maakt. Op sommige modellen kunt u met streaming video videovergaderen en online chatten.

**▲** Om toegang te krijgen tot de camera, selecteert u **Start > Alle programma's > Communicatie en chatten > CyberLink YouCam**.

## **Audio gebruiken**

U kunt muziek downloaden en beluisteren, audio-inhoud (inclusief radio) van internet streamen, audio opnemen, of audio en video mixen om multimedia te creëren. U kunt ook muziek-cd's afspelen op de computer (op bepaalde producten) of een externe optischeschijfeenheid aansluiten om cd's af te spelen. Voor nog meer luistergenot kunt u luidsprekers of een hoofdtelefoon aansluiten.

### **Luidsprekers aansluiten**

U kunt bekabelde luidsprekers op de computer aansluiten door deze aan te sluiten op een USB-poort of de combostekker voor audio-uit (hoofdtelefoon)/audio-in (microfoon) van de computer of op een dockingstation.

Volg de apparaatinstructies van de fabrikant om draadloze luidsprekers aan te sluiten op de computer. Zie [HDMI-audio configureren](#page-48-0) op pagina 37 voor informatie over het aansluiten van high-definition luidsprekers op de computer. Zet het geluid zachter voordat u de luidsprekers aansluit.

### **Headsets aansluiten**

**WAARSCHUWING!** Zet het volume laag voordat u de hoofdtelefoon, oortelefoon of headset opzet. Zo beperkt u het risico van gehoorbeschadiging. Zie *Informatie over voorschriften, veiligheid en milieu* voor meer informatie over veiligheid.

Ga als volgt te werk om toegang te krijgen tot dit document:

▲ Selecteer **Start > Alle programma's > HP Help en ondersteuning > HP documentatie**.

Hoofdtelefoons die zijn gecombineerd met een microfoon, worden headsets genoemd. U kunt een headset met een kabel aansluiten op de combostekker voor audio-uit (hoofdtelefoon)/audio-in (microfoon) van de computer.

Volg de instructies van de fabrikant van het apparaat om een draadloze headset aan te sluiten op de computer.

## **Geluidsinstellingen gebruiken**

Gebruik geluidsinstellingen om het systeemvolume aan te passen, systeemgeluiden te wijzigen of audioapparaten te beheren.

Ga als volgt te werk om de geluidsinstellingen te bekijken of te wijzigen:

**▲** Selecteer Start > Configuratiescherm > Hardware en geluiden en vervolgens Geluid of uw audiosoftware.

**<sup>2</sup> OPMERKING:** Om alle inhoud van het configuratiescherm weer te geven, selecteert u de weergave met grote of kleine pictogrammen in plaats van de **Categorieweergave**.

## **Video gebruiken**

Uw computer is een krachtig videoapparaat waarmee u streaming video van uw favoriete websites kunt bekijken en video en films kunt downloaden om deze op uw computer te bekijken als u geen verbinding hebt met een netwerk.

Om uw kijkgenot te verbeteren, gebruikt u een van de videopoorten op de computer om een externe monitor, projector of tv aan te sluiten.

**BELANGRIJK:** Zorg ervoor dat het externe apparaat met de juiste kabel is aangesloten op de juiste poort van de computer. Volg de instructies van de fabrikant van het apparaat.

Raadpleeg HP Support Assistant voor informatie over het gebruik van de videovoorzieningen.

## **Videoapparaten aansluiten met een VGA-kabel (alleen bepaalde producten)**

**The OPMERKING:** Als u een VGA-videoapparaat op de computer wilt aansluiten, hebt u een HDMI-kabel nodig die u apart moet aanschaffen.

Als u het beeld van het computerscherm op een externe VGA-monitor wilt weergeven of wilt projecteren (bijvoorbeeld voor een presentatie), sluit u een monitor of projector aan op de VGA-poort van de computer.

**1.** Sluit de VGA-kabel van de monitor of projector aan op de VGA-poort van de computer, zoals aangegeven in de afbeelding.

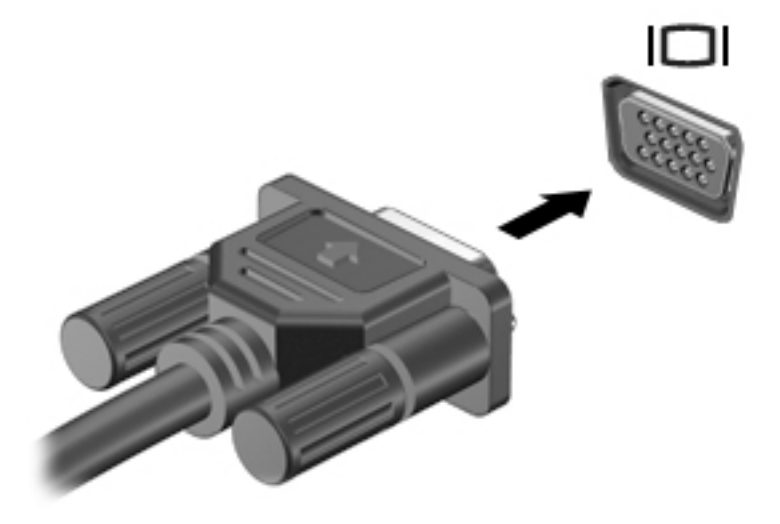

**2.** Druk op fn+f4 om het beeld tussen vier weergavestanden te schakelen:

- **Alleen computerscherm:** hiermee wordt het beeld alleen weergegeven op het beeldscherm van de computer.
- **Dupliceren:** hiermee wordt het beeld gelijktijdig weergegeven op zowel de computer als het externe apparaat.
- **Uitspreiden:** hiermee wordt het beeld uitgespreid weergegeven op zowel de computer als het externe apparaat.
- **Alleen tweede scherm:** hiermee wordt het beeld alleen weergegeven op het externe apparaat.

Telkens wanneer u op fn+f4 drukt, verandert de weergavestand.

**The OPMERKING:** Als u de optie Uitspreiden kiest, moet u voor de beste resultaten de schermresolutie van het externe apparaat verhogen. U doet dit als volgt Selecteer Start > Configuratiescherm > **Vormgeving en persoonlijke instellingen**. Selecteer onder **Weergave Resolutie aanpassen**.

## **Videoapparaten aansluiten met een HDMI-kabel (alleen bepaalde producten)**

**OPMERKING:** Als u een HDMI-apparaat op de computer wilt aansluiten, hebt u een HDMI-kabel nodig die u apart moet aanschaffen.

Als u het beeld van het computerscherm op een high-definition-televisie of -monitor wilt weergeven, sluit u het high-definition-apparaat aan de hand van de volgende instructies aan:

**1.** Sluit het ene uiteinde van de HDMI-kabel aan op de HDMI-poort van de computer.

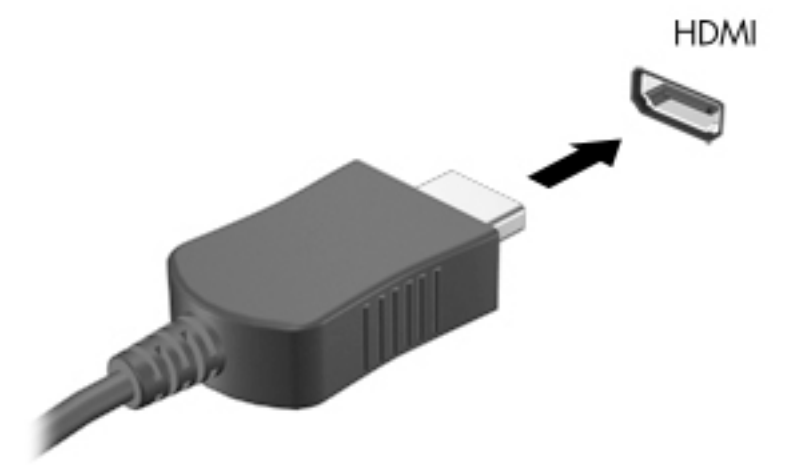

- **2.** Sluit het andere uiteinde van de kabel aan op de high-definition televisie of monitor.
- **3.** Druk op fn+f4 om het computerschermbeeld te schakelen tussen vier weergavestanden:
	- **Alleen computerscherm:** hiermee wordt het beeld alleen weergegeven op het beeldscherm van de computer.
	- **Dupliceren:** hiermee wordt het beeld gelijktijdig weergegeven op zowel de computer als het externe apparaat.
	- **Uitspreiden:** hiermee wordt het beeld uitgespreid weergegeven op zowel de computer als het externe apparaat.
	- **Alleen tweede scherm:** hiermee wordt het beeld alleen weergegeven op het externe apparaat.

Telkens wanneer u op fn+f4 drukt, verandert de weergavestand.

<span id="page-48-0"></span>**THE OPMERKING:** Als u de optie Uitspreiden kiest, moet u voor de beste resultaten de schermresolutie van het externe apparaat verhogen. U doet dit als volgt Selecteer Start > Configuratiescherm > **Vormgeving en persoonlijke instellingen**. Selecteer onder **Weergave Resolutie aanpassen**.

#### **HDMI-audio conƬgureren**

HDMI is de enige video-interface die high-definition video en audio ondersteunt. Ga als volgt te werk om HDMI-audio in te schakelen nadat u een HDMI-tv op de computer hebt aangesloten:

- **1.** Klik met de rechtermuisknop op het pictogram **Luidsprekers** in het systeemvak aan de rechterkant van de taakbalk en selecteer daarna **Afspeelapparaten**.
- **2.** Selecteer op het tabblad **Afspelen** de naam van het digitale uitvoerapparaat.
- **3.** Klik op **Als standaard instellen** en daarna op **OK**.

Ga als volgt te werk om de audiostream weer via de luidsprekers van de computer weer te geven:

- **1.** Klik met de rechtermuisknop op het pictogram **Luidsprekers** in het systeemvak aan de rechterkant van de taakbalk. Klik daarna op **Afspeelapparaten**.
- **2.** Klik op het tabblad Afspelen op **Luidsprekers**.
- **3.** Klik op **Als standaard instellen** en daarna op **OK**.

### **Met Miracast compatibele draadloze beeldschermen zoeken en aansluiten (alleen bepaalde producten)**

**<sup>3</sup> OPMERKING:** Voor meer informatie over welk type beeldscherm u hebt (Miracast-compatibel of Intel WiDi), raadpleegt u de documentatie die bij uw tv of secundair weergaveapparaat is meegeleverd.

Volg de onderstaande stappen om met Miracast compatibele draadloze schermen te zoeken en weer te geven zonder uw huidige apps te verlaten.

Miracast openen:

**▲** Selecteer **Start > ConƬgurDtiescherm > Vormgeving en persoonlijke instellingen > Beeldscherm > Verbinding maken met een extern beeldscherm**.

### Intel WiDi-gecertificeerde beeldschermen zoeken en aansluiten (alleen bepaalde **producten)**

Gebruik Intel WiDi voor het draadloos projecteren van afzonderlijke bestanden, zoals foto's, muziek of video's, of om het volledige computerscherm op een tv of een secundair weergaveapparaat te dupliceren.

Met Intel WiDi, een premiumoplossing van Miracast, kunt u eenvoudig en probleemloos uw secundaire weergaveapparaat koppelen. Ook is duplicatie op volledig scherm mogelijk en zorgt Intel WiDi voor betere snelheid, kwaliteit en schaling.

U maakt op de volgende manier verbinding met Intel WiDi-gecertificeerde beeldschermen:

**▲** Selecteer **Start > ConƬgurDtiescherm > Vormgeving en persoonlijke instellingen > Beeldscherm > Verbinding maken met een extern beeldscherm**.

Intel WiDi openen:

**▲** Selecteer **Start > ConƬgurDtiescherm > Vormgeving en persoonlijke instellingen > Beeldscherm > Intel WiDi**.

# **7 Energiebeheer**

**OPMERKING:** Een computer kan een aan-uitknop of een aan-uitschakelaar hebben. De term *aan-uitknop*  verwijst in deze handleiding naar de twee typen aan-uitknoppen.

## **Computer afsluiten (uitschakelen)**

**VOORZICHTIG:** Wanneer u de computer uitschakelt, gaat alle informatie verloren die u niet hebt opgeslagen.

Met de opdracht Afsluiten worden alle geopende programma's gesloten, inclusief het besturingssysteem, en worden vervolgens het beeldscherm en de computer uitgeschakeld.

Sluit de computer af in de volgende gevallen:

- Wanneer u de accu moet vervangen of toegang wilt tot onderdelen in de computer
- Wanneer u externe hardware aansluit die niet op een USB-poort kan worden aangesloten
- Wanneer de computer lange tijd niet wordt gebruikt en de externe voedingsbron wordt losgekoppeld

Hoewel u de computer kunt uitschakelen met de aan-uitknop, is de aanbevolen procedure het gebruik van de opdracht Afsluiten van Windows:

**The OPMERKING:** Als de computer in de slaap- of hibernationstand staat, moet u eerst de slaap- of hibernationstand beëindigen door kort op de aan-uitknop te drukken voordat u de computer kunt uitschakelen.

- **1.** Sla uw werk op en sluit alle geopende programma's af.
- **2.** Selecteer **Start > Afsluiten**.

Als de computer niet reageert en het niet mogelijk is de hierboven genoemde afsluitprocedure te gebruiken, probeert u de volgende noodprocedures in de volgorde waarin ze hier staan vermeld:

- Druk op ctrl+alt+delete. Selecteer het pictogram **Energie** en selecteer vervolgens **Uitschakelen**.
- Druk op de aan-uitknop en houd deze minimaal vijf seconden ingedrukt.
- Koppel de computer los van de externe voedingsbron.
- Verwijder de accu.

## **Opties voor energiebeheer instellen**

**A voorzichtig:** Er bestaan verschillende bekende beveiligingsrisico's als een computer in de slaapstand staat. Om te voorkomen dat een onbevoegde gebruiker toegang krijgt tot de gegevens op uw computer, zelfs gecodeerde gegevens, raadt HP aan om in plaats van de slaapstand de hibernationstand te activeren wanneer u niet fysiek bij de computer bent. Dit is vooral belangrijk als u met de computer reist.

#### **Standen voor energiebesparing gebruiken**

De slaapstand staat standaard ingeschakeld. Wanneer de slaapstand wordt geactiveerd, knipperen de aanuitlampjes en wordt het scherm leeggemaakt. Uw werk wordt in het geheugen opgeslagen.

- **VOORZICHTIG:** Activeer de slaapstand niet terwijl er wordt gelezen van of geschreven naar een schijf of een externe geheugenkaart. Zo voorkomt u mogelijke verslechtering van de audio- of videokwaliteit, verlies van audio- of video-afspeelfunctionaliteit of verlies van gegevens.
- **<sup>2</sup> OPMERKING:** Verbinding maken met een netwerk of het uitvoeren van computerfuncties is niet mogelijk wanneer de computer in de slaapstand staat.

#### **Slaapstand activeren en beëindigen**

Als de computer ingeschakeld is, kunt u als volgt de slaapstand activeren:

- Druk kort op de aan-uitknop.
- Sluit het beeldscherm.
- Selecteer **Start**, selecteer de pijl naast de knop Afsluiten en selecteer vervolgens **Slaapstand**.

U beëindigt de slaapstand als volgt:

- Druk kort op de aan-uitknop.
- Als het beeldscherm gesloten is, opent u het beeldscherm.
- Druk op een toets op het toetsenbord.
- Tik op of beweeg over het touchpad

Wanneer de slaapstand wordt beëindigd, gaan de aan-uitlampjes branden en wordt het scherm weergegeven zoals dit was toen u stopte met werken.

**The OPMERKING:** Als u een wachtwoord op de computer hebt ingesteld voor het beëindigen van de hibernationstand, dan moet u uw Windows-wachtwoord invoeren voordat de computer uw werk opnieuw weergeeft.

#### **Hibernationstand activeren en beëindigen**

Standaard is het systeem zo ingesteld dat de hibernationstand wordt geactiveerd als de computer enige tijd inactief is geweest en op accuvoeding of netvoeding werkt of wanneer de acculading een kritiek laag niveau bereikt.

U kunt de instellingen voor energiebeheer en de time-outs wijzigen in het Configuratiescherm van Windows.

U activeert de hibernationstand als volgt:

**▲** Selecteer **Start**, selecteer de pijl naast de knop Afsluiten en selecteer vervolgens **Hibernationstand**.

U beëindigt de hibernationstand als volgt:

**▲** Druk kort op de aan-uitknop.

De aan-uitlampjes gaan branden en uw werk verschijnt op het scherm op het punt waar u was gestopt met werken.

**The OPMERKING:** Als u hebt ingesteld dat een wachtwoord nodig is om de slaapstand te beëindigen, moet uw Windows-wachtwoord worden ingevoerd voordat uw werk weer op het scherm verschijnt.

#### **Energiemeter en instellingen voor energiebeheer gebruiken**

De energiemeter wordt standaard weergegeven in het systeemvak aan de rechterkant van de taakbalk. Met behulp van de energiemeter krijgt u snel toegang tot de instellingen van Energiebeheer en kunt u de resterende acculading bekijken.

- Beweeg de pointer over het pictogram van de energiemeter om de acculading en het huidige energiebeheerschema weer te geven.
- Selecteer het pictogram Energiemeter en selecteer een item in de lijst om Energiebeheer te gebruiken of om het energiebeheerschema te wijzigen.

Aan de verschillende pictogrammen kunt u zien of de computer op accuvoeding of op externe netvoeding werkt. Als de accu een laag of kritiek laag ladingsniveau heeft bereikt, geeft het pictogram ook een bericht weer.

#### **Wachtwoordbeveiliging instellen voor beëindigen slaapstand**

Ga als volgt te werk om in te stellen dat een wachtwoord moet worden opgegeven bij het beëindigen van de slaapstand of de hibernationstand:

- **1.** Selecteer Start **>** Configuratiescherm **>** Systeem en beveiliging **>** Energiebeheer.
- **2.** Selecteer in het linkerdeelvenster **Een wachtwoord vereisen bij uit slaapstand komen**.
- **3.** Selecteer **Instellingen wijzigen die momenteel niet beschikbaar zijn**.
- **4.** Selecteer **Een wachtwoord vereisen (aanbevolen)**.
	- **W OPMERKING:** Als u een wachtwoord voor uw gebruikersaccount wilt maken of het bestaande wachtwoord wilt wijzigen, selecteert u **Stel het wachtwoord voor uw gebruikersaccount in of wijzig het wachtwoord** en volgt u de instructies op het scherm. Als u geen gebruikerswachtwoord hoeft te maken of te wijzigen, gaat u naar stap 5.
- **5.** Selecteer **Wijzigingen opslaan**.

### **Accuvoeding gebruiken**

**WAARSCHUWING!** Gebruik uitsluitend de volgende producten om veiligheidsrisico's te beperken: de bij de computer geleverde accu, een door HP geleverde vervangende accu of een compatibele accu die als accessoire is aangeschaft bij HP.

De computer wordt door een accu gevoed als die niet is aangesloten op externe netvoeding. De accuwerktijd van de accu van een computer kan verschillen, afhankelijk van de instellingen voor energiebeheer, programma's die worden uitgevoerd, de helderheid van het beeldscherm, externe apparatuur die op de computer is aangesloten en andere factoren. Als u de accu in de computer laat zitten wanneer de computer is aangesloten op een netvoedingsbron, wordt de accu opgeladen. Bovendien wordt zo uw werk beschermd in geval van een stroomstoring. Als er een opgeladen accu in de computer is geplaatst en de computer op externe netvoeding werkt, schakelt de computer automatisch over op accuvoeding wanneer de netvoedingsadapter wordt losgekoppeld van de computer of als er een stroomstoring plaatsvindt.

**<sup>2</sup> OPMERKING:** Wanneer u de computer loskoppelt van de netvoeding, wordt de helderheid van het beeldscherm automatisch verminderd, zodat u de accu langer kunt gebruiken. Op bepaalde computermodellen kunt u tussen grafische modi schakelen, zodat u de accu langer kunt gebruiken.

#### **HP Accucontrole gebruiken**

Als u de status van de accu wilt bekijken, of als de accu leeg is, voert u HP Accucontrole uit in HP Support Assistant. Als in HP Accucontrole wordt aangegeven dat de accu moet worden vervangen, neemt u contact op met ondersteuning.

U voert HP Accucontrole als volgt uit:

**1.** Sluit de netvoedingsadapter aan op de computer.

- **The OPMERKING:** HP Accucontrole werkt alleen goed als de computer is aangesloten op een externe voedingsbron.
- **2.** Selecteer **Start > Alle programma's > HP Help en ondersteuning > HP Support Assistant**.

 $-$  of  $-$ 

Selecteer het vraagtekenpictogram op de taakbalk.

**3.** Selecteer achtereenvolgens **Mijn computer**, het tabblad **Diagnoseprogramma's en hulpprogramma's**  en **HP Accucontrole**.

HP Accucontrole test de accu en de accucellen om te controleren of deze naar behoren functioneren en rapporteert vervolgens de resultaten van de test.

#### **Acculading weergeven**

**▲** Beweeg de pointer over het energiemeterpictogram op het Windows-bureaublad in het systeemvak aan de rechterkant van de taakbalk.

#### **Accuwerktijd maximaliseren**

De accuwerktijd varieert, afhankelijk van voorzieningen die u gebruikt terwijl de computer op accuvoeding werkt. De maximale accuwerktijd neemt geleidelijk af, omdat de capaciteit van de accu afneemt ten gevolge van bepaalde natuurlijke processen.

Tips voor het maximaliseren van de accuwerktijd:

- Verlaag de helderheid van het scherm.
- Selecteer de instelling **Energiespaarstand** in Energiebeheer.
- Verwijder een door de gebruiker vervangbare accu als de computer langer dan twee weken niet wordt gebruikt.
- Bewaar een door de gebruiker vervangbare accu op een koele, droge plaats.

#### **Omgaan met een lage acculading**

In dit gedeelte worden de waarschuwingen en systeemreacties beschreven die standaard zijn ingesteld. Sommige waarschuwingen voor een lage acculading en de manier waarop het systeem daarop reageert, kunt u wijzigen in het onderdeel Energiebeheer. Voorkeuren die u in Energiebeheer instelt, zijn niet van invloed op de werking van de lampjes.

#### **Een lage acculading herkennen**

Als een accu de enige voedingsbron van de computer is en een laag of kritiek laag niveau bereikt, gebeurt het volgende:

Het acculampje (alleen bepaalde producten) geeft een laag of kritiek laag niveau van de acculading aan.

 $-$  of  $-$ 

Het energiemeterpictogram in het systeemvak geeft een lage of kritiek lage acculading aan.

Als de computer aan staat of in de slaapstand staat, blijft de computer nog even in de slaapstand staan. Vervolgens wordt de computer uitgeschakeld, waarbij niet-opgeslagen werk verloren gaat.

#### **Problemen met een lage acculading verhelpen**

#### **Een lage acculading verhelpen wanneer er een externe voedingsbron beschikbaar is**

- **▲** Sluit een van de volgende apparaten aan:
	- netvoedingsadapter
	- optioneel docking- of uitbreidingsapparaat
	- optionele netvoedingsadapter die als accessoire bij HP is aangeschaft

#### **Een lage acculading verhelpen wanneer er geen voedingsbron beschikbaar is**

Om een lage acculading te verhelpen wanneer er geen voedingsbron beschikbaar is, slaat u uw werk op en schakelt u de computer uit.

#### **Accu verwijderen**

U verwijdert de accu als volgt:

**VOORZICHTIG:** Bij het verwijderen van een accu die de enige beschikbare voedingsbron voor de computer vormt, kunnen er gegevens verloren gaan. Sla uw werk op en schakel de computer uit via Windows voordat u de accu verwijdert. Zo voorkomt u dat er gegevens verloren gaan.

- **1.** Leg de computer ondersteboven op een vlakke ondergrond, met het accucompartiment naar u toegekeerd.
- **2.** Verschuif de accu-ontgrendeling **(1)** om de accu los te koppelen.
- **<sup>2</sup> OPMERKING:** De accu-ontgrendeling gaat automatisch terug naar zijn oorspronkelijke positie.
- **3.** Verwijder de accu uit de computer **(2)**.

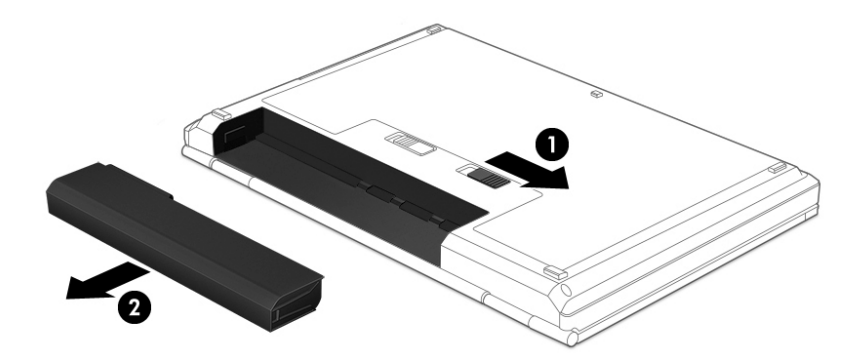

 $-$  of  $-$ 

- **1.** Leg de computer ondersteboven op een vlakke ondergrond, met het accucompartiment naar u toegekeerd.
- **2.** Verschuif de accu-ontgrendeling **(1)** om de accu te ontgrendelen en verschuif vervolgens de andere accu-ontgrendeling **(2)** om de accu uit te werpen.

**The OPMERKING:** De accu-ontgrendeling gaat automatisch terug naar zijn oorspronkelijke positie.

**3.** Verwijder de accu uit de computer **(3)**.

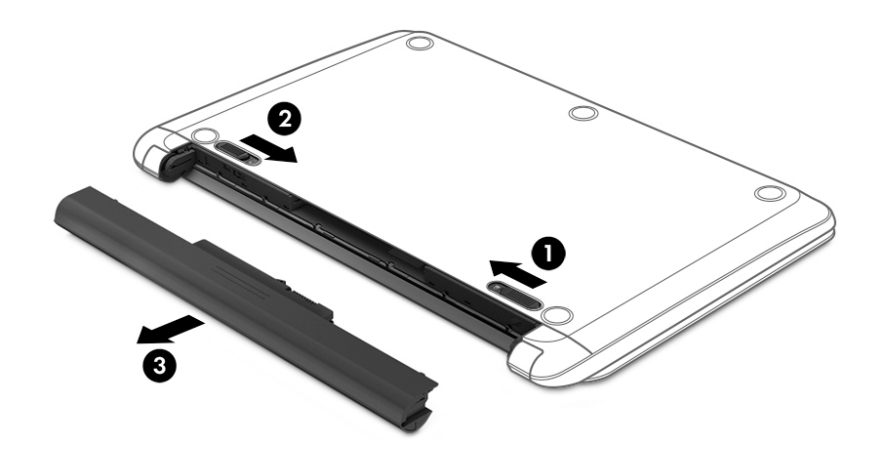

- $-$  of  $-$
- **1.** Leg de computer ondersteboven op een vlakke ondergrond, met de accu naar u toegekeerd.
- **2.** Verschuif de accu-ontgrendeling **(1)** om de accu te ontgrendelen en verschuif vervolgens de andere accu-ontgrendeling **(2)** om de accu uit te werpen.
- **OPMERKING:** De accu-ontgrendeling gaat automatisch terug naar zijn oorspronkelijke positie.
- **3.** Kantel de accu **(3)** omhoog en verwijder de accu **(4)** uit de computer.

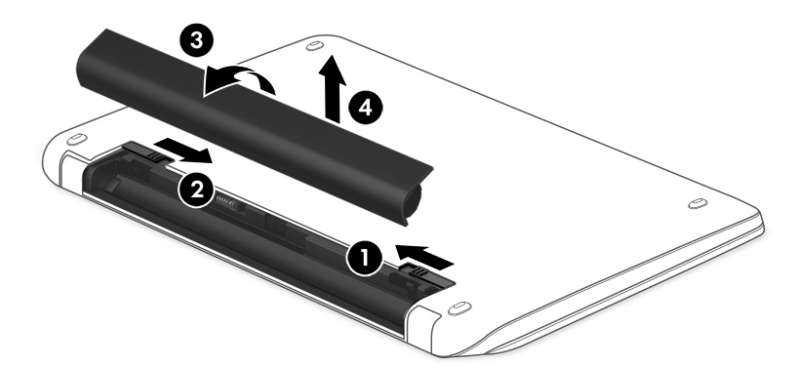

#### **Accuvoeding besparen**

- Open het onderdeel Energiebeheer van het Configuratiescherm en selecteer instellingen voor een lager energieverbruik.
- Schakel draadloze verbindingen en LAN-verbindingen uit en sluit modemapplicaties af wanneer u deze niet gebruikt.
- Ontkoppel externe apparatuur die niet is aangesloten op een externe voedingsbron wanneer u deze apparatuur niet gebruikt.
- Zet alle optionele externe geheugenkaarten die u niet gebruikt, stop, schakel ze uit of verwijder ze.
- Verlaag de helderheid van het beeldscherm.
- Activeer de slaapstand of sluit de computer af zodra u stopt met werken.

#### **Door de gebruiker vervangbare accu afvoeren**

**WAARSCHUWING!** Verminder het risico van brand of brandwonden: probeer de accu niet uit elkaar te halen, te pletten of te doorboren; veroorzaak geen kortsluiting tussen de externe contactpunten; laat de accu niet in aanraking komen met water of vuur.

Zie *Informatie over voorschriften, veiligheid en milieu* voor het correct afvoeren van accu's. Om de gebruikershandleidingen te openen, selecteert u **Start > Alle programma's > HP Help en ondersteuning > HP documentatie**.

#### **Accu vervangen**

HP Accucontrole waarschuwt dat de accu moet worden vervangen wanneer een interne cel niet correct wordt opgeladen of wanneer de opslagcapaciteit van de accu de status Zwak heeft bereikt. Als de accu onder de garantievoorwaarden van HP valt, krijgt u ook informatie over een garantie-id. Een bericht verwijst u naar de website van HP voor meer informatie over het bestellen van een vervangende accu.

## **Externe netvoeding gebruiken**

WAARSCHUWING! Laad de accu van de computer niet op aan boord van een vliegtuig.

**WAARSCHUWING!** Gebruik om veiligheidsredenen alleen de bij de computer geleverde netvoedingsadapter, een door HP geleverde vervangende adapter of een door HP geleverde compatibele adapter.

**<sup>2</sup> OPMERKING:** Zie de poster *Installatie-instructies*, die u in de doos vindt van de computer, voor informatie over het aansluiten van de computer op netvoeding.

Externe netvoeding wordt geleverd via een goedgekeurde netvoedingsadapter of een optioneel docking- of uitbreidingsapparaat.

Sluit de computer in de volgende situaties aan op een externe netvoedingsbron:

- Wanneer u een accu oplaadt of kalibreert.
- Wanneer u systeemsoftware installeert of aanpast.
- Wanneer u informatie schrijft naar een cd, dvd of bd (alleen bepaalde producten).
- wanneer u Schijfdefragmentatie uitvoert.
- Wanneer u een back-up of hersteltaak uitvoert.

Als u de computer aansluit op een externe netvoedingsbron, gebeurt het volgende:

- De accu wordt opgeladen.
- Als de computer is ingeschakeld, verandert het energiemeterpictogram op de taakbalk van vorm.

Wanneer u de computer loskoppelt van externe netvoeding, gebeurt het volgende:

- De computer schakelt over naar accuvoeding.
- De helderheid van het beeldscherm wordt automatisch verlaagd om accuvoeding te besparen.

#### **Netvoedingsadapter testen**

Test de netvoedingsadapter als de computer een van de volgende symptomen vertoont nadat deze is aangesloten op de netvoeding:

- De computer wordt niet ingeschakeld.
- Het display wordt niet ingeschakeld.
- De aan-uitlampjes zijn uit.

Ga als volgt te werk om de netvoedingsadapter te testen:

#### **The OPMERKING:** De volgende instructies gelden voor computers met een door de gebruiker vervangbare accu.

- **1.** Zet de computer uit.
- **2.** Verwijder de accu uit de computer.
- **3.** Sluit de netvoedingsadapter aan op de computer en steek de stekker van de adapter in het stopcontact.
- **4.** Zet de computer aan.
	- Als de aan-uitlampjes *aan* gaan, werkt de netvoedingsadapter naar behoren.
	- Als de aan-uitlampjes *uit* blijven, werkt de netvoedingsadapter niet en moet deze worden vervangen.

Neem contact op met de ondersteuning voor informatie over het verkrijgen van een vervangende netvoedingsadapter.

# **8 Beveiliging**

## **De computer beveiligen**

Standaardbeveiligingsvoorzieningen van het Windows-besturingssysteem en het onafhankelijk van Windows-computers draaiende Setup-hulpprogramma (BIOS) kunnen uw persoonlijke instellingen en gegevens tegen diverse risico's beschermen.

- **BY OPMERKING:** Van beveiligingsvoorzieningen moet op de eerste plaats een ontmoedigingseffect uitgaan. Dergelijke maatregelen kunnen echter niet altijd voorkomen dat een product verkeerd wordt gebruikt of gestolen.
- **<sup>2</sup> OPMERKING:** Voordat u uw computer verzendt voor reparatie, moet u back-ups maken van vertrouwelijke bestanden en die verwijderen en alle wachtwoordinstellingen verwijderen.
- **<sup>2</sup> OPMERKING:** Mogelijk zijn niet alle in dit hoofdstuk genoemde voorzieningen beschikbaar op uw computer.
- **THE OPMERKING:** Uw computer ondersteunt Computrace, een onlineservice voor opsporing en herstel in het kader van beveiliging die beschikbaar is in bepaalde landen en regio's. Als de computer wordt gestolen, kan Computrace deze opsporen wanneer de onbevoegde gebruiker internet op gaat. U kunt Computrace gebruiken door de software aan te schaffen en een abonnement op de service te nemen. Ga voor informatie over het bestellen van de Computrace-software naar [http://www.hp.com.](http://www.hp.com)

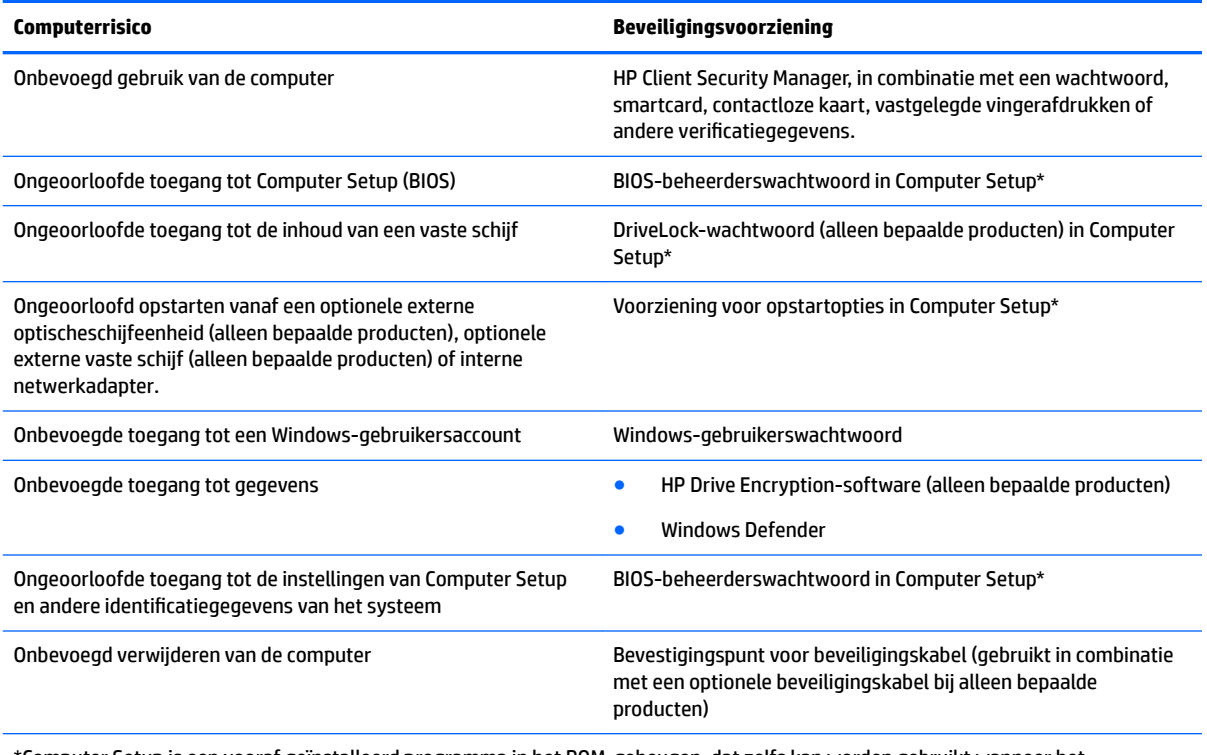

\*Computer Setup is een vooraf geïnstalleerd programma in het ROM-geheugen, dat zelfs kan worden gebruikt wanneer het besturingssysteem niet werkt of niet kan worden geladen. U kunt gebruikmaken van een aanwijsapparaat (touchpad, EasyPointmuisbesturing of USB-muis) of het toetsenbord om te navigeren en selecties te maken in Computer Setup.

**OPMERKING:** Op tablets zonder toetsenbord kunt u het aanraakscherm gebruiken.

## **Wachtwoorden gebruiken**

Een wachtwoord is een groep tekens die u kiest om uw computergegevens te beveiligen. U kunt verscheidene typen wachtwoorden instellen, afhankelijk van hoe u de toegang tot uw informatie wilt beveiligen. Wachtwoorden kunnen worden ingesteld in Windows of in Computer Setup, die vooraf is geïnstalleerd op de computer.

- BIOS-beheerderwachtwoorden en DriveLock-wachtwoorden worden in Computer Setup ingesteld en worden beheerd door het systeem-BIOS.
- Windows-wachtwoorden worden alleen in het Windows-besturingssysteem ingesteld.
- Als u zowel het DriveLock-gebruikerswachtwoord als het DriveLock-hoofdwachtwoord bent vergeten, die in Computer Setup zijn ingesteld, is de vaste schijf die met deze wachtwoorden is beveiligd permanent vergrendeld en kan deze niet meer worden gebruikt.

U kunt hetzelfde wachtwoord gebruiken voor een voorziening van Computer Setup en een beveiligingsvoorziening van Windows. U kunt hetzelfde wachtwoord gebruiken voor meerdere voorzieningen van Computer Setup.

Maak gebruik van de volgende tips voor het maken en opslaan van wachtwoorden:

- Volg tijdens het maken van wachtwoorden de door het programma ingestelde vereisten.
- Gebruik niet hetzelfde wachtwoord voor meerdere applicaties of websites en gebruik uw Windowswachtwoord niet voor applicaties of websites.
- Gebruik de functie Password Manager van HP Client Security om uw gebruikersnamen en wachtwoorden voor uw websites en applicaties op te slaan. Zo kunt u ze in de toekomst op een veilige manier lezen als u ze niet kunt onthouden.
- Sla wachtwoorden niet in een bestand op de computer op.

De volgende tabellen bevatten veelvoorkomende Windows- en BIOS-beheerderswachtwoorden en een beschrijving van hun functie.

### **Wachtwoorden instellen in Windows**

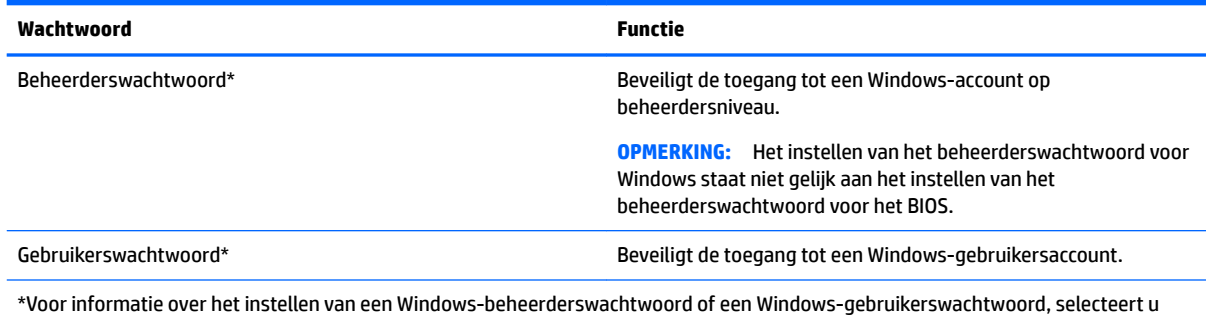

**Start>Alle programma's>HP Help en ondersteuning>HP Support Assistant**.

## **Wachtwoorden instellen in Computer Setup**

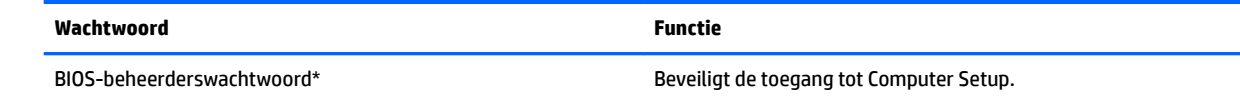

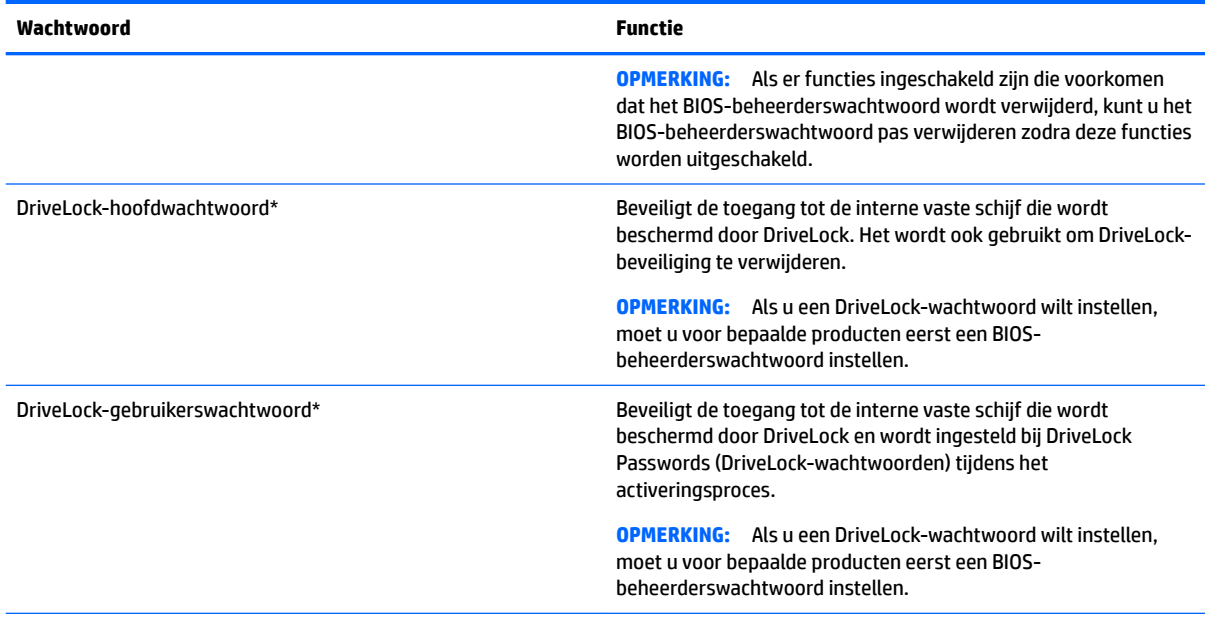

\*Nadere bijzonderheden over deze wachtwoorden vindt u in de volgende onderwerpen.

## **BIOS-beheerderswachtwoord beheren**

U kunt dit wachtwoord als volgt instellen, wijzigen of verwijderen:

#### **Een nieuw BIOS-beheerderswachtwoord instellen**

- **1.** Start Computer Setup.
	- Computers of tablets met toetsenbord:
		- ▲ Schakel de computer in of start deze opnieuw op en druk u op f10 als het logo van HP wordt weergegeven om Computer Setup te openen.
	- Tablets zonder toetsenbord:
		- ▲ Schakel de tablet uit. Druk op de aan-uitknop in combinatie met de knop Geluid zachter tot het opstartmenu wordt weergegeven en tik vervolgens op **F10** voor het openen van Computer Setup.
- **2.** Selecteer **Security** (Beveiliging), selecteer **Create BIOS Administrator password** (BIOSbeheerderswachtwoord maken) en druk vervolgens op enter.
- **3.** Typ een wachtwoord wanneer hierom wordt gevraagd.
- **4.** Typ nogmaals het nieuwe wachtwoord wanneer hierom wordt gevraagd.
- **5.** Om uw wijzigingen op te slaan en Computer Setup af te sluiten, selecteert u het pictogram **Save**  (Opslaan) en volgt u de instructies op het scherm.

 $-$  of  $-$ 

Selecteer **Main** (Hoofdmenu), selecteer **Save Changes and Exit** (Wijzigingen opslaan en afsluiten) en druk daarna op enter.

De wijzigingen zijn van kracht zodra de computer opnieuw is opgestart.

#### **Een BIOS-beheerderswachtwoord wijzigen**

- **1.** Start Computer Setup.
	- Computers of tablets met toetsenbord:
		- ▲ Schakel de computer in of start deze opnieuw op en druk u op f10 als het logo van HP wordt weergegeven om Computer Setup te openen.
	- Tablets zonder toetsenbord:
		- ▲ Schakel de tablet uit. Druk op de aan-uitknop in combinatie met de knop Geluid zachter tot het opstartmenu wordt weergegeven en tik vervolgens op **F10** voor het openen van Computer Setup.
- **2.** Selecteer **Security** (Beveiliging), selecteer **Change BIOS Administrator password** (BIOSbeheerderswachtwoord wijzigen) en druk vervolgens op enter.
- **3.** Typ het huidige wachtwoord wanneer hierom wordt gevraagd.
- **4.** Typ uw nieuwe wachtwoord wanneer hierom wordt gevraagd.
- **5.** Typ nogmaals uw nieuwe wachtwoord wanneer hierom wordt gevraagd.
- **6.** Om uw wijzigingen op te slaan en Computer Setup af te sluiten, selecteert u het pictogram **Save**  (Opslaan) en volgt u de instructies op het scherm.

 $-$  of  $-$ 

Selecteer **Main** (Hoofdmenu), selecteer **Save Changes and Exit** (Wijzigingen opslaan en afsluiten) en druk daarna op enter.

De wijzigingen zijn van kracht zodra de computer opnieuw is opgestart.

#### **Een BIOS-beheerderswachtwoord verwijderen**

- **1.** Start Computer Setup.
	- Computers of tablets met toetsenbord:
		- ▲ Schakel de computer in of start deze opnieuw op en druk u op f10 als het logo van HP wordt weergegeven om Computer Setup te openen.
	- Tablets zonder toetsenbord:
		- ▲ Schakel de tablet uit. Druk op de aan-uitknop in combinatie met de knop Geluid zachter tot het opstartmenu wordt weergegeven en tik vervolgens op **F10** voor het openen van Computer Setup.
- **2.** Selecteer **Security** (Beveiliging), selecteer **Change BIOS Administrator password** (BIOSbeheerderswachtwoord wijzigen) en druk vervolgens op enter.
- **3.** Typ het huidige wachtwoord wanneer hierom wordt gevraagd.
- **4.** Wanneer u om het nieuwe wachtwoord wordt gevraagd, laat u het veld leeg en drukt u op enter.
- **5.** Wanneer u nogmaals om het nieuwe wachtwoord wordt gevraagd, laat u het veld leeg en drukt u op enter.
- **6.** Om uw wijzigingen op te slaan en Computer Setup af te sluiten, selecteert u het pictogram **Save**  (Opslaan) en volgt u de instructies op het scherm.

 $-$  of  $-$ 

Selecteer **Main** (Hoofdmenu), selecteer **Save Changes and Exit** (Wijzigingen opslaan en afsluiten) en druk daarna op enter.

De wijzigingen zijn van kracht zodra de computer opnieuw is opgestart.

#### **BIOS-beheerderswachtwoord opgeven**

Als u dit gevraagd wordt, typt u uw **BIOS-beheerderswachtwoord** in (met behulp van dezelfde soort toetsen die u gebruikt hebt om het wachtwoord in te stellen) en drukt u op enter. Na twee mislukte pogingen om het BIOS-beheerderswachtwoord op te geven moet u de computer opnieuw opstarten en het opnieuw proberen.

### **Een Computer Setup DriveLock-wachtwoord beheren (alleen bepaalde producten)**

**A VOORZICHTIG:** Bewaar het DriveLock-gebruikerswachtwoord en DriveLock-hoofdwachtwoord op een veilige plaats uit de buurt van de computer om te voorkomen dat een met DriveLock beschermde vaste schijf permanent onbruikbaar wordt. Als u beide DriveLock-wachtwoorden vergeet, wordt de vaste schijf permanent vergrendeld en kan dan niet meer worden gebruikt.

Met DriveLock voorkomt u ongeoorloofde toegang tot de inhoud van een vaste schijf. DriveLock kan alleen worden toegepast op de interne vaste schijf of schijven van de computer. Als DriveLock-beveiliging op een schijf wordt toegepast, moet een wachtwoord worden ingevoerd om toegang tot deze schijf te krijgen. Het station moet in de computer of een geavanceerde poortreplicator zijn geplaatst om te worden benaderd middels de DriveLock-wachtwoorden.

Om DriveLock-beveiliging op een interne vaste schijf te installeren, moet een gebruikerswachtwoord en een hoofdwachtwoord worden ingesteld in Computer Setup. Houd rekening met de volgende overwegingen bij het gebruik van DriveLock-beveiliging:

- Nadat DriveLock-beveiliging is toegepast op een vaste schijf, kan deze alleen nog maar worden gebruikt wanneer eerst het gebruikers- of hoofdwachtwoord wordt ingevoerd.
- Het gebruikerswachtwoord is voor de dagelijkse gebruiker van de beveiligde vaste schijf. Het hoofdwachtwoord is ofwel voor de systeembeheerder ofwel voor de gebruiker.
- Het gebruikerswachtwoord en het hoofdwachtwoord mogen hetzelfde zijn.
- U kunt een gebruikerswachtwoord of een hoofdwachtwoord alleen verwijderen door de DriveLockbeveiliging van de schijfeenheid te verwijderen.
- **The OPMERKING:** Voor toegang tot de functies van DriveLock, moet u voor bepaalde producten eerst een BIOS-beheerderswachtwoord instellen.

#### **Een DriveLock-wachtwoord instellen**

Ga als volgt te werk om een DriveLock-wachtwoord in te stellen in Computer Setup:

- **1.** Start Computer Setup.
	- Computers of tablets met toetsenbord:
		- **1.** Schakel de computer uit.
		- **2.** Druk de aan-uitknop in en druk als het logo van HP wordt weergegeven op f10 om Computer Setup te openen.
	- Tablets zonder toetsenbord:
		- **1.** Schakel de tablet uit.
		- **2.** Druk op de aan-uitknop in combinatie met de knop Geluid zachter tot het opstartmenu wordt weergegeven en tik vervolgens op **F10** voor het openen van Computer Setup.
- **2.** Selecteer **Security** (Beveiliging), selecteer **Hard Drive Utilities** (Hulpprogramma's voor vaste schijf), selecteer **DriveLock** en druk vervolgens op enter.
- **The OPMERKING:** Voor bepaalde producten kunt u worden gevraagd om een DriveLock-wachtwoord in te stellen en het BIOS-beheerderswachtwoord in te voeren.
- **3.** Selecteer de vaste schijf die u wilt beschermen en druk vervolgens op enter.
- **4.** Selecteer **Set DriveLock Master Password** (DriveLock-hoofdwachtwoord instellen) of **Set DriveLock Password** (Drivelock-wachtwoord instellen) (alleen bepaalde producten) en druk vervolgens op enter.
- **5.** Lees zorgvuldig de waarschuwing.
- **6.** Volg de instructies op het scherm voor het instellen van een DriveLock-wachtwoord.
- **7.** Selecteer om Computer Setup af te sluiten **Main** (Hoofdmenu), selecteer **Save Changes and Exit**  (Wijzigingen opslaan en afsluiten) en selecteer daarna **Yes** (Ja).

#### **DriveLock inschakelen (alleen bepaalde producten)**

Voor bepaalde producten moet u mogelijk deze instructies volgen voor het inschakelen van DriveLock.

- **1.** Start Computer Setup.
	- Computers of tablets met toetsenbord:
		- **1.** Schakel de computer uit.
		- **2.** Druk de aan-uitknop in en druk als het logo van HP wordt weergegeven op f10 om Computer Setup te openen.
	- Tablets zonder toetsenbord:
		- **1.** Schakel de tablet uit.
		- **2.** Druk op de aan-uitknop in combinatie met de knop Geluid zachter tot het opstartmenu wordt weergegeven en tik vervolgens op **F10** voor het openen van Computer Setup.
- **2.** Selecteer **Security** (Beveiliging), selecteer **Hard Drive Utilities** (Hulpprogramma's voor vaste schijf), selecteer **DriveLock** en druk vervolgens op enter.

*M* **OPMERKING:** Voor bepaalde producten, kunt u worden gevraagd om het BIOS-beheerderswachtwoord in te voeren **Set DriveLock Password** (DriveLock-wachtwoord instellen) te selecteren.

- **3.** Selecteer de vaste schijf die u wilt beschermen en druk vervolgens op enter.
- **4.** Volg de instructies op het scherm voor het inschakelen van DriveLock en het invoeren van wachtwoorden wanneer hierom wordt gevraagd.
- **The OPMERKING:** Voor bepaalde producten kunt u worden gevraagd om DriveLock in te typen. Het veld is hoofdlettergevoelig.
- **5.** Selecteer om Computer Setup af te sluiten **Main** (Hoofdmenu), selecteer **Save Changes and Exit**  (Wijzigingen opslaan en afsluiten) en selecteer daarna **Yes** (Ja).

#### **DriveLock uitschakelen (alleen bepaalde producten)**

- **1.** Start Computer Setup.
	- Computers of tablets met toetsenbord:
		- **1.** Schakel de computer uit.
		- **2.** Druk de aan-uitknop in en druk als het logo van HP wordt weergegeven op f10 om Computer Setup te openen.
	- Tablets zonder toetsenbord:
		- **1.** Schakel de tablet uit.
		- **2.** Druk op de aan-uitknop in combinatie met de knop Geluid zachter tot het opstartmenu wordt weergegeven en tik vervolgens op **F10** voor het openen van Computer Setup.
- **2.** Selecteer **Security** (Beveiliging), selecteer **Hard Drive Utilities** (Hulpprogramma's voor vaste schijf), selecteer **DriveLock** en druk vervolgens op enter.
- **The OPMERKING:** Voor bepaalde producten, kunt u worden gevraagd om het BIOS-beheerderswachtwoord in te voeren **Set DriveLock Password** (DriveLock-wachtwoord instellen) te selecteren.
- **3.** Selecteer de vaste schijf die u wilt beheren en druk vervolgens op enter.
- **4.** Volg de instructies op het scherm om DriveLock uit te schakelen.
- **5.** Selecteer om Computer Setup af te sluiten **Main** (Hoofdmenu), selecteer **Save Changes and Exit**  (Wijzigingen opslaan en afsluiten) en selecteer daarna **Yes** (Ja).

### **Een DriveLock-wachtwoord invoeren (alleen bepaalde producten)**

Zorg ervoor dat de vaste schijf in de computer zelf is ondergebracht (niet in een optioneel dockingapparaat of externe MultiBay).

Wanneer u wordt gevraagd een **DriveLock-wachtwoord** op te geven, typt u het gebruikerswachtwoord of het hoofdwachtwoord (met hetzelfde type toetsen als waarmee u het wachtwoord hebt ingesteld). Druk daarna op enter.

Na drie mislukte pogingen om het juiste wachtwoord op te geven, moet u de computer uitschakelen en het opnieuw proberen.

#### **Een DriveLock-wachtwoord wijzigen (alleen bepaalde producten)**

Ga als volgt te werk om een DriveLock-wachtwoord te wijzigen in Computer Setup:

- **1.** Schakel de computer uit.
- **2.** Druk de aan-uitknop in.
- **3.** Typ achter **DriveLock Password** het huidige DriveLock-gebruikerswachtwoord of hoofdwachtwoord dat u wilt wijzigen, druk op enter en druk of tik daarna op **f10** om Computer Setup te openen.
- **4.** Selecteer **Security** (Beveiliging), selecteer **Hard Drive Utilities** (Hulpprogramma's voor vaste schijf), selecteer **DriveLock** en druk vervolgens op enter.

**<sup>2</sup> OPMERKING:** Voor bepaalde producten, kunt u worden gevraagd om het BIOS-beheerderswachtwoord in te voeren **Set DriveLock Password** (DriveLock-wachtwoord instellen) te selecteren.

- **5.** Selecteer de vaste schijf die u wilt beheren en druk vervolgens op enter.
- **6.** Kies voor het wijzigen van het wachtwoord en volg daarna de instructies op het scherm voor het invoeren van wachtwoorden.
- *<sup>3</sup>* **OPMERKING:** De optie Change DriveLock Master Password (Wijziging DriveLock-hoofdwachtwoord) is alleen zichtbaar als het hoofdwachtwoord was ingevoerd achter DriveLock-wachtwoord in stap 3.
- **7.** Selecteer om Computer Setup af te sluiten **Main** (Hoofdmenu), selecteer **Save Changes and Exit**  (Wijzigingen opslaan en afsluiten) en volg daarna de instructies op het scherm.

## **Antivirussoftware gebruiken**

Wanneer u de computer gebruikt voor toegang tot e-mail, een netwerk of internet, wordt de computer mogelijk blootgesteld aan computervirussen. Virussen kunnen het besturingssysteem, programma's en hulpprogramma's buiten werking stellen of de werking ervan verstoren.

Met antivirussoftware kunnen de meeste virussen worden opgespoord en vernietigd. In de meeste gevallen kan ook eventuele schade die door virussen is aangericht, worden hersteld. Het is noodzakelijk om antivirussoftware regelmatig bij te werken, zodat deze ook bescherming biedt tegen pas ontdekte virussen.

Windows Defender is vooraf geïnstalleerd op de computer. Wij raden u aan om een antivirusprogramma te blijven gebruiken om uw computer volledig te beveiligen.

Raadpleeg HP Support Assistant voor meer informatie over computervirussen.

## **Firewallsoftware gebruiken**

Firewalls zijn bedoeld om ongeoorloofde toegang tot een systeem of netwerk te voorkomen. Een firewall kan een softwareprogramma zijn dat u op uw computer en/of netwerk installeert of het kan een oplossing zijn die zowel uit hardware als software bestaat.

Er zijn twee soorten firewalls waaruit u kunt kiezen:

- Hostgebaseerde firewallsoftware die alleen de computer beschermt waarop deze is geïnstalleerd;
- Netwerkgebaseerde firewalls die tussen het ADSL- of kabelmodem en uw thuisnetwerk worden geïnstalleerd om alle computers in het netwerk te beschermen.

Wanneer een firewall is geïnstalleerd op een systeem, worden alle gegevens die vanaf en naar het systeem worden verzonden, gecontroleerd en vergeleken met een reeks door de gebruiker gedefinieerde beveiligingscriteria. Gegevens die niet aan deze criteria voldoen, worden geblokkeerd.

Mogelijk is er al een firewall geïnstalleerd op uw computer of netwerkapparatuur. Als dat niet het geval is, zijn er softwareoplossingen voor firewalls beschikbaar.

**<sup>2</sup> OPMERKING:** In bepaalde situaties kan een firewall toegang tot spelletjes op internet blokkeren, het delen van printers of bestanden in een netwerk tegenhouden of toegestane bijlagen bij e-mailberichten blokkeren. U kunt dit probleem tijdelijk oplossen door de firewall uit te schakelen, de gewenste taak uit te voeren en de firewall weer in te schakelen. Configureer de firewall opnieuw als u het probleem blijvend wilt oplossen.

## **Essentiële beveiligingsupdates installeren**

**VOORZICHTIG:** Microsoft® verstuurt waarschuwingsberichten over essentiële updates. Installeer alle essentiële updates van Microsoft zodra u een waarschuwing ontvangt, om de computer te beschermen tegen beveiligingslekken en computervirussen.

U kunt ervoor kiezen of updates automatisch geïnstalleerd moeten worden. Om de instellingen te wijzigen, selecteert u **Start > ConƬgurDtiescherm > Systeem en beveiliging > Windows Update > Instellingen wijzigen** en volg daarna de instructies op het scherm.

## **HP Client Security gebruiken (alleen bepaalde producten)**

De HP Client Security-software is vooraf geïnstalleerd op uw computer. Deze software kan worden geopend met behulp van het pictogram van HP Client Security aan de rechterkant van de taakbalk of via het configuratiescherm van Windows. De software is voorzien van beveiligingsvoorzieningen die u beschermen tegen ongeoorloofde toegang tot de computer, het netwerk en kritieke gegevens. Zie de helpfunctie van de HP Client Security software voor meer informatie.

## **HP Touchpoint Manager gebruiken (alleen bepaalde producten)**

HP Touchpoint Manager is een IT-cloudoplossing waarmee bedrijven hun activa op een effectieve manier kunnen beheren en beveiligen. Met HP Touchpoint Manager bent u beveiligd tegen schadelijke software en andere aanvallen, wordt de status van het apparaat gecontroleerd en zijn klanten minder tijd kwijt aan het oplossen van problemen met het apparaat en beveiligingsproblemen van de eindgebruiker. Klanten kunnen de software snel downloaden en installeren. Dit is veel voordeliger dan wanneer u intern op zoek moet gaan naar oplossingen. Zie<http://www.hptouchpointmanager.com>voor meer informatie.

## **Een optionele beveiligingskabel installeren (alleen bepaalde producten)**

Er is een beveiligingskabel (apart verkocht) ontworpen waarvan op de eerste plaats een ontmoedigingseffect moet uitgaan. Deze voorziening kan echter niet voorkomen dat de computer verkeerd wordt gebruikt of wordt gestolen. Volg de apparaatinstructies van de fabrikant om de beveiligingskabel aan te sluiten op de computer.

## **Vingerafdruklezer gebruiken (alleen bepaalde producten)**

Op bepaalde producten zijn geïntegreerde vingerafdruklezers beschikbaar. Als u de vingerafdruklezer wilt gebruiken, moet u uw vingerafdrukken in Credential Manager van HP Client Security registreren. Raadpleeg de Help- functie van de HP Client Security-software.

Zodra u uw vingerafdrukken in Credential Manager hebt geregistreerd, kunt u de wachtwoordbeheerder voor HP Client Security gebruiken om uw gebruikersnamen en wachtwoorden in ondersteunde websites en toepassingen op te slaan en in te vullen.

## **Vingerafdruklezer zoeken**

De vingerafdruklezer is een kleine metalen sensor die zich op de volgende locaties van de computer kan bevinden:

- Aan de onderzijde van het touchpad
- Rechts van het toetsenbord
- Aan de rechterbovenzijde van het beeldscherm
- Links van het beeldscherm

Afhankelijk van uw product kan de lezer horizontaal of verticaal zijn geplaatst. In beide gevallen geldt dat u uw vinger langs de metalen sensor moet vegen.

# **9 Onderhoud**

Voer regelmatig onderhoud uit aan uw computer zodat deze optimaal blijft functioneren. In dit hoofdstuk wordt uitgelegd hoe u hulpprogramma's zoals Schijfdefragmentatie en Schijfopruiming gebruikt. Dit hoofdstuk bevat ook instructies voor het bijwerken van programma's en stuurprogramma's, het opschonen van de computer en tips voor het reizen met (of verzenden van) de computer.

## **Prestaties verbeteren**

Door de computer regelmatig te onderhouden met hulpprogramma's zoals Schijfdefragmentatie en Schijfopruiming kunt u de prestaties van uw computer aanzienlijk verbeteren.

### **Schijfdefragmentatie gebruiken**

HP adviseert om uw vaste schijf ten minste één keer per maand te defragmenteren met Schijfdefragmentatie.

**<sup>2</sup> OPMERKING:** Schijfdefragmentatie hoeft niet te worden uitgevoerd voor SSD's (solid-state drives).

U gebruikt Schijfdefragmentatie als volgt:

- **1.** Sluit de computer aan op een netvoedingsbron.
- **2.** Selecteer Start > Configuratiescherm > Systeem en beveiliging > Systeembeheer en vervolgens De **vaste schijf defragmenteren**
- **The OPMERKING:** Windows bevat de functie Gebruikersaccountbeheer om de beveiliging van de computer te verbeteren. Mogelijk wordt om uw toestemming of wachtwoord gevraagd bij taken als het installeren van software, het uitvoeren van hulpprogramma's of het wijzigen van Windows-instellingen. Raadpleeg Help en ondersteuning. Als u HP Help en ondersteuning, selecteert u **Start > Alle programma's > HP Help en support**.

Raadpleeg voor meer informatie de helpfunctie van Schijfdefragmentatie.

### **Schijfopruiming gebruiken**

Gebruik Schijfopruiming om op de vaste schijf naar overbodige bestanden te zoeken die u veilig kunt verwijderen. Maak schijfruimte vrij zodat de computer efficiënter werkt.

U gebruikt Schijfopruiming als volgt:

- **1.** Selecteer Start **>** Configuratiescherm **>** Systeem en beveiliging > Energiebeheer en vervolgens **Schijfruimte vrijmaken**.
- **2.** Volg de instructies op het scherm.

### **HP 3D DriveGuard gebruiken (alleen bepaalde producten)**

HP 3D DriveGuard beschermt een vaste schijf door deze te parkeren en gegevensverzoeken tegen te houden wanneer zich de volgende gebeurtenissen voordoen:

- U laat de computer vallen.
- U verplaatst de computer met het beeldscherm gesloten en terwijl de computer op accuvoeding werkt.

Kort hierna wordt de normale werking van de vaste schijf hersteld door HP 3D DriveGuard.

- **<sup>2</sup> OPMERKING:** Alleen interne vaste schijven worden beschermd door HP 3D DriveGuard. Een vaste schijf die is geplaatst in een optioneel dockingapparaat of is aangesloten op een USB-poort, wordt niet beschermd door HP 3D DriveGuard.
- **EX OPMERKING:** Omdat solid-state drives (SSD's) geen bewegende onderdelen bevatten, is HP 3D DriveGuard niet nodig voor deze schijfeenheden.

Zie de helpfunctie van de software HP 3D DriveGuard voor meer informatie.

#### **De status van HP 3D DriveGuard herkennen**

Het vasteschijflampje op de computer verandert van kleur, ten teken dat een schijf in de ruimte van de primaire vaste schijf en/of een schijf in de ruimte van de secundaire vaste schijf (alleen bepaalde producten) is geparkeerd. Als u wilt nagaan of een schijf momenteel wordt beschermd of is geparkeerd, bekijkt u het pictogram op het Windows-bureaublad in het systeemvak helemaal rechts op de taakbalk.

## **Updates van programma's en stuurprogramma's uitvoeren**

HP raadt u aan regelmatig uw programma's en stuurprogramma's bij te werken. Met updates worden problemen opgelost en worden nieuwe functies en opties op de computer geïnstalleerd. Het is bijvoorbeeld mogelijk dat oude grafische onderdelen niet meer correct werken met de nieuwste spelsoftware. Zonder het nieuwste stuurprogramma zou u niet optimaal gebruik kunnen maken van uw apparatuur.

Ga naar<http://www.hp.com/support>om de meest recente versie van programma's en stuurprogramma's van HP te downloaden. U kunt zich ook registreren als u automatisch berichten wilt ontvangen wanneer er nieuwe updates beschikbaar zijn.

Volg deze instructies om uw programma's en stuurprogramma's bij te werken:

- **1.** Selecteer **Start > Alle programma's > Windows Update**.
- **2.** Volg de instructies op het scherm.

## **Computer schoonmaken**

Gebruik de volgende producten voor het veilig reinigen van uw computer:

- Dimethyl benzyl ammoniumchloride met een concentratie van maximaal 0,3 procent (bijvoorbeeld wegwerpdoekjes van verschillende merken)
- Glasreinigingsmiddel zonder alcohol
- Oplossing van water en milde zeep
- Droge microvezel-reinigingsdoek of een zeemlap (antistatische doek zonder olie)
- Antistatische veegdoekjes
- **VOORZICHTIG:** Gebruik geen schoonmaakmiddelen die permanente schade aan uw computer kunnen veroorzaken. Gebruik een bepaald schoonmaakmiddel pas als u zeker weet dat het geen alcohol, aceton, ammoniumchloride, methyleenchloride of koolwaterstoffen bevat.

Materiaal met vezels, zoals papieren doekjes, kan krassen achterlaten op de computer. In de loop der tijd kunnen in deze krassen vuildeeltjes en reinigingsmiddelen achterblijven.

### **Reinigingsprocedures**

Volg de in dit gedeelte beschreven procedures voor het veilig reinigen en desinfecteren van uw computer.
- <span id="page-72-0"></span>WAARSCHUWING! Voorkom elektrische schokken of schade aan onderdelen en maak de computer niet schoon terwijl deze is ingeschakeld.
	- **1.** Schakel de computer uit.
	- **2.** Koppel de netvoeding los.
	- **3.** Koppel alle externe apparaten los.

**A VOORZICHTIG:** Om schade aan interne onderdelen te voorkomen, mag u geen schoonmaakmiddelen of vloeistoffen direct op het oppervlak van de computer spuiten. Als er vloeistoffen op het oppervlak terecht komen, kunnen er interne onderdelen beschadigd raken.

### **Het beeldscherm reinigen**

Maak het beeldscherm schoon met een zachte, pluisvrije doek bevochtigd met een alcoholvrij glasreinigingsmiddel. Zorg ervoor dat het beeldscherm droog is voordat u de computer sluit.

### **De zijkanten en het deksel reinigen**

Gebruik voor het reinigen van de zijkanten en het deksel een zachte microvezeldoek of een zeem die bevochtigd is met een van de eerder genoemde reinigingsmiddelen. U kunt ook een hiervoor geschikt wegwerpdoekje gebruiken.

**The OPMERKING:** Wanneer u het deksel van de computer reinigt, maakt u ronddraaiende bewegingen om het vuil te verwijderen.

## **Het touchpad, het toetsenbord of de muis reinigen (alleen bepaalde producten)**

- **WAARSCHUWING!** Voorkom elektrische schokken of schade aan interne onderdelen en gebruik geen stofzuiger om het toetsenbord te reinigen. Een stofzuiger kan stofdeeltjes achterlaten op het oppervlak van het toetsenbord.
- **A VOORZICHTIG:** Om schade aan interne onderdelen te voorkomen, moet u ervoor zorgen dat er geen vloeistof tussen de toetsen komt.
	- Gebruik voor het reinigen van het touchpad, het toetsenbord of de muis een zachte microvezel-doek of een zeemlap die bevochtigd is met een van de eerder genoemde reinigingsmiddelen. U kunt ook een hiervoor geschikt wegwerpdoekje gebruiken.
	- Om te voorkomen dat de toetsen vast komen te zitten en om vuil, pluizen en vuildeeltjes te verwijderen, gebruikt u een spuitbus met perslucht en een rietje.

# **Reizen met of verzenden van de computer**

Als u de computer wilt meenemen op reis of als u de computer wilt verzenden, neemt u de volgende tips in acht om de apparatuur te beschermen.

- Ga als volgt te werk om de computer gereed te maken voor transport:
	- Maak een back-up van uw gegevens op een externe schijfeenheid.
	- Verwijder alle schijven en alle externe mediakaarten, zoals geheugenkaarten.
	- Schakel alle externe apparaten uit en koppel ze vervolgens los.
	- Schakel de computer uit.
- Neem een back-up van uw gegevens mee. Bewaar de back-up niet bij de computer.
- Als u moet vliegen, neem de computer dan mee als handbagage; geef de computer niet af met uw overige bagage.
- **VOORZICHTIG:** Stel schijfeenheden niet bloot aan magnetische velden. Voorbeelden van beveiligingsapparatuur met magnetische velden zijn detectiepoortjes op vliegvelden en detectorstaven. In beveiligingsapparatuur waarmee handbagage wordt gescand, worden röntgenstralen gebruikt in plaats van magnetische velden. Deze beveiligingsapparatuur brengt geen schade toe aan schijfeenheden.
- Als u de computer tijdens een vlucht wilt gebruiken, luister dan naar mededelingen tijdens de vlucht waarin wordt aangegeven wanneer u de computer mag gebruiken. Elke maatschappij heeft eigen regels voor het gebruik van computers tijdens vluchten.
- Verzend een computer of schijfeenheid in goed beschermend verpakkingsmateriaal. Vermeld op de verpakking dat het om breekbare apparatuur gaat.
- Het gebruik van draadloze apparaten is mogelijk in sommige omgevingen niet toegestaan. Dit kan het geval zijn aan boord van een vliegtuig, in ziekenhuizen, in de buurt van explosieven en op gevaarlijke locaties. Als u niet zeker weet wat het beleid is ten aanzien van het gebruik van een bepaald apparaat, kunt u het beste vooraf toestemming vragen voordat u de computer inschakelt.
- Neem de volgende suggesties in acht als u de computer in het buitenland wilt gebruiken:
	- Informeer naar de douanebepalingen voor computers in de landen of regio's die u gaat bezoeken.
	- Controleer de netsnoer- en adaptervereisten voor elke locatie waar u de computer wilt gebruiken. De netspanning, frequentie en stekkers kunnen per land of regio verschillen.
	- WAARSCHUWING! Gebruik voor de computer geen adaptersets die voor andere apparaten zijn bedoeld, om het risico van een elektrische schok, brand of schade aan de apparatuur te beperken.

# <span id="page-74-0"></span>**10 Back-up en herstel**

Uw computer is uitgerust met hulpprogramma's van HP en Windows om uw gegevens te beschermen en zo nodig op te halen. Met deze hulpprogramma's en eenvoudige stappen werkt de computer weer als vanouds. De volgende processen komen in dit gedeelte aan bod:

- Herstelmedia en back-ups maken
- Uw systeem herstellen en terugzetten

# **Herstelmedia en back-ups maken**

Bij een systeemfout kunt u het systeem alleen herstellen in de staat van de recentste back-up.

- **1.** Als u klaar bent met het instellen van de computer, maakt u herstelmedia van HP. Bij deze stap wordt een dvd met het besturingssysteem Windows 7 en de dvd *Terugzetten van het stuurprogramma*  gemaakt. De Windows-dvd kan worden gebruikt om het oorspronkelijke besturingssysteem weer opnieuw te installeren wanneer de vaste schijf is beschadigd of is vervangen. De dvd *Terugzetten van het stuurprogramma* installeert specifieke drivers en toepassingen. Raadpleeg [Herstelmedia maken met HP](#page-75-0) [Recovery Disc Creator op pagina 64](#page-75-0).
- **2.** Gebruik herstelprogramma's en hulpprogramma's voor het maken van back-ups voor het uitvoeren van het volgende:
	- Back-up maken van afzonderlijke bestanden en mappen
	- Een back-up maken van de volledige vaste schijf (alleen bepaalde producten)
	- Systeemreparatieschijven maken (alleen bepaalde producten) met de optischeschijfeenheid (alleen bepaalde producten) of een optionele externe optischeschijfeenheid
	- Systeemherstelpunten maken
- **The OPMERKING:** In deze handleiding vindt u een overzicht van de mogelijkheden om een back-up te maken, herstel- en terugzetopties. Zie Help en ondersteuning voor meer informatie over de hulpprogramma's. Als u Help en ondersteuning wilt openen, selecteert u **Start > Help en ondersteuning**.
- **THE OPMERKING:** In het geval van een onstabiel systeem raadt HP u aan om de herstelprocedures af te drukken en deze te bewaren voor toekomstig gebruik.

In het geval van een systeemfout kunt u de back-upbestanden gebruiken om de inhoud van de computer terug te zetten. Raadpleeg [Een back-up maken van uw gegevens op pagina 64](#page-75-0).

# **Richtlijnen**

- Als u herstelmedia of een back-up op schijven maakt, kunt u een van de volgende schijftypen gebruiken (apart aan te schaffen): dvd+r, dvd+r dl, dvd-r, dvd-r dl of dvd±rw. Welke schijven u gebruikt, hangt af van het type optischeschijfeenheid dat u gebruikt.
- Zorg dat de computer is aangesloten op een netvoedingsbron voordat u het aanmaken van de herstelmedia of het back-upproces start.

# <span id="page-75-0"></span>**Herstelmedia maken met HP Recovery Disc Creator**

HP Recovery Disc Creator is een softwareprogramma waarmee u op een alternatieve manier herstelmedia kunt maken. Nadat u uw computer hebt ingesteld, kunt u herstelmedia maken met HP Recovery Disc Creator. Met deze herstelmedia kunt u uw originele besturingssysteem en bepaalde stuurprogramma's en applicaties opnieuw installeren als de vaste schijf beschadigd raakt. Met HP Recovery Disc Creator kunt u twee verschillende soorten herstel-dvd's maken:

- Dvd met besturingssysteem Windows 7—Installeert het besturingssysteem zonder aanvullende drivers of toepassingen.
- Dvd *Terugzetten van het stuurprogramma*—Installeert alleen specifieke drivers en toepassingen, op dezelfde wijze als het hulpprogramma HP Software Setup drivers en toepassingen installeert.

## **Herstelschijven maken**

**The OPMERKING:** De dvd Besturingssysteem Windows 7 kan maar eenmalig aangemaakt worden. Daarna zal de optie om die media te maken niet meer beschikbaar nadat u een Windows-dvd hebt gemaakt.

U kunt de Windows-dvd als volgt maken:

- **1.** Selecteer **Start > Alle programma's > Productiviteit en tools > HP Recovery Disc Creator**.
- **2.** Selecteer **Windows-schijf**.
- **3.** Selecteer het station waarmee u herstelschijven wilt maken in het vervolgkeuzemenu.
- **4.** Klik op de knop **Maken** om de brandprocedure te starten.

Zodra u de dvd met het besturingssysteem Windows 7 hebt gemaakt, maakt u de dvd *Terugzetten van het stuurprogramma*:

- **1.** Selecteer **Start > Alle programma's > Productiviteit en tools > HP Recovery Disc Creator**.
- **2.** Selecteer **Stuurprogrammaschijf**.
- **3.** Selecteer het station waarmee u herstelschijven wilt maken in het vervolgkeuzemenu.
- **4.** Klik op de knop **Maken** om de brandprocedure te starten.

## **Een back-up maken van uw gegevens**

U moet onmiddellijk na de initiële systeeminstallatie media voor systeemherstel en uw initiële back-up maken. Als u nieuwe software en gegevensbestanden toevoegt, moet u periodiek back-ups van het systeem blijven maken om altijd een redelijk actuele back-up achter de hand te hebben. Het is ook verstandig om Windows-systeemherstelmedia te maken (alleen bepaalde producten), die u kunt gebruiken om de computer op te starten en het besturingssysteem te herstellen wanneer het systeem instabiel is geworden of niet meer werkt. In het geval dat het systeem niet meer werkt, kunt u de eerste en volgende back-ups gebruiken om uw gegevens en instellingen te herstellen.

U kunt een back-up maken van uw gegevens op een optionele externe vaste schijf, op een netwerkschijfeenheid of op schijven.

Houd bij het maken van back-ups rekening met het volgende:

- Sla persoonlijke bestanden op in de bibliotheek Documenten en maak hiervan periodiek een back-up.
- Maak een back-up van sjablonen die zijn opgeslagen in de bijbehorende mappen.
- <span id="page-76-0"></span>Sla aangepaste instellingen in een venster, werkbalk of menubalk op door een schermopname van uw instellingen te maken. Een schermafbeelding kan veel tijd besparen als u opnieuw uw voorkeuren moet instellen.
- Wanneer u back-ups maakt op schijven, nummert u elke schijf die u uit het station verwijdert.
- **The OPMERKING:** Als u uitvoerige instructies zoekt over de verschillende back-up- en herstelopties, kunt u in Help en ondersteuning op deze onderwerpen zoeken. Als u Help en ondersteuning wilt openen, selecteert u **Start > Help en ondersteuning**.
- **THE OPMERKING:** Windows bevat de functie Gebruikersaccountbeheer om de beveiliging van de computer te verbeteren. Mogelijk wordt om uw toestemming of wachtwoord gevraagd bij taken als het installeren van software, het uitvoeren van hulpprogramma's of het wijzigen van Windows-instellingen. Raadpleeg Help en ondersteuning Als u Help en ondersteuning wilt openen, selecteert u **Start > Help en ondersteuning**.

Een back-up maken met het hulpprogramma Back-up en terugzetten van Windows:

- **The PINERKING:** Het back-upproces kan meer dan een uur in beslag nemen, afhankelijk van de bestandsgrootte en de snelheid van de computer.
	- **1.** Selecteer **Start > Alle programma's > Onderhoud > Back-up maken en terugzetten**.
	- **2.** Volg de instructies op het scherm om de back-up in te stellen, een systeemkopie te maken (alleen bepaalde producten) of media voor systeemherstel te maken (alleen bepaalde producten).

# **Systeemherstelactie uitvoeren**

In geval van een systeemstoring of instabiliteit, beschikt de computer over de volgende hulpprogramma's om uw bestanden te herstellen:

- Hulpprogramma's voor herstel: u kunt 'Back-up maken en terugzetten' van Windows gebruiken om gegevens te herstellen waarvan u eerder een back-up heeft gemaakt. U kunt ook gebruikmaken van Windows Opstartherstel om problemen te verhelpen die voorkomen dat Windows correct opstart.
- f11-herstelprogramma (alleen bepaalde producten): met het f11-herstelprogramma kunt u de oorspronkelijke kopie van de harde schijf herstellen. De kopie bevat het Windows-besturingssysteem en alle softwareprogramma's die in de fabriek zijn geïnstalleerd.
- **<sup>2</sup> OPMERKING:** Als u de computer niet kunt opstarten en de eerder gemaakte media voor systeemherstel (alleen bepaalde producten) niet kunt gebruiken, moet u media voor het besturingssysteem Windows 7 aanschaffen om de computer opnieuw op te starten en het besturingssysteem te herstellen. Raadpleeg [Media](#page-78-0)  [met besturingssysteem Windows 7 gebruiken op pagina 67](#page-78-0) voor aanvullende informatie.

# **Windows herstelprogramma's gebruiken**

Als u Windows herstelprogramma's gebruikt, kunt u:

- Afzonderlijke bestanden terugzetten
- De computer herstellen naar een vorig systeemherstelpunt
- Informatie terugzetten met herstelprogramma's

**The OPMERKING:** Als u uitvoerige instructies zoekt over de verschillende herstel- en terugzetopties, kunt u in Help en ondersteuning op deze onderwerpen zoeken. Als u Help en ondersteuning wilt openen, selecteert u **Start > Help en ondersteuning**.

<span id="page-77-0"></span>**THE OPMERKING:** Windows bevat de functie Gebruikersaccountbeheer om de beveiliging van de computer te verbeteren. Mogelijk wordt om uw toestemming of wachtwoord gevraagd bij taken als het installeren van software, het uitvoeren van hulpprogramma's of het wijzigen van Windows-instellingen. Raadpleeg Help en ondersteuning Als u Help en ondersteuning wilt openen, selecteert u **Start > Help en ondersteuning**.

Ga als volgt te werk als u informatie wilt herstellen waarvan u eerder een back-up hebt gemaakt:

- **1.** Selecteer **Start > Alle programma's > Onderhoud > Back-up maken en terugzetten**.
- **2.** Volg de instructies op het scherm om de systeeminstellingen, de computer (alleen bepaalde producten) of uw bestanden te herstellen.

Ga als volgt te werk als u uw informatie wilt herstellen met Windows Opstartherstel:

**VOORZICHTIG:** Sommige opties van Opstartherstel wissen en formatteren de vaste schijf volledig. Alle bestanden die u heeft gemaakt en alle software die u heeft geïnstalleerd op de computer, worden definitief verwijderd. Wanneer het herformatteren is voltooid, herstelt de herstelprocedure het besturingssysteem en de stuurprogramma's, software en hulpprogramma's vanaf de back-up die voor herstel is gebruikt.

- **1.** Maak indien mogelijk een back-up van al uw persoonlijke bestanden.
- **2.** Controleer indien mogelijk of de Windows-partitie aanwezig is.

U zoekt de Windows-partitie als volgt op: klik op **Start > Computer**.

- **The OPMERKING:** Als de Windows-partitie niet wordt vermeld, herstelt u het besturingssysteem en de programma's met behulp van de dvd Windows 7 Operating System (Besturingssysteem Windows 7) en de media *Driver Recovery* (Stuurprogrammaherstel). Raadpleeg [Media met besturingssysteem Windows](#page-78-0)  [7 gebruiken op pagina 67](#page-78-0) voor aanvullende informatie.
- **3.** Als de Windows-partitie wel vermeld staat, start u de computer opnieuw op en drukt u op f8 voordat het besturingssysteem Windows wordt geladen.
- **4.** Selecteer **Opstartherstel**.
- **5.** Volg de instructies op het scherm.
- **<sup>2</sup> OPMERKING:** Voor aanvullende informatie over het herstellen van informatie met de Windowshulpprogramma's, selecteert u **Start > Help en ondersteuning**.

# **Het f11-herstelprogramma gebruiken (alleen bepaalde producten)**

**AN VOORZICHTIG:** Met f11 wordt de inhoud van de vaste schijf volledig gewist en wordt de vaste schijf geformatteerd. Alle bestanden die u hebt gemaakt en software die u op de computer hebt geïnstalleerd, worden permanent verwijderd. Het f11-herstelprogramma installeert het besturingssysteem en HP programma's en stuurprogramma's die in de fabriek zijn geïnstalleerd opnieuw. Software die niet in de fabriek is geïnstalleerd, moet opnieuw worden geïnstalleerd.

Ga als volgt te werk om de kopie van de oorspronkelijke vaste schijf te herstellen met f11:

- **1.** Maak indien mogelijk een back-up van al uw persoonlijke bestanden.
- **2.** Controleer indien mogelijk of de HP Terugzetpartitie aanwezig is. klik op **Start**, klik met de rechtermuisknop op **Computer**, klik op **Beheer** en vervolgens op **Schijfbeheer**.
- **<sup>F</sup> OPMERKING:** Als de HP Terugzetpartitie niet wordt vermeld, herstelt u het besturingssysteem en de programma's met behulp van de media Windows 7 Operating System (Besturingssysteem Windows 7) en de media *Driver Recovery* (Stuurprogrammaherstel). Raadpleeg [Media met besturingssysteem](#page-78-0)  [Windows 7 gebruiken op pagina 67](#page-78-0) voor aanvullende informatie.
- <span id="page-78-0"></span>**3.** Als de HP Terugzetpartitie wel vermeld staat, start u de computer opnieuw op en drukt u op f11 voordat het besturingssysteem Windows wordt geladen.
- **4.** Volg de instructies op het scherm.

# **Media met besturingssysteem Windows 7 gebruiken**

Als u de eerder gemaakte terugzetmedia niet met HP Recovery Disc Creator kunt gebruiken (alleen bepaalde producten), moet u een dvd met het besturingssysteem Windows 7 aanschaffen om de computer opnieuw op te starten en het besturingssysteem te herstellen.

Als u de dvd met het besturingssysteem Windows 7 wilt bestellen, gaat u naar de HP-website. Voor ondersteuning in de VS gaat u naar <http://www.hp.com/support>. Voor wereldwijde ondersteuning gaat u naar [http://welcome.hp.com/country/us/en/wwcontact\\_us.html](http://welcome.hp.com/country/us/en/wwcontact_us.html). U kunt de dvd ook telefonisch bestellen bij onze Klantenondersteuning. Raadpleeg voor contactinformatie het boekje *Worldwide Telephone Numbers*  (Telefoonnummers voor wereldwijde ondersteuning) dat bij de computer is geleverd.

**VOORZICHTIG:** Als u een dvd met het besturingssysteem Windows 7 gebruikt, wordt de inhoud van de vaste schijf volledig gewist en wordt de vaste schijf geformatteerd. Alle bestanden die u hebt gemaakt en software die u op de computer hebt geïnstalleerd, worden permanent verwijderd. Wanneer het formatteren gereed is, herstelt u via het herstelproces het besturingssysteem, de stuurprogramma's, de software en de hulpprogramma's.

U start als volgt een herstelactie met een dvd met het besturingssysteem Windows 7:

# **COPMERKING:** Dit proces kan enkele minuten duren.

- **1.** Maak indien mogelijk een back-up van al uw persoonlijke bestanden.
- **2.** Start de computer opnieuw op en plaats de dvd met het besturingssysteem Windows 7 in de optischeschijfeenheid voordat het besturingssysteem Windows wordt geladen.
- **3.** Druk op een toets op het toetsenbord als dit wordt gevraagd.
- **4.** Volg de instructies op het scherm.
- **5.** Klik op **Volgende**.
- **6.** Selecteer **Repair your computer (Uw computer herstellen)**.
- **7.** Volg de instructies op het scherm.

Wanneer de herstelprocedure is voltooid:

- **1.** Haal de dvd Windows 7 Operating System (Besturingssysteem Windows 7) uit het schijfstation en plaats de schijf *Driver Recovery (Herstel van stuurprogramma's)*.
- **2.** Installeer eerst de stuurprogramma's voor de hardware, en vervolgens de aanbevolen toepassingen.

# <span id="page-79-0"></span>**11 Computer Setup (BIOS), TPM en HP Sure Start**

# **Computer Setup gebruiken**

Computer Setup ofwel het BIOS (Basic Input/Output System) bevat instellingen voor de communicatie tussen alle invoer- en uitvoerapparaten in het systeem (zoals schijfeenheden, beeldscherm, toetsenbord, muis en printer). Computer Setup bevat ook instellingen voor de types geïnstalleerde apparaten, de opstartvolgorde van de computer en de hoeveelheid systeemgeheugen en uitgebreid geheugen.

**The OPMERKING:** Wees uiterst voorzichtig met het aanbrengen van wijzigingen in Computer Setup. Fouten kunnen ertoe leiden dat de computer niet meer goed functioneert.

# **Computer Setup starten**

**<sup>2</sup> OPMERKING:** Externe toetsenborden of muizen die via een USB-poort zijn aangesloten, kunnen uitsluitend worden gebruikt in Computer Setup als de ondersteuning voor oudere USB-systemen is ingeschakeld.

U start Computer Setup als volgt:

- **▲** Start Computer Setup.
	- Computers of tablets met een toetsenbord:
		- ▲ Schakel de computer in of start de computer opnieuw op en druk als het HP logo wordt weergegeven op F10 om Computer Setup te openen.
	- Tablets zonder toetsenbord:
		- ▲ Zet de tablet uit. Druk op de aan-uitknop in combinatie met de knop volume omlaag tot het opstartmenu wordt weergegeven en tik vervolgens op **F10** om Computer Setup te openen.

# **Navigeren en selecteren in Computer Setup**

Als u een menu of menu-item wilt selecteren, gebruikt u de tab-toets en de pijltoetsen en drukt u vervolgens op enter. U kunt ook gebruikmaken van een aanwijsapparaat om het item te selecteren.

*P* **OPMERKING:** Op tablets zonder toetsenbord kunt u uw vinger gebruiken om selecties te maken.

- Selecteer de pijl-omhoog of de pijl-omlaag in de rechterbovenhoek van het scherm om omhoog of omlaag te schuiven of gebruik de toets pijl-omhoog of pijl-omlaag op het toetsenbord.
- Druk op esc om alle open dialoogvensters te sluiten en terug te keren naar het hoofdscherm van Computer Setup. Volg daarna de instructies op het scherm.

<span id="page-80-0"></span>Gebruik een van de volgende methoden om de menu's van Computer Setup af te sluiten:

U sluit de menu's van Computer Setup als volgt af zonder de wijzigingen op te slaan:

Selecteer het pictogram **Exit** (Afsluiten) rechtsonder in het scherm en volg de instructies op het scherm.  $-$  of  $-$ 

Selecteer **Main** (Hoofdmenu), selecteer **Ignore Changes and Exit** (Wijzigingen negeren en afsluiten) en druk vervolgens op enter.

Ga als volgt te werk om de wijzigingen op te slaan en de menu's van Computer Setup af te sluiten:

Selecteer het pictogram **Save** (Opslaan) rechtsonder in het scherm en volg de instructies op het scherm.

 $-$  of  $-$ 

Selecteer **Main** (Hoofdmenu), selecteer **Save Changes and Exit** (Wijzigingen opslaan en afsluiten) en druk vervolgens op enter.

De wijzigingen zijn van kracht zodra de computer opnieuw is opgestart.

# **Fabrieksinstellingen herstellen in Computer Setup**

**<sup>2</sup> OPMERKING:** Door het herstellen van de fabrieksinstellingen wordt de vasteschijfmodus niet gewijzigd.

Als u alle instellingen in Computer Setup wilt terugzetten naar de fabriekswaarden, gaat u als volgt te werk:

- **1.** Start Computer Setup. Zie [Computer Setup starten op pagina 68.](#page-79-0)
- **2.** Selecteer **Main** (Hoofdmenu) en selecteer vervolgens **Apply Factory Defaults and Exit**  (Fabrieksinstellingen toepassen en afsluiten).
- **<sup>2</sup> OPMERKING:** Op bepaalde producten wordt mogelijk de optie Restore Defaults (Standaardinstellingen herstellen) weergegeven in plaats van **Apply Factory Defaults and Exit** (Fabrieksinstellingen toepassen en afsluiten).
- **3.** Volg de instructies op het scherm.
- **4.** Als u de wijzigingen wilt opslaan en wilt afsluiten, klikt u op het pictogram **Save** (Opslaan) in de rechterbenedenhoek van het scherm en volgt u de instructies op het scherm.

 $-$  of  $-$ 

Selecteer **Main** (Hoofdmenu), selecteer **Save Changes and Exit** (Wijzigingen opslaan en afsluiten) en druk vervolgens op enter.

De wijzigingen zijn van kracht zodra de computer opnieuw is opgestart.

**The OPMERKING:** Uw wachtwoordinstellingen en beveiligingsinstellingen blijven ongewijzigd wanneer u de oorspronkelijke fabrieksinstellingen herstelt.

## **BIOS-update uitvoeren**

Bijgewerkte versies van het BIOS zijn beschikbaar via de website van HP.

De meeste BIOS-updates op de website van HP zijn verpakt in gecomprimeerde bestanden die *SoftPaq's*  worden genoemd.

Sommige downloadpakketten bevatten een bestand met de naam Readme.txt. Dit bestand bevat informatie over de installatie en het oplossen van problemen.

## <span id="page-81-0"></span>**BIOS-versie vaststellen**

Om te bepalen of u Computer Setup (BIOS) moet bijwerken, controleert u eerst welke BIOS-versie op uw computer is geïnstalleerd.

Informatie over de BIOS-versie (ook wel *ROM-datum* of *systeem-BIOS* genoemd) kunt u weergeven door op fn +esc te drukken (als Windows al is gestart) of door Computer Setup te gebruiken.

- **1.** Start Computer Setup. Zie [Computer Setup starten op pagina 68.](#page-79-0)
- **2.** Selecteer **Main** (Hoofdmenu) en selecteer vervolgens **System Information** (Systeeminformatie).
- **3.** Als u Computer Setup wilt afsluiten zonder de wijzigingen op te slaan, klikt u op het pictogram **Exit**  (Afsluiten) in de linkerbenedenhoek van het scherm en volgt u de instructies op het scherm.

 $-$  of  $-$ 

Selecteer **Main** (Hoofdmenu), selecteer **Ignore Changes and Exit** (Wijzigingen negeren en afsluiten) en druk vervolgens op enter.

Zie BIOS-update downloaden op pagina 70 om te controleren of er een nieuwere BIOS-versie beschikbaar is.

### **BIOS-update downloaden**

**VOORZICHTIG:** Om het risico van schade aan de computer of een mislukte installatie te beperken, downloadt en installeert u een BIOS-update alleen terwijl de computer met de netvoedingsadapter is aangesloten op een betrouwbare externe voedingsbron. Download of installeer een BIOS-update niet wanneer de computer op accuvoeding werkt of wanneer de computer is aangesloten op een optioneel dockingapparaat of een optionele voedingsbron. Volg de onderstaande instructies tijdens het downloaden en installeren:

Schakel de stroomvoorziening van de computer niet uit door de stekker van het netsnoer uit het stopcontact te halen.

Zet de computer niet uit en activeer de slaapstand niet.

Zorg dat u geen apparaten, kabels of snoeren plaatst, verwijdert, aansluit of loskoppelt.

- **1.** Open Help en ondersteuning door **Start > Alle programma's > HP Help en ondersteuning > HP Support Assistant** te selecteren.
- **2.** Kies voor updates.
- **3.** Volg de instructies op het scherm.
- **4.** Voer in de downloadsectie de volgende stappen uit:
	- **a.** Zoek de BIOS-update die recenter is dan de BIOS-versie die momenteel op de computer is geïnstalleerd en vergelijk ze. Noteer de datum, naam of andere informatie waaraan u de update kunt herkennen. Aan de hand van deze gegevens kunt u de update terugvinden nadat deze naar de vaste schijf is gedownload.
	- **b.** Volg de instructies op het scherm om uw selectie te downloaden naar de vaste schijf.

Noteer het pad naar de locatie op de harde schijf waarnaar de BIOS-update wordt gedownload. U hebt dit pad nodig wanneer u klaar bent om de update te installeren.

**<sup>2</sup> OPMERKING:** Als de computer is aangesloten op een netwerk, raadpleegt u de netwerkbeheerder voordat u software-updates installeert, vooral als het gaat om updates van het systeem-BIOS.

<span id="page-82-0"></span>De procedures voor de installatie van BIOS-updates kunnen verschillen. Volg de instructies die op het scherm verschijnen nadat het downloaden is voltooid. Als er geen instructies verschijnen, gaat u als volgt te werk:

- **1.** Selecteer **Start > Computer**.
- **2.** Selecteer de aanduiding voor de harde schijf. De aanduiding voor de harde schijf is doorgaans Lokale schijf (C:).
- **3.** Volg het pad dat u eerder hebt genoteerd en open de map waarin de update is opgeslagen.
- **4.** Dubbelklik op het bestand met de extensie .exe (bijvoorbeeld *bestandsnaam*.exe).

De installatie van het BIOS begint.

- **5.** Volg de instructies op het scherm om de installatie te voltooien.
- **OPMERKING:** Nadat op het scherm is aangegeven dat de installatie is geslaagd, kunt u het gedownloade bestand van de vaste schijf verwijderen.

# **De opstartvolgorde wijzigen met de F9-prompt**

Als u dynamisch een opstartapparaat wilt kiezen voor de huidige opstartvolgorde, gaat u als volgt te werk:

- **1.** Het menu Boot Device Options (Opties opstartapparaat) openen:
	- Computers of tablets met een toetsenbord:
		- ▲ Schakel de computer in of start de computer opnieuw op en druk als het HP logo wordt weergegeven op F9 om het menu Boot Device Options (Opties opstartapparaat) te openen.
	- Tablets zonder toetsenbord:
		- ▲ Zet de tablet uit. Druk op de aan-uitknop in combinatie met de knop volume omlaag tot het opstartmenu wordt weergegeven en tik vervolgens op **F9** om het menu Boot Device Options (Opties opstartapparaat) te openen.
- **2.** Selecteer een opstartapparaat en druk op enter.

# **TPM BIOS-instellingen (alleen bepaalde producten)**

**BELANGRIJK:** Voordat u de TMP-functionaliteit (Trusted Platform Module) op dit systeem inschakelt, moet u ervoor zorgen dat uw beoogde gebruik van TPM aan relevante lokale wetgeving, regelgeving en beleid voldoet en er goedkeuringen of licenties worden verkregen, indien van toepassing. U bent volledig en uitsluitend aansprakelijk voor eventuele problemen met de naleving die het gevolg zijn van de werking en het gebruik van TPM die in strijd zijn met de hierboven genoemde vereisten. HP is niet verantwoordelijk voor eventuele gerelateerde verplichtingen.

TPM voorziet in extra beveiliging voor uw computer. U kunt de TPM-instellingen wijzigen in Computer Setup (BIOS).

**THE OPMERKING:** Als u de TPM-instelling wijzigt in Verborgen, is TPM niet zichtbaar in het besturingssysteem.

TPM-instellingen openen in Computer Setup:

- **1.** Start Computer Setup. Zie [Computer Setup starten op pagina 68.](#page-79-0)
- **2.** Selecteer **Security** (Beveiliging), selecteer **TPM Embedded Security** (Ingesloten TPM-beveiliging) en volg de instructies op het scherm.

# <span id="page-83-0"></span>**HP Sure Start gebruiken (alleen bepaalde producten)**

Bepaalde computermodellen zijn geconfigureerd met HP Sure Start, een technologie die het BIOS van de computer controleert op aanvallen of beschadigingen. Als het BIOS beschadigd raakt of wordt aangevallen, herstelt HP Sure Start automatisch het BIOS in de eerdere veilige staat, zonder tussenkomst van de gebruiker.

HP Sure Start is geconfigureerd en al ingeschakeld zodat de meeste gebruikers de standaardconfiguratie van HP Sure Start kunnen gebruiken. De standaardconfiguratie kan worden aangepast door ervaren gebruikers.

Voor de meest recente documentatie over HP Sure Start gaat u naar<http://www.hp.com/support>. Selecteer **Zoek uw product** en volg de instructies op het scherm.

# <span id="page-84-0"></span>**12 Het gebruik van HP PC Hardware Diagnostics (UEFI)**

HP PC Hardware Diagnostics is een Unified Extensible Firmware Interface (UEFI) waarmee u diagnostische tests kunt uitvoeren om te bepalen of de computerhardware goed werkt. Het hulpprogramma wordt buiten het besturingssysteem uitgevoerd om hardwareproblemen te kunnen isoleren van problemen die worden veroorzaakt door het besturingssysteem of andere softwarecomponenten.

Als HP PC Hardware Diagnostics (UEFI) een fout detecteert waarvoor hardware vervangen moet worden, wordt er een 24-cijferige fout-id-code gegenereerd. Deze id-code kan vervolgens aan ondersteuning worden gegeven om te kunnen bepalen hoe het probleem verholpen moet worden.

**The OPMERKING:** Als u het diagnoseprogramma wilt openen op een convertible computer, moet u de computer in de notebookmodus zetten en moet u het toetsenbord gebruiken dat aangesloten is.

Ga als volgt te werk om HP PC Hardware Diagnostics (UEFI) te starten:

- **1.** Zet de computer aan of start deze opnieuw op en druk snel op esc.
- **2.** Druk op f2.

Het BIOS zoekt op drie plaatsen en in de onderstaande volgorde naar diagnoseprogramma's:

- **a.** Aangesloten USB-station
- **<sup>3</sup> OPMERKING:** Zie HP PC Hardware Diagnostics (UEFI) naar een USB-apparaat downloaden op pagina 73 om het hulpprogramma van HP PC Hardware Diagnostics (UEFI) naar een USBstation te downloaden.
- **b.** Vaste schijf
- **c.** BIOS
- **3.** Wanneer het diagnoseprogramma wordt geopend, selecteert u het soort diagnosetest dat u wilt uitvoeren en volgt u de instructies op het scherm.

*W* OPMERKING: Als u een diagnosetest wilt stoppen, drukt u op esc.

# **HP PC Hardware Diagnostics (UEFI) naar een USB-apparaat downloaden**

**W** OPMERKING: Instructies voor het downloaden van HP PC Hardware Diagnostics (UEFI) zijn alleen beschikbaar in het Engels en u moet een Windows-computer gebruiken voor het downloaden en maken van de HP UEFI-ondersteuningsomgeving omdat alleen .exe-bestanden worden aangeboden.

Er zijn twee opties voor het downloaden van HP PC Hardware Diagnostics naar een USB-apparaat.

#### **Download de nieuwste UEFI-versie**

- **1.** Ga naar<http://www.hp.com/go/techcenter/pcdiags>. De startpagina van HP PC Diagnostics wordt weergegeven.
- **2.** Klik op de koppeling **downloaden** in het gedeelte HP PC Hardware Diagnostics en selecteer vervolgens **Uitvoeren**.

#### **Download een bepaalde versie van UEFI voor een speciƬek product**

- **1.** Ga naar<http://www.hp.com/support>en selecteer uw land. De pagina van HP ondersteuning wordt weergegeven.
- **2.** Klik op **Software en drivers**.
- **3.** Gebruik de vermelde categorieën om uw product te zoeken.

 $-$  of  $-$ 

Klik op **Nu zoeken** zodat HP uw product automatisch kan detecteren.

- **4.** Selecteer uw computermodel en het besturingssysteem.
- **5.** Volg in het gedeelte **Diagnosehulpmiddelen** de instructies op het scherm om de gewenste UEFI-versie te selecteren en te downloaden.

# <span id="page-86-0"></span>**13 Specificaties**

# **Ingangsvermogen**

De gegevens over elektrische voeding in dit gedeelte kunnen van pas komen als u internationaal wilt reizen met de computer.

De computer werkt op gelijkstroom, die kan worden geleverd via netvoeding of via een voedingsbron voor gelijkstroom. De netvoedingsbron moet 100-240 V, 50-60 Hz als nominale specificaties hebben. Hoewel de computer kan worden gevoed via een aparte gelijkstroomvoedingsbron, wordt u dringend aangeraden de computer alleen aan te sluiten via een netvoedingsadapter of een gelijkstroombron die door HP is geleverd en goedgekeurd voor gebruik met deze computer.

De computer is geschikt voor gelijkstroom binnen de volgende specificaties.

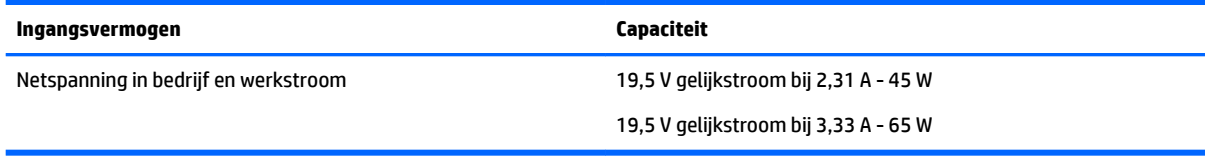

**<sup>3</sup> OPMERKING:** Dit product is ontworpen voor IT-elektriciteitsnetten in Noorwegen met een fasefasespanning van maximaal 240 V wisselspanning.

**The PMERKING:** De bedrijfsspanning en werkstroom van de computer vindt u op het label met kennisgevingen.

# **Omgevingsvereisten**

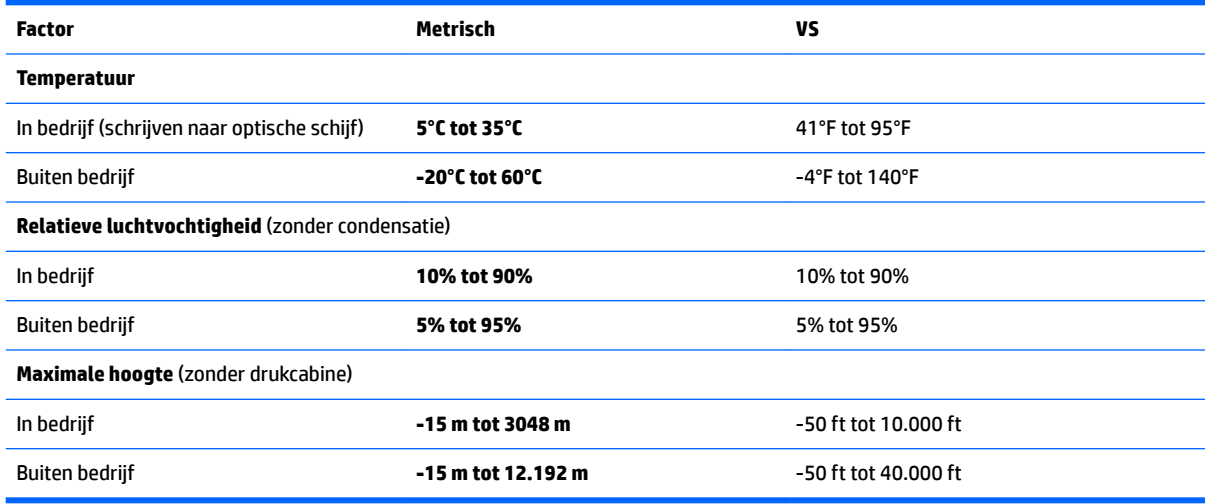

# <span id="page-87-0"></span>**14 Elektrostatische ontlading**

Elektrostatische ontlading is het vrijkomen van statische elektriciteit wanneer twee objecten met elkaar in aanraking komen, bijvoorbeeld de schok die u krijgt wanneer u over tapijt loopt en vervolgens een metalen deurklink aanraakt.

Elektronische onderdelen kunnen worden beschadigd door de ontlading van statische elektriciteit vanaf vingers of andere elektrostatische geleiders.

Neem de volgende voorschriften in acht om het risico van schade aan de computer of een schijfeenheid, of verlies van gegevens te beperken:

- Als in de instructies voor het verwijderen of installeren van onderdelen wordt aangegeven dat u de computer moet loskoppelen, controleer dan eerst of de computer goed is geaard.
- Bewaar onderdelen in de antistatische verpakking totdat u klaar bent om ze te installeren.
- Raak pinnen, aansluitingen en circuits niet aan. Zorg dat u elektronische onderdelen zo min mogelijk hoeft aan te raken.
- Gebruik niet-magnetisch gereedschap.
- Raak voordat u de onderdelen aanraakt, een ongeverfd metalen oppervlak aan, zodat u niet statisch geladen bent.
- Als u een onderdeel verwijdert, doet u het in een antistatische verpakking.

# <span id="page-88-0"></span>**15 Toegankelijkheid**

HP ontwerpt, vervaardigt en levert producten en apparaten die door iedereen gebruikt kunnen worden, waaronder ook mensen met een handicap. Dit kan op basis van een autonoom systeem zijn of met behulp van de juiste assistieve apparaten.

# **Ondersteunde assistieve technologieën (hulpmiddelen voor gehandicapten)**

Producten van HP ondersteunen een breed scala aan assistieve technologieën in het besturingssysteem en kunnen worden geconfigureerd voor het gebruik met aanvullende assistieve technologieën. Gebruik de zoekfunctie op uw apparaat voor meer informatie over de assistieve functies.

**<sup>2</sup> OPMERKING:** Voor aanvullende informatie over een bepaald product voor gehandicapten neemt u contact op met de klantenondersteuning voor dat product.

# **Ondersteuning krijgen voor toegankelijkheid**

Wij zijn voortdurend bezig met het verbeteren van de toegankelijkheid van onze producten en services en ontvangen graag feedback van gebruikers. Als u problemen ondervindt met een product of als u ons wilt vertellen over toegankelijkheidsfuncties die u hebben geholpen, neemt u contact met ons op door te bellen naar +1 (888) 259-5707, van maandag tot en met vrijdag tussen 6:00 en 21:00 North American Mountain Time. Als u doof of slechthorend bent en TRS/VRS/WebCapTel gebruikt, neemt u contact met ons op als u technische ondersteuning nodig hebt of vragen hebt over toegankelijkheid door te bellen naar +1 (877) 656-7058, van maandag tot en met vrijdag tussen 06:00 en 21:00 North American Mountain Time.

*<u><sup>3</sup>* OPMERKING: Ondersteuning is alleen beschikbaar in het Engels.</u>

# **Index**

## **A**

aan/uit Accu [40](#page-51-0) besparen [44](#page-55-0) opties [38](#page-49-0) aan/uit-schakelaar [38](#page-49-0) aan-uitknop [38](#page-49-0) aan-uitknop, herkennen [20](#page-31-0) aan-uitknop herkennen [9](#page-20-0) aan-uitlampjes [4,](#page-15-0) [15](#page-26-0) accu afvoeren [44](#page-55-0) lage acculading [41](#page-52-0) ontladen [41](#page-52-0) resterende lading weergeven [41](#page-52-0) vervangen [44](#page-55-0) verwijderen [42](#page-53-0) voeding besparen [44](#page-55-0) Accuhendel, herkennen [12,](#page-23-0) [23](#page-34-0) Acculampje [5](#page-16-0), [16](#page-27-0) accu-ontgrendeling [12](#page-23-0) accu uitwerpen [23](#page-34-0) Accuvergrendeling, herkennen [12](#page-23-0), [23](#page-34-0) Accuvoeding [40](#page-51-0) afsluiten [38](#page-49-0) Antivirussoftware [56](#page-67-0)

## **B**

Backup and Restore (Back-up en herstel) [65](#page-76-0) Back-ups maken Herstellen [65](#page-76-0) maken [64](#page-75-0) Bedrijfs-WLAN, verbinding [28](#page-39-0) Beheerderswachtwoord [48](#page-59-0) Beschrijfbare media [39](#page-50-0) besparen, voeding [44](#page-55-0) beveiligingskabel, sleuf herkennen [4](#page-15-0), [15](#page-26-0) Bewegingen op het touchpad en aanraakscherm tikken [32](#page-43-0) zoomen door met twee vingers te knijpen [32](#page-43-0)

### BIOS

update downloaden [70](#page-81-0) update uitvoeren [69](#page-80-0) versie vaststellen [70](#page-81-0) Bluetooth, label [13](#page-24-0), [25](#page-36-0) Bluetooth-apparaat [26](#page-37-0), [29](#page-40-0)

## **C**

Caps Lock, lampje herkennen [8](#page-19-0) caps lock-lampje herkennen [19](#page-30-0) Combostekker voor audio-uit (hoofdtelefoon)/audio-in (microfoon), herkennen [6,](#page-17-0) [16](#page-27-0) Computer schoonmaken [60](#page-71-0) Computer Setup BIOS administrator password (BIOSbeheerderswachtwoord) [49](#page-60-0) DriveLock-wachtwoord [52](#page-63-0) fabrieksinstellingen herstellen [69](#page-80-0) navigeren en selecteren [68](#page-79-0) Connector, netvoeding [5](#page-16-0), [16](#page-27-0)

## **D**

de computer uitschakelen [38](#page-49-0) Draadloos netwerk (WLAN) Bedrijfs-WLAN, verbinding [28](#page-39-0) effectief bereik [28](#page-39-0) Openbaar WLAN, verbinding [28](#page-39-0) verbinding maken [28](#page-39-0) Draadloze communicatie, bedieningselementen Besturingssysteem [26](#page-37-0) knop [26](#page-37-0) Draadloze communicatie, knop [26](#page-37-0) DriveLock inschakelen [53](#page-64-0) uitschakelen [54](#page-65-0) DriveLock-hoofdwachtwoord wijzigen [56](#page-67-0) DriveLock-wachtwoord beschrijving [52](#page-63-0) instellen [53](#page-64-0)

opgeven [55](#page-66-0) wijzigen [56](#page-67-0) Dvd Terugzetten van het stuurprogramma maken [64](#page-75-0) voor herstel gebruiken [67](#page-78-0)

# **E**

Elektrostatische ontlading [76](#page-87-0) esc-toets, herkennen [21](#page-32-0) Esc-toets herkennen [10](#page-21-0) Essentiële updates, software [57](#page-68-0) externemonitorpoort [16](#page-27-0), [35](#page-46-0) externe netvoeding gebruiken [45](#page-56-0)

# **F**

f11-herstelprogramma [66](#page-77-0) firewallsoftware [56](#page-67-0) Fn-toets, herkennen [10](#page-21-0) fn-toets herkennen [21](#page-32-0)

## **G**

gebruiken externe netvoeding [45](#page-56-0) standen voor energiebesparing [38](#page-49-0) Gebruikerswachtwoord [48](#page-59-0) geheugenkaart [39](#page-50-0) geheugenkaartlezer, herkennen [4,](#page-15-0) [24](#page-35-0) geïntegreerde webcam, lampje herkennen [17](#page-28-0) Geïntegreerde webcam, lampje herkennen [6](#page-17-0) geïntegreerd numeriek toetsenblok, herkennen [10](#page-21-0) geluidsinstellingen gebruiken [35](#page-46-0) GPS [29](#page-40-0)

# **H**

harde schijf herstellen [66](#page-77-0) HDMI, audio configureren [37](#page-48-0) HDMI-poort verbinding maken [36](#page-47-0) HDMI-poort, herkennen [5](#page-16-0), [16](#page-27-0) headsets aansluiten [34](#page-45-0) herstellen, harde schijf [66](#page-77-0) Herstellen, systeem [65](#page-76-0) herstelmedia, maken [64](#page-75-0) herstelmedia, voor herstel gebruiken [67](#page-78-0) herstelprogramma's [63](#page-74-0) high-definitionapparatuur, aansluiten [36](#page-47-0) high-definition-apparatuur, aansluiten [37](#page-48-0) Hotkeys gebruiken [10](#page-21-0) HP 3D DriveGuard [59](#page-70-0) HP Accucontrole [40](#page-51-0) HP Client Security [57](#page-68-0) HP Mobile Connect [29](#page-40-0) HP PC Hardware Diagnostics (UEFI) gebruiken [73](#page-84-0) HP Recovery Disc Creator, gebruiken [64](#page-75-0) HP Terugzetpartitie controleren op de aanwezigheid [66](#page-77-0) voor herstel gebruiken [66](#page-77-0) HP Touchpoint Manager [57](#page-68-0) hulpprogramma's voor het maken van back-ups [63](#page-74-0) Hulpprogramma's voor herstel, Windows [65](#page-76-0)

# **I**

In-/uitgangen combostekker voor audio-uit (hoofdtelefoon)/audio-in (microfoon) [6](#page-17-0), [16](#page-27-0) netwerk [5](#page-16-0), [16](#page-27-0) RJ-45 (netwerk) [5,](#page-16-0) [16](#page-27-0) informatie zoeken hardware [3](#page-14-0), [14](#page-25-0) software [3](#page-14-0), [14](#page-25-0) Ingangsvermogen [75](#page-86-0) Interne microfoon, herkennen [7,](#page-18-0) [17](#page-28-0)

## **K**

kennisgevingen label met kennisgevingen [25](#page-36-0) labels met keurmerk voor draadloze communicatie [25](#page-36-0)

Kennisgevingen label met kennisgevingen [13](#page-24-0) labels met keurmerk voor draadloze communicatie [13](#page-24-0) Keurmerk voor draadloze communicatie, label [13](#page-24-0) knoppen aan/uit [9](#page-20-0) aan-uit [20](#page-31-0) linkerknop van touchpad [7](#page-18-0) optischeschijfeenheid, schijf uitwerpen [4](#page-15-0) rechterknop van touchpad [7](#page-18-0) Knoppen aan/uit [38](#page-49-0) ejectknop van optischeschijfeenheid [15](#page-26-0) linkerknop van touchpad [18](#page-29-0) rechterknop van touchpad [18](#page-29-0) kritiek lage acculading [38](#page-49-0)

### **L**

label met keurmerk voor draadloze communicatie [25](#page-36-0) labels Bluetooth [25](#page-36-0) kennisgevingen [25](#page-36-0) keurmerk voor draadloze communicatie [25](#page-36-0) Serienummer [24](#page-35-0) service [24](#page-35-0) WLAN [25](#page-36-0) Labels Bluetooth [13](#page-24-0) kennisgevingen [13](#page-24-0) keurmerk voor draadloze communicatie [13](#page-24-0) Serienummer [12](#page-23-0) service [12](#page-23-0) WLAN [13](#page-24-0) lage acculading [41](#page-52-0) lampjes aan-uit [4](#page-15-0), [15](#page-26-0) accu [5,](#page-16-0) [16](#page-27-0) Caps Lock [8](#page-19-0) RJ-45 (netwerk) [5,](#page-16-0) [16](#page-27-0) vaste schijf [4,](#page-15-0) [15](#page-26-0) webcam [6,](#page-17-0) [17](#page-28-0) Lampjes caps lock [19](#page-30-0)

lampje voor draadloze communicatie [26](#page-37-0) Leesbare media [39](#page-50-0) Luidsprekers herkennen [12,](#page-23-0) [23](#page-34-0) verbinding maken [34](#page-45-0)

#### **M**

Miracast [37](#page-48-0)

### **N**

Netvoedingsadapter, testen [46](#page-57-0) netvoedingsadapter testen [46](#page-57-0) netvoedingsconnector herkennen [5](#page-16-0), [16](#page-27-0) netwerkconnector, herkennen [5,](#page-16-0) [16](#page-27-0)

### **O**

Omgevingsvereisten [75](#page-86-0) onderdelen van de HP 240 notebookserie beeldscherm [17](#page-28-0) bovenkant [18](#page-29-0) linkerkant [15](#page-26-0) Onderkant [23](#page-34-0) rechterkant [15](#page-26-0) voorkant [24](#page-35-0) onderdelen van de HP 250 notebookserie beeldscherm [6](#page-17-0) bovenkant [7](#page-18-0) linkerkant [5](#page-16-0) Onderkant [12](#page-23-0) rechterkant [4](#page-15-0) onderhoud HP 3D DriveGuard [59](#page-70-0) programma's en stuurprogramma's bijwerken [60](#page-71-0) Onderhoud Schijfdefragmentatie [59](#page-70-0) Schijfopruiming [59](#page-70-0) Onderhoud van computer [60](#page-71-0) Onderkant [13](#page-24-0), [25](#page-36-0) Openbaar WLAN, verbinding [28](#page-39-0) Opstartherstel, gebruiken [65](#page-76-0) Opties voor energiebeheer instellen [38](#page-49-0) optische schijf, herkennen [4](#page-15-0) Optischeschijfeenheid, ejectknop herkennen [15](#page-26-0)

Optischeschijfeenheid, herkennen [15](#page-26-0) Oudere systemen, USBondersteuning [68](#page-79-0)

### **P**

poorten externe monitor [5](#page-16-0), [16](#page-27-0), [35](#page-46-0) HDMI [5,](#page-16-0) [16](#page-27-0), [36](#page-47-0) Miracast [37](#page-48-0) USB [4](#page-15-0), [6,](#page-17-0) [15](#page-26-0), [16](#page-27-0) VGA [35](#page-46-0) poort voor externe monitor [5](#page-16-0) productnaam en productnummer, van computer [24](#page-35-0) Productnaam en productnummer, van computer [12](#page-23-0) programma's en stuurprogramma's bijwerken [60](#page-71-0)

### **R**

Reizen, met computer [13](#page-24-0) reizen met de computer [25](#page-36-0), [61](#page-72-0) RJ-45-(netwerk)lampjes, herkennen [5](#page-16-0), [16](#page-27-0) RJ-45-netwerkconnector, herkennen [5](#page-16-0), [16](#page-27-0)

## **S**

Schakelaar, aan/uit [38](#page-49-0) Schijfdefragmentatie, software [59](#page-70-0) Schijfmedia [39](#page-50-0) Schijfopruiming, software [59](#page-70-0) schuif, ontgrendeling accu [12](#page-23-0) schuiven met twee vingers, touchpadbeweging [33](#page-44-0) Serienummer [12,](#page-23-0) [24](#page-35-0) Serienummer, van computer [12,](#page-23-0) [24](#page-35-0) servicelabels, vinden [12](#page-23-0) servicelabels zoeken [24](#page-35-0) Setupprogramma fabrieksinstellingen herstellen [69](#page-80-0) navigeren en selecteren [68](#page-79-0) slaapstand activeren [39](#page-50-0) beëindigen [39](#page-50-0) Slaapstand activeren [39](#page-50-0) beëindigen [39](#page-50-0)

sleuven beveiligingskabel [4](#page-15-0), [15](#page-26-0) sneltoetsen gebruiken [21](#page-32-0) software antivirus [56](#page-67-0) essentiële updates [57](#page-68-0) Firewall [56](#page-67-0) HP 3D DriveGuard [59](#page-70-0) **Software** Schijfdefragmentatie [59](#page-70-0) Schijfopruiming [59](#page-70-0) standen voor energiebesparing [38](#page-49-0) Sure Start gebruiken [72](#page-83-0) systeem reageert niet [38](#page-49-0)

#### **T**

Terugzetpartitie [66](#page-77-0) Tikken met twee vingers, touchpadbeweging [33](#page-44-0) tikken op touchpad en bewegingen voor het aanraakscherm [32](#page-43-0) toegankelijkheid [77](#page-88-0) toetsen esc [10](#page-21-0), [21](#page-32-0) fn [10](#page-21-0), [21](#page-32-0) vliegtuigmodus [11,](#page-22-0) [22](#page-33-0) Windows-toets [10](#page-21-0), [21](#page-32-0) toetsenblok geïntegreerd numeriek [10](#page-21-0) toets voor vliegtuigmodus [11](#page-22-0), [22](#page-33-0) Touchpad gebruiken [32](#page-43-0) knoppen [7](#page-18-0) Knoppen [18](#page-29-0) Touchpadbewegingen schuiven met twee vingers [33](#page-44-0) tikken met twee vingers [33](#page-44-0) Touchpad gebruiken [32](#page-43-0) Touchpadzone herkennen [7](#page-18-0), [18](#page-29-0) TPM-instellingen [71](#page-82-0)

### **U**

uitwerpen, accu [23](#page-34-0) uitwerpknop voor optische schijf, herkennen [4](#page-15-0) USB, ondersteuning voor oudere systemen [68](#page-79-0)

USB 3.0-poort [5](#page-16-0), [16](#page-27-0) USB-poorten herkennen [4,](#page-15-0) [5,](#page-16-0) [6,](#page-17-0) [15,](#page-26-0) [16](#page-27-0)

### **V**

Vaste schijf, lampje herkennen [4,](#page-15-0) [15](#page-26-0) Ventilatieopeningen, herkennen [5,](#page-16-0) [16,](#page-27-0) [23](#page-34-0) Verbinding maken met WLAN [28](#page-39-0) verzenden van de computer [61](#page-72-0) VGA-poort, verbinding maken met [35](#page-46-0) Video [35](#page-46-0) vingerafdruklezer [57](#page-68-0)

### **W**

Wachtwoordbeveiliging instellen voor beëindigen slaapstand [40](#page-51-0) Wachtwoorden beheerder [48](#page-59-0) BIOS-beheerder [49](#page-60-0) DriveLock [52](#page-63-0) gebruiker [48](#page-59-0) webcam [7,](#page-18-0) [17](#page-28-0) gebruiken [34](#page-45-0) Webcam, herkennen [7](#page-18-0), [17](#page-28-0) Webcamlampje, herkennen [6](#page-17-0) webcamlampje herkennen [17](#page-28-0) Windows 7, dvd met besturingssysteem maken [64](#page-75-0) voor herstel gebruiken [67](#page-78-0) Windows 7, media met besturingssysteem maken [64](#page-75-0) voor herstel gebruiken [67](#page-78-0) Windows Opstartherstel, gebruiken [65](#page-76-0) Windows-toets, herkennen [10,](#page-21-0) [21](#page-32-0) WLAN, label [13](#page-24-0) WLAN-antennes herkennen [6,](#page-17-0) [17](#page-28-0) WLAN-apparaat [13](#page-24-0), [25](#page-36-0) WLAN label [25](#page-36-0) WWAN-apparaat [26](#page-37-0), [28](#page-39-0)

### **Z**

zoomen door met twee vingers te knijpen, bewegingen op het touchpad en aanraakscherm [32](#page-43-0)